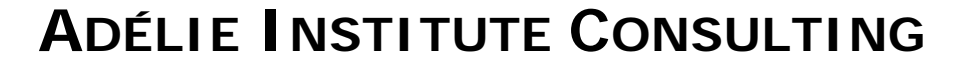

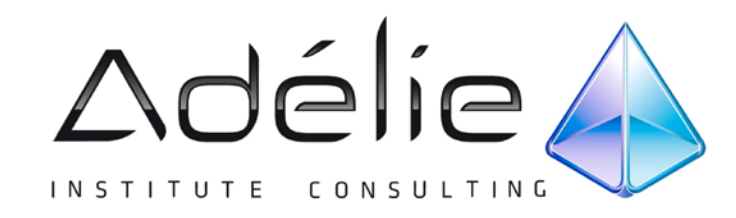

# **Excel 2010 Initiation Bureautique**

**SUPPORT PÉDAGOGIQUE**

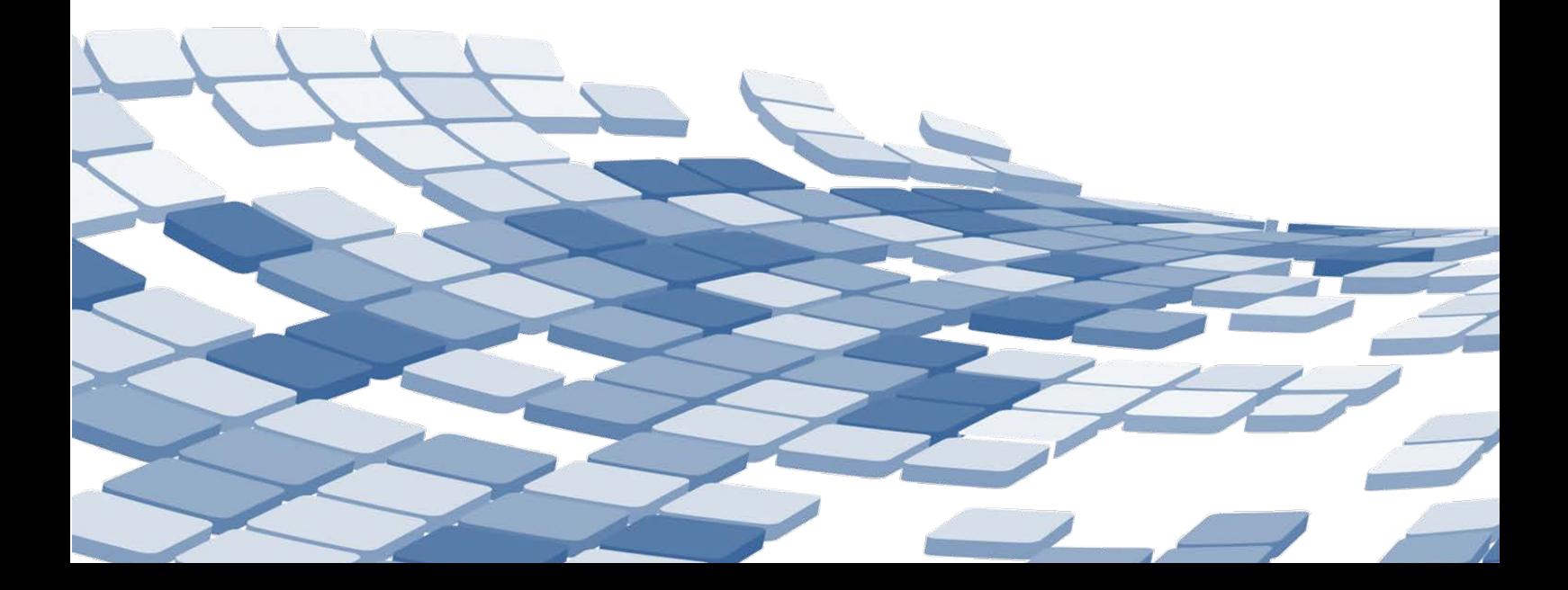

## Table des matières

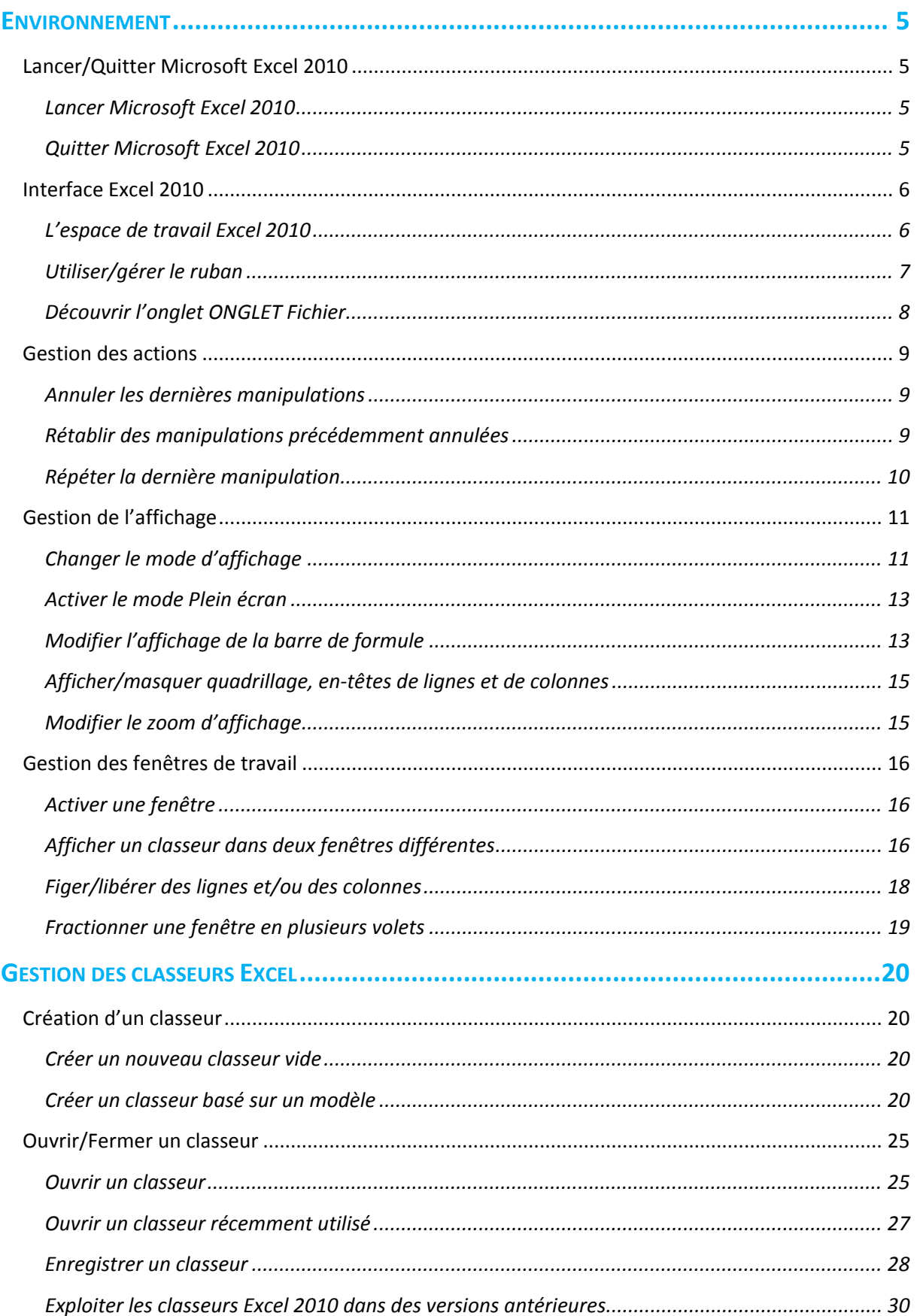

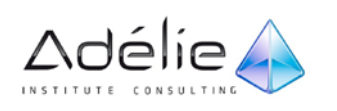

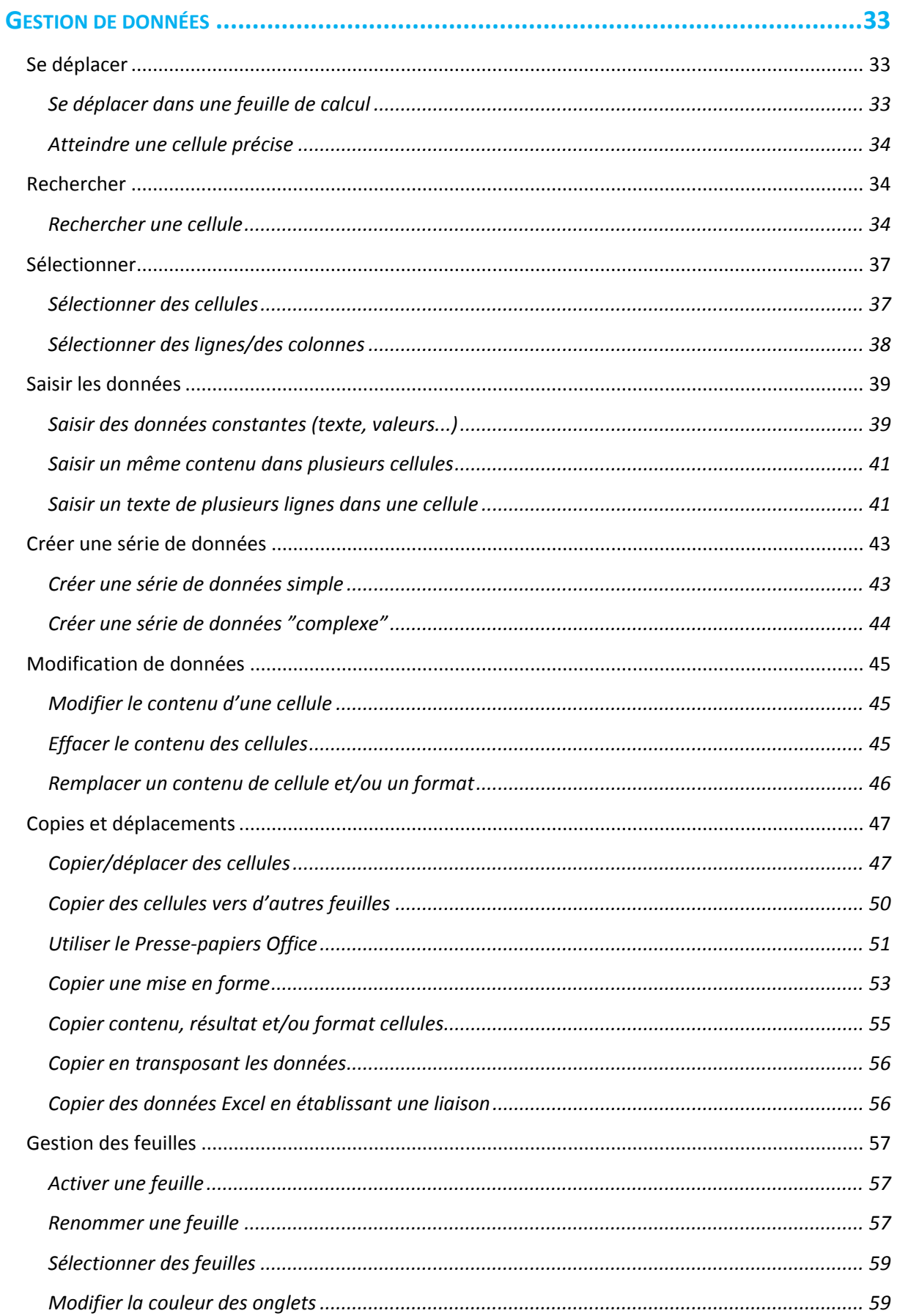

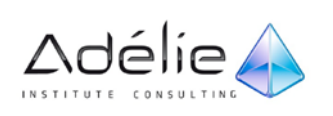

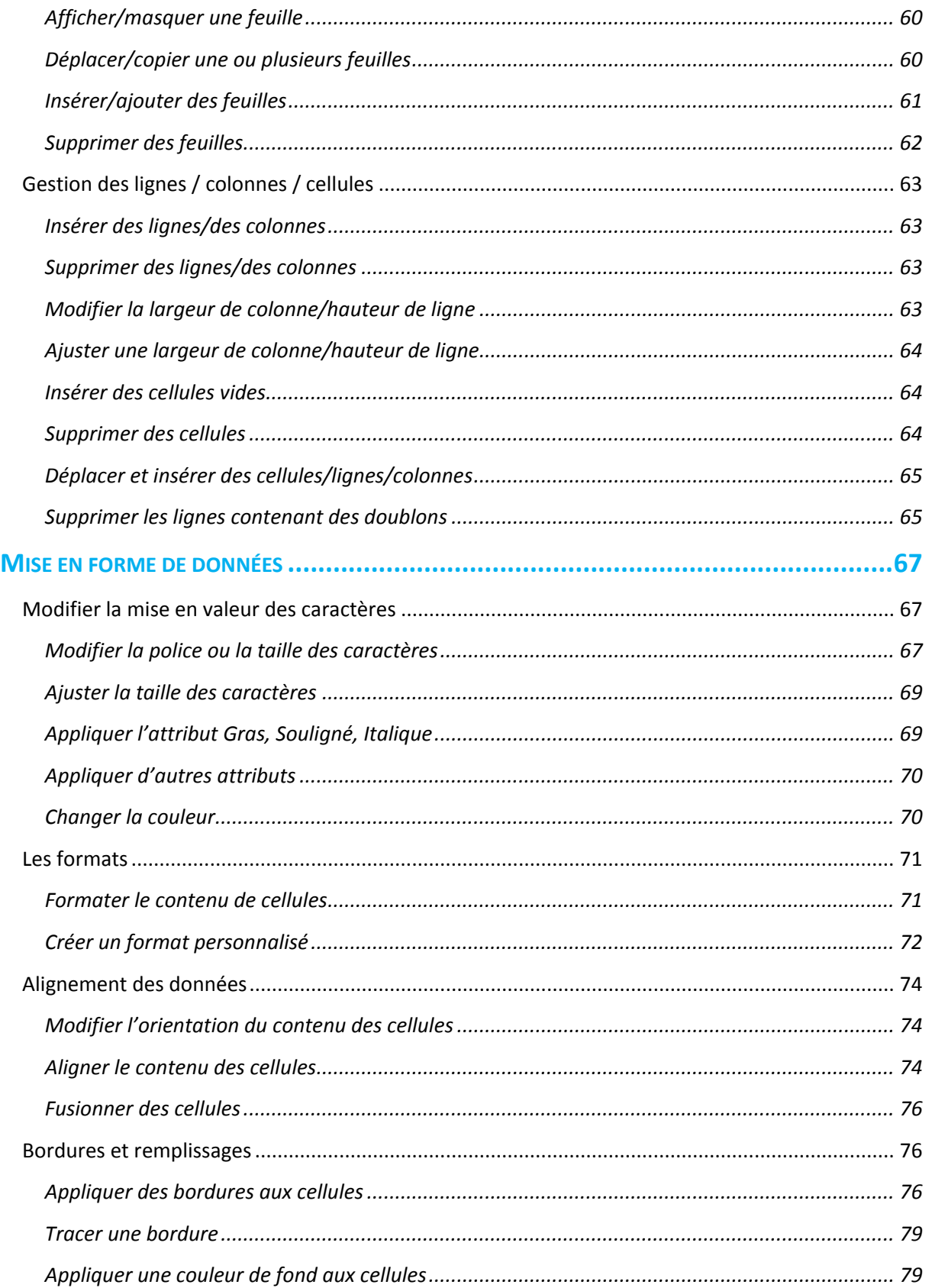

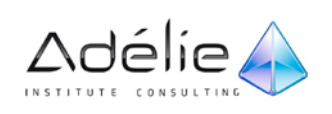

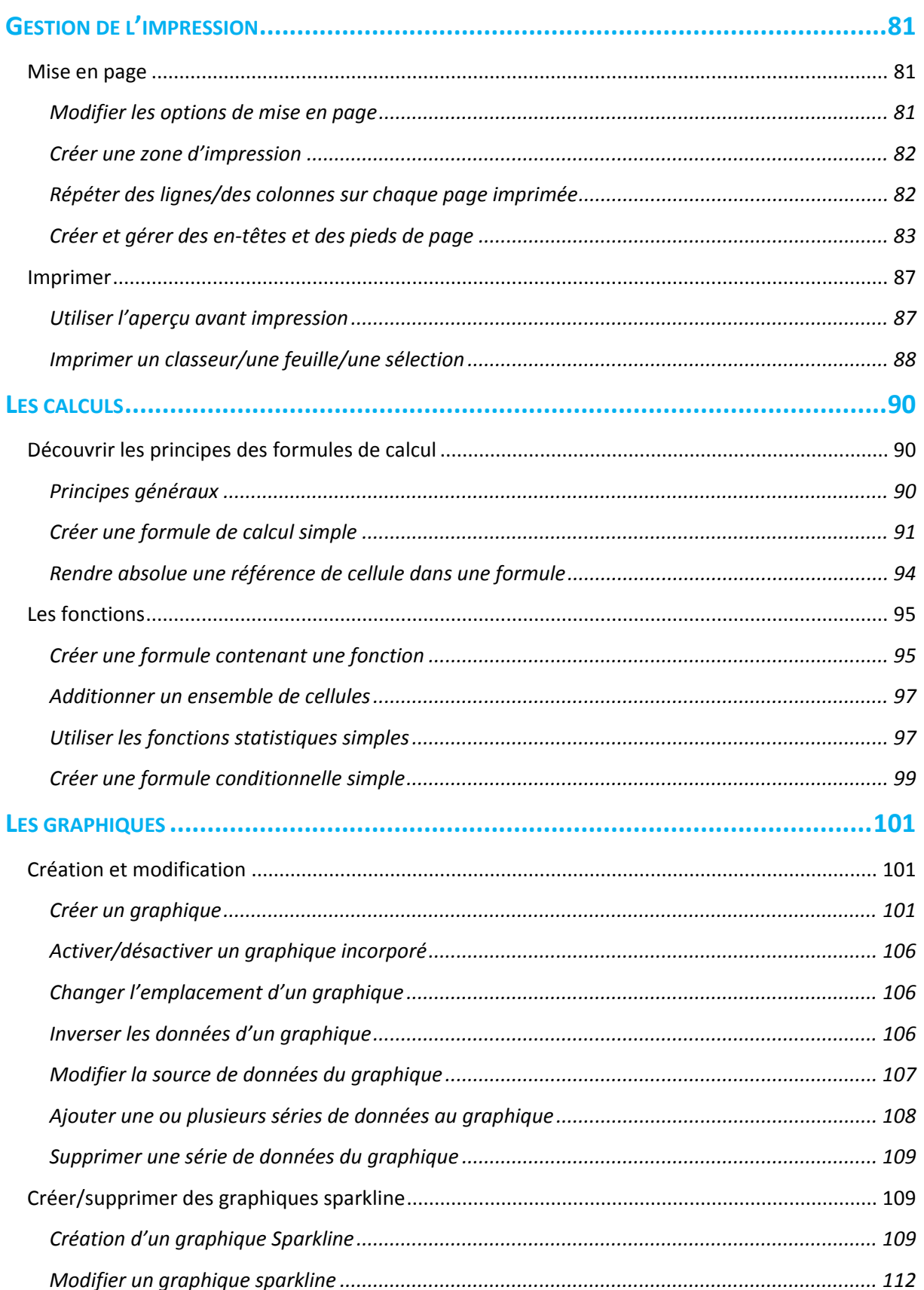

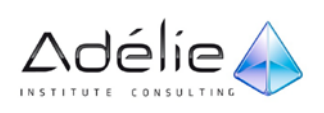

# <span id="page-5-0"></span>Environnement

# <span id="page-5-1"></span>Lancer/Quitter Microsoft Excel 2010

## <span id="page-5-2"></span>LANCER MICROSOFT EXCEL 2010

- > Cliquez sur le bouton **démarrer**.
- > Faites glisser la souris sur l'option **Tous les programmes** puis sur l'option **Microsoft Office**.
- > Cliquez sur l'option **Microsoft Excel 2010**.

## <span id="page-5-3"></span>QUITTER MICROSOFT EXCEL 2010

- > Cliquez sur l'onglet **Fichier** puis sur le bouton **Quitter**.
- > Enregistrez, si besoin est, les classeurs modifiés (l'option **Enregistrer tout** permet d'enregistrer tous les classeurs ouverts avant de quitter l'application).

Si un seul classeur est ouvert dans l'application Excel, vous pouvez également cliquer sur le bouton **Fermer** ou utiliser le raccourci-clavier **[Alt][F4]** pour quitter Excel.

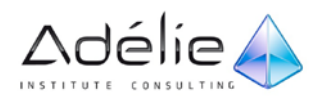

# <span id="page-6-0"></span>Interface Excel 2010

## <span id="page-6-1"></span>L'ESPACE DE TRAVAIL EXCEL 2010

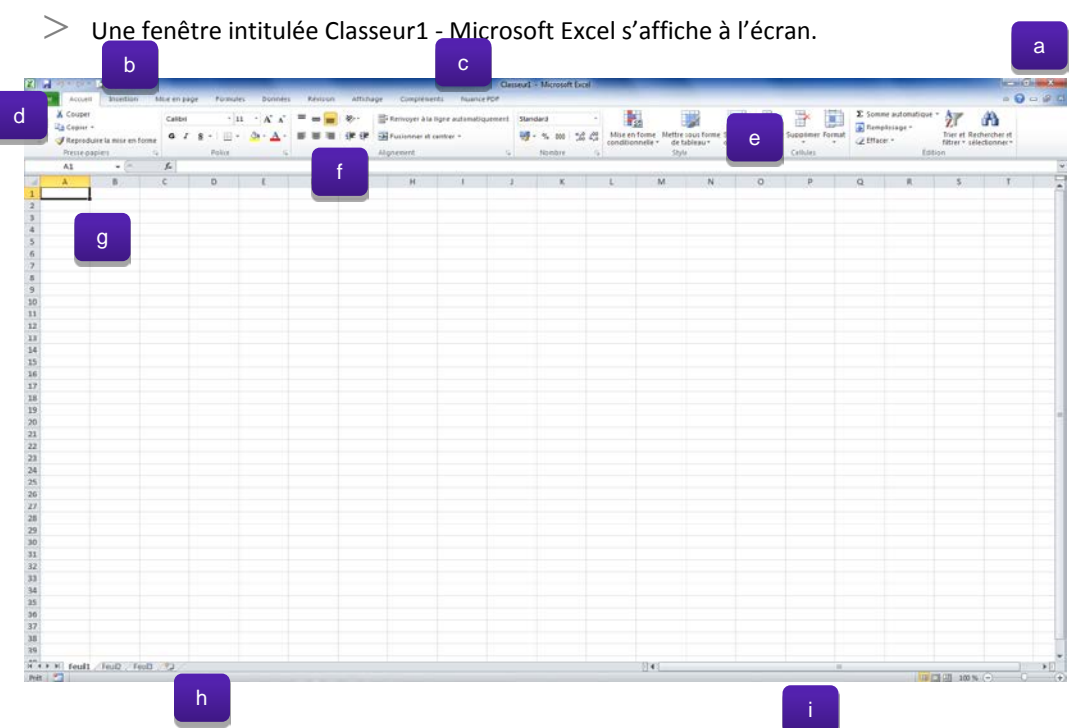

- a. L'icône du menu **Système** (a) de l'application Excel donne accès aux commandes d'affichage et de fermeture de l'application.
- b. La barre d'outils **Accès rapide** (b) contient les outils les plus fréquemment utilisés. Vous pouvez la personnaliser en l'affichant sous le ruban ou en y ajoutant de nouveaux outils .
- c. La **barre de titre** (c) affiche le nom du classeur (**ClasseurN** lorsque celui-ci n'est pas encore enregistré) suivi du nom de l'application Microsoft Excel ; sur la droite, vous retrouvez les boutons **Réduire**, **Agrandir** (ou **Niveau inférieur**) et **Fermer**. En dessous apparaissent les boutons **Réduire/développer le ruban**, bouton d'**Aide**, **Réduire la fenêtre**, **Restaurer la fenêtre**, **Fermer la fenêtre**.
- d. L'onglet **Fichier** (d) active le mode Microsoft Office Backstage qui masque temporairement la feuille de calcul et affiche un menu donnant accès aux fonctionnalités de base de l'application (créer un nouveau classeur, ouvrir, enregistrer et fermer un classeur, imprimer...) mais aussi à d'autres fonctionnalités comme celle permettant de partager un fichier ou encore, celle permettant de paramétrer l'application Excel.
- e. Le **Ruban** (e) comporte la majorité des commandes de l'application Microsoft Excel. Ces commandes sont regroupées par tâches, chacune de ces tâches étant représentée par un **onglet**. La sélection de certains objets (comme par exemple une image), fait apparaître des onglets supplémentaires, appelés **onglets contextuels**. Ces onglets s'affichent à droite des onglets

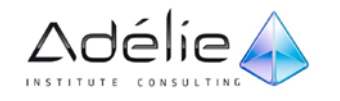

standards et regroupent les commandes appropriées à l'objet sélectionné. Chaque onglet présente plusieurs **groupes** de commandes (ou sous-tâches) dans lesquels vous visualisez des **boutons de commande** permettant de réaliser la plupart des manipulations. Certains des groupes présentent un **lanceur de boîte de dialogue** permettant d'afficher une boîte de dialogue ou un volet Office donnant accès à des options supplémentaires.

- f. La barre de formule(f) contient la **zone de nom** et la **zone de formule**; la zone de nom permet d'afficher des informations sur la cellule active tandis que la zone de formule permet de saisir et de modifier des données ; chacune de ces deux zones peut être dimensionnée.
- $\mathfrak{g}$ . La feuille de calcul (g) est composée de cellules organisées en lignes et en colonnes ; les lignes sont caractérisées par des numéros tandis que les colonnes le sont par des lettres ; avec Excel 2010 (version 32 bits), vous disposez de **1 048 576 lignes et de 16 384 colonnes** (identifiée de A à XFD) ; chaque cellule correspond à l'intersection d'une ligne et d'une colonne et est identifiée par la lettre associée à cette colonne et le numéro associé à cette ligne (on parle de référence de cellule). Par exemple, la cellule située à l'intersection de la troisième colonne et de la dixième ligne est identifiée C10. Lorsque vous êtes positionné dans une cellule, elle devient la cellule active et sa référence apparaît dans la zone de nom de la barre de formule. Le carré noir qui apparaît dans le coin inférieur droit de la cellule active s'appelle poignée de recopie.
- h. Un classeur étant composé de **plusieurs feuilles de calcul** (3 par défaut), Excel affiche dans le bas de la feuille de calcul active, la barre des onglets de feuille de calcul (h) qui permet d'identifier chaque feuille ; cette barre contient les boutons de défilement des feuilles, les différents onglets des feuilles et le bouton **Insérer une feuille de calcul**.
- i. La barre d'état (i) affiche des informations sur l'environnement de travail, le mode d'affichage, le bouton Zoom et le curseur de zoom. Vous pouvez modifier les indicateurs visibles sur la barre d'état.

## <span id="page-7-0"></span>UTILISER/GÉRER LE RUBAN

Si l'affichage du ruban est en mode réduit le symbole  $\sim$  apparaît à droite de la barre d'onglets), cliquez une fois sur un onglet pour afficher son contenu temporairement :

 $>$  Le ruban apparaît alors par-dessus la feuille de calcul.

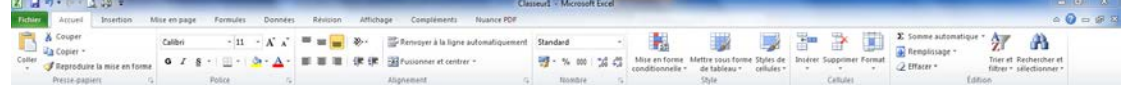

Pour fixer le ruban, faites un double clic sur un onglet.

 $>$  Si l'affichage du ruban est en mode développé, cliquez une fois sur un onglet pour afficher son contenu.

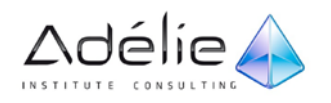

Chaque onglet est divisé en plusieurs groupes. Par exemple, dans **l'onglet Mise en page**, qui traite de la présentation des pages du classeur, les commandes sont réparties dans cinq groupes : **Thèmes, Mise en page, Mise à l'échelle, Options de la feuille de calcul et Organiser.**

 $>$  Pour réduire temporairement le ruban afin de disposer de plus d'espace à l'écran, cliquez sur le symbole Réduire le ruban ou utilisez le raccourci-clavier **[Ctrl][F1].**

Seuls les onglets restent visibles à l'écran permettant ainsi d'augmenter la taille de la fenêtre du document.

- $>$  Pour afficher à nouveau le ruban en entier, cliquez sur un onglet ou utilisez le raccourci-clavier **[Ctrl][F1].**
- $>$  Pour afficher la boîte de dialogue ou le volet Office associé à un groupe, cliquez sur le bouton visible dans la partie inférieure droite du groupe de commandes concerné.

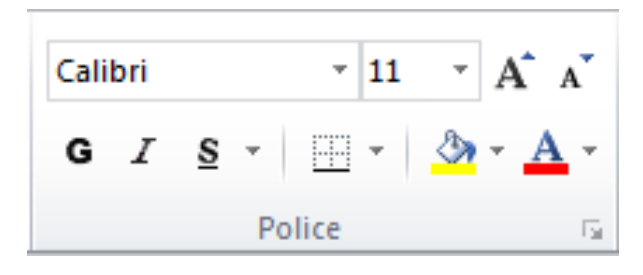

Un menu contextuel apparaît lorsque vous cliquez avec le bouton droit de la souris sur un élément quelconque de la feuille de calcul (cellule, ligne, colonne...) ; il affiche uniquement les commandes pouvant être appliquées à cet élément.

## <span id="page-8-0"></span>DÉCOUVRIR L'ONGLET

- > Dans Office 2010, l'onglet **Fichier** remplace le bouton Microsoft Office de la version 2007 et le menu **Fichier** utilisé dans les versions 2003, 2002...
- > Cliquez sur l'onglet **Fichier**.
- $>$  Vous activez ainsi le mode Backstage : le classeur en cours est momentanément masqué par une nouvelle fenêtre.

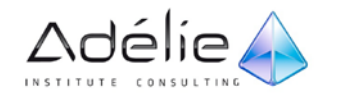

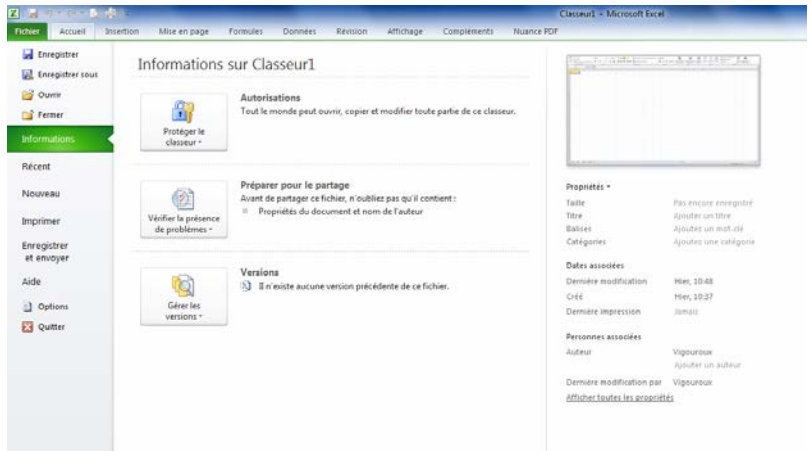

- > Le volet gauche de cette nouvelle fenêtre donne accès aux fonctions de base d'Excel (**Enregistrer**, **Enregistrer sous**, **Ouvrir**, **Fermer**, **Imprimer**, **Quitter**...).
- $>$  Selon la fonction choisie, un certain nombre d'options peuvent vous être proposées dans la partie droite de la fenêtre ; par exemple, pour la fonction **Nouveau** vous pouvez choisir de créer un **Nouveau classeur** ou d'utiliser un des **Modèles récents** ou de télécharger un des modèles du site internet **Office.com**....
- > Pour refermer l'onglet **Fichier** sans valider d'option, cliquez sur l'onglet **Accueil**.

## <span id="page-9-0"></span>Gestion des actions

### <span id="page-9-1"></span>ANNULER LES DERNIÈRES MANIPULATIONS

- > Pour annuler la dernière manipulation, cliquez sur l'outil Annuler <sup>19</sup>7 visible dans la barre d'outils **Accès rapide** ou utilisez le raccourci-clavier **[Ctrl] Z**.
- > Pour annuler les dernières manipulations, cliquez sur la flèche associée à l'outil Annuler <sup>19</sup> pour ouvrir la liste des dernières actions puis cliquez sur la dernière des manipulations à annuler (cette action et toutes celles qui ont suivi seront annulées).
- $>$  Certaines actions, telles que l'ouverture ou l'enregistrement d'un classeur, ne peuvent pas être annulées. Dans ce cas, l'outil **Annuler** est remplacé par **Impossible d'annuler**.

## <span id="page-9-2"></span>RÉTABLIR DES MANIPULATIONS PRÉCÉDEMMENT ANNULÉES

> Pour rétablir la dernière action annulée, cliquez une fois sur l'outil Rétablir <sup>e ,</sup> visible dans la barre d'outils **Accès rapide** ou utilisez le raccourci-clavier **[Ctrl] Y**.

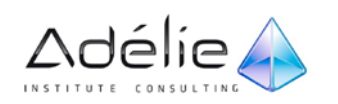

 $>$  Pour rétablir les dernières actions annulées, cliquez autant de fois que nécessaire sur l'outil **Rétablir** visible dans la barre d'outils **Accès rapide**.

## <span id="page-10-0"></span>RÉPÉTER LA DERNIÈRE MANIPULATION

- $>$  Plutôt que de refaire plusieurs fois de suite la même manipulation, il est possible de la répéter.
- $>$  Si besoin, sélectionnez les cellules concernées par la répétition.
- > Utilisez le raccourci-clavier **[Ctrl] Y** ou **[F4].**

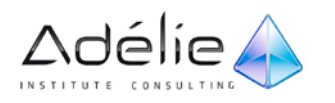

## <span id="page-11-0"></span>Gestion de l'affichage

## <span id="page-11-1"></span>CHANGER LE MODE D'AFFICHAGE

Microsoft Office Excel 2010 propose trois modes d'affichage principaux.

### **LE MODE NORMAL**

- > Le **mode Normal** est le mode d'affichage activé et utilisé par défaut.
- > Dans l'onglet Affichage, cliquez sur le **bouton Normal** du **groupe Affichages** classeur ou cliquez sur l'outil  $\left[\begin{array}{c|c}\mathbf{H}\end{array}\right]$  visible à droite dans la barre d'état.

### **LE MODE MISE EN PAGE**

> Dans l'onglet Affichage, cliquez sur le **bouton Mise en page** du **groupe Affichages classeur** ou cliquez sur l'outil  $\Box$  visible à droite dans la barre d'état.

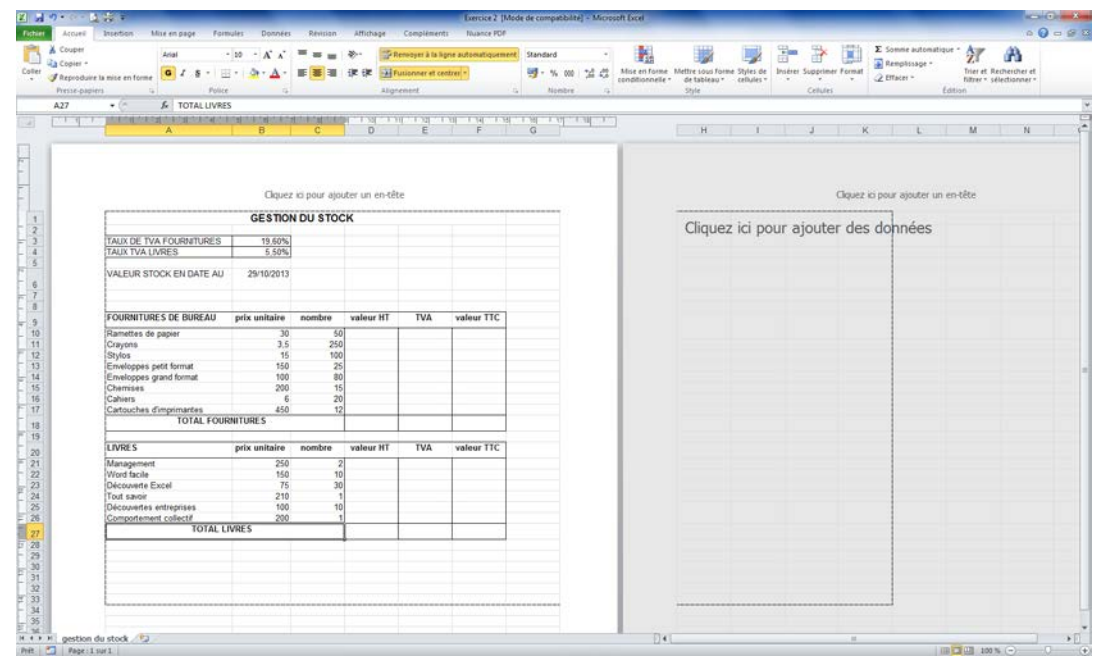

> En **mode Mise en page**, Excel affiche la disposition générale de la feuille de calcul telle qu'elle sera imprimée sur une feuille de papier ; une règle horizontale et une règle verticale apparaissent qui permettent de positionner correctement les objets et d'afficher ou de modifier directement les marges de page dans la feuille de calcul. Vous pouvez aussi créer ou modifier les en-têtes et les pieds de page.

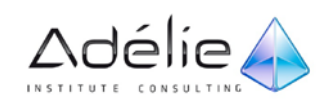

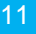

#### **LE MODE APERÇU DES SAUTS DE PAGE**

- $>$  Ce mode d'affichage permet de visualiser les sauts de pages existants et de les déplacer.
- > Dans **l'onglet Affichage**, cliquez sur le **bouton Aperçu des sauts de page** du **groupe Affichages classeur** ou cliquez sur l'outil **U visible à droite dans la barre d'état.**
- $>$  Une boîte de dialogue apparaît, indiquant que vous pouvez déplacer les sauts de page en les faisant glisser.

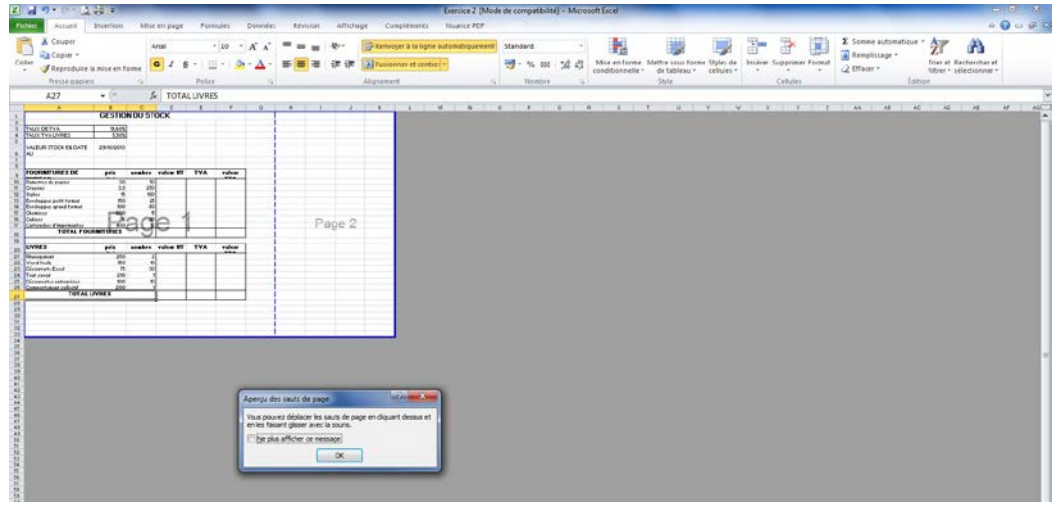

- > Activez **l'option Ne plus afficher ce message** si cette boîte de dialogue ne doit plus apparaître ; cliquez ensuite sur le bouton **OK**.
- $>$  Les sauts de page sont matérialisés par des traits bleus, continus pour les sauts de page manuels et en pointillés pour les sauts de page automatiques. Vous pouvez travailler normalement dans la feuille de calcul (saisir, modifier des données...).
- $>$  Pour déplacer un saut de page, pointez le trait bleu puis faites-le glisser à sa nouvelle position.

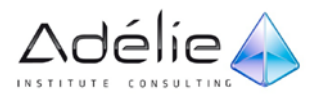

## <span id="page-13-0"></span>ACTIVER LE MODE PLEIN ÉCRAN

Quel que soit le mode d'affichage actif, le **mode Plein écran** permet de visualiser seulement la feuille de calcul, sans la **barre d'outils Accès rapide**, le **ruban** et la **barre d'état.**

> Dans **l'onglet Affichage**, cliquez sur le **bouton Plein écran** du **groupe Affichages classeur**.

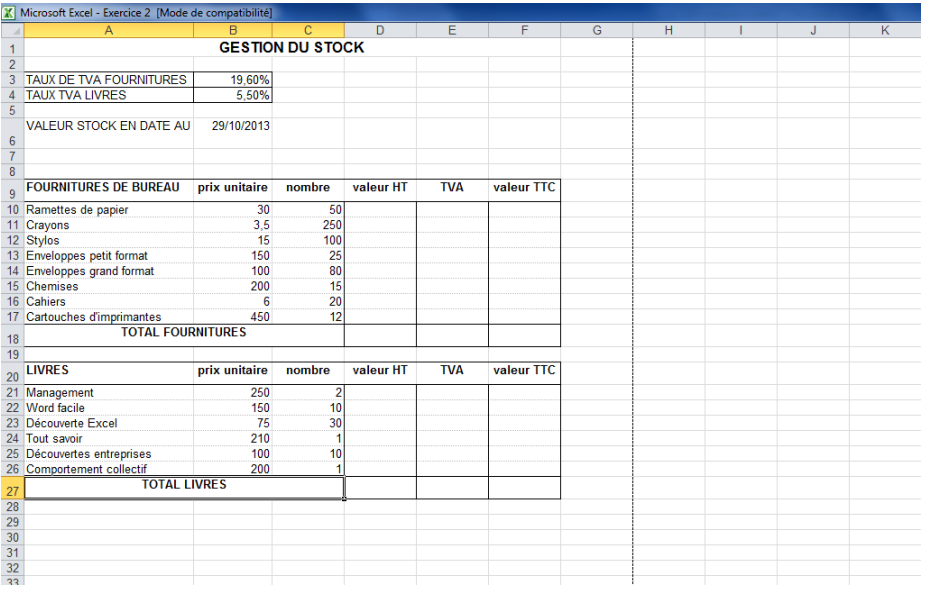

- > Ici, le classeur est en **mode Normal** et plein écran : vous ne visualisez plus la barre d'outils Accès rapide, le ruban ni la barre d'état.
- > Faites **[Echap]** pour retrouver le mode d'affichage précédent.

## <span id="page-13-1"></span>MODIFIER L'AFFICHAGE DE LA BARRE DE FORMULE

Nous vous rappelons que la barre de formule contient deux zones qui peuvent être dimensionnées.

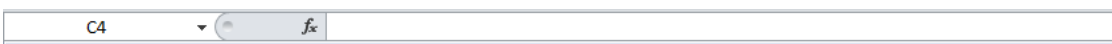

- $>$  Pour élargir ou diminuer la zone de nom par rapport à la zone de formule, pointez la bordure les séparant (le pointeur de la souris prend la forme d'une flèche horizontale à deux têtes) et réalisez un cliqué-glissé vers la gauche ou vers la droite.
- $>$  Pour agrandir ou diminuer la zone de formule, pointez le bas de la zone (le pointeur de la souris prend la forme d'une flèche verticale à deux têtes) et réalisez un cliqué-glissé vers le bas ou vers le haut.

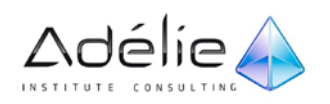

 $>$  Lorsque la zone de formule comporte une barre de défilement, cela signifie que tout son contenu n'est pas visible.

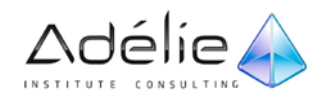

## <span id="page-15-0"></span>AFFICHER/MASQUER QUADRILLAGE, EN-TÊTES DE LIGNES ET DE COLONNES

- > Activez **l'onglet Affichage**.
- > Pour masquer le quadrillage, décochez **l'option Quadrillage** du **groupe Afficher** ; pour réafficher le quadrillage, cochez de nouveau l'option.
- $>$  Pour masquer les lettres représentatives des colonnes et les numéros représentatifs des lignes, désactivez l'option **Titres** du **groupe Afficher** ; pour réafficher ces éléments, activez de nouveau cette option.

## <span id="page-15-1"></span>MODIFIER LE ZOOM D'AFFICHAGE

- > Pour modifier rapidement la valeur du zoom, faites glisser le curseur de **Zoom** situé sur la barre d'état ou cliquez autant de fois que nécessaire sur le bouton **Zoom arrière** ou sur le bouton **Zoom avant**.
- > Vous pouvez aussi maintenir la touche **[Ctrl]** enfoncée tout en actionnant la roulette de la souris vers l'avant ou vers l'arrière. Le pourcentage de zoom de la feuille de calcul s'affiche dans la barre d'état.
- $>$  Pour zoomer une partie de la feuille de calcul, sélectionnez les cellules à zoomer et cliquez sur le bouton **Zoom sur la sélection** du groupe **Zoom** de l'onglet **Affichage**.
- > Pour spécifier une valeur précise du zoom, activez l'onglet **Affichage** puis cliquez sur le bouton **Zoom** visible dans le groupe du même nom ou cliquez, dans la barre d'état, sur le bouton **Zoom** qui affiche le pourcentage du zoom actif.
- > La boîte de dialogue **Zoom** s'affiche à l'écran.

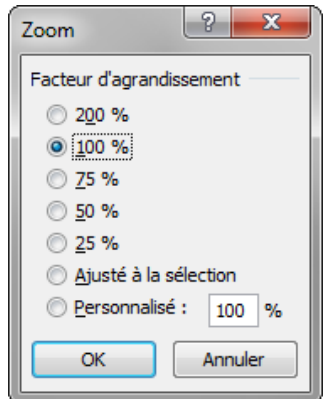

 $>$  Cliquez sur l'option correspondant au pourcentage désiré ou saisissez une valeur de zoom dans la zone de saisie **Personnalisé**.

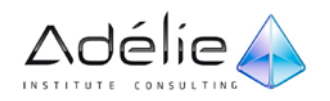

- > L'option **Ajusté à la sélection** permet, comme son nom l'indique, de zoomer les cellules sélectionnées au préalable.
- > Cliquez sur le bouton **OK**.

# <span id="page-16-0"></span>Gestion des fenêtres de travail

## <span id="page-16-1"></span>ACTIVER UNE FENÊTRE

- $>$  Lorsque plusieurs classeurs sont ouverts ou lorsque vous avez créé plusieurs fenêtres à partir d'un classeur (cf. titre suivant), il est indispensable de savoir ativer l'une ou l'autre des fenêtres afin d'y accéder.
- > Activez l'onglet **Affichage** et cliquez sur le bouton **Changer de fenêtre** du groupe **Fenêtre**.

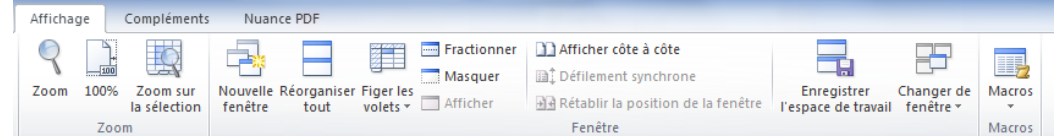

- $>$  La liste des fenêtres ouvertes apparaît ; celle active est précédée d'une coche.
- $>$  Cliquez sur la fenêtre contenant le classeur à afficher.

### <span id="page-16-2"></span>AFFICHER UN CLASSEUR DANS DEUX FENÊTRES DIFFÉRENTES

- $>$  Vous avez la possibilité de créer plusieurs vues différentes du classeur, ce qui permet, par exemple, de visualiser en même temps deux zones éloignées d'une même feuille de calcul ou encore deux feuilles de calcul d'un même classeur.
- > Dans l'onglet **Affichage**, cliquez sur le bouton **Nouvelle fenêtre** du groupe **Fenêtre**.
- > Une nouvelle fenêtre intitulée **Nom du classeur.xlsx:2** se superpose immédiatement à la fenêtre d'origine.
- $>$  Affichez les fenêtres en mosaïque.
- $>$  Faites défiler le contenu de chaque fenêtre afin de visualiser dans chaque fenêtre une zone différente du classeur.
- $>$  Lorsque vous travaillez dans l'une ou l'autre des fenêtres, vous modifiez le classeur, pas uniquement la feuille active dans la fenêtre.

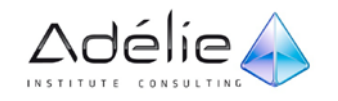

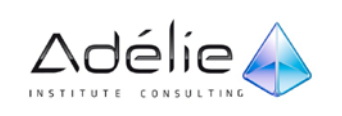

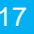

## <span id="page-18-0"></span>FIGER/LIBÉRER DES LIGNES ET/OU DES COLONNES

- $>$  Cette manipulation permet de fixer des lignes et/ou des colonnes à l'écran de manière à afficher côte à côte des données distantes les unes des autres lorsque vous ferez défiler la feuille de calcul.
- > Activez l'onglet **Affichage**.
- $>$  Pour verrouiller une ligne, faites défiler, si besoin, le contenu de la fenêtre de manière à afficher la ligne concernée en tant que première ligne de la fenêtre ; cliquez sur le bouton **Figer les volets** du groupe **Fenêtre** et activez l'option **Figer la ligne supérieure**.
- $>$  Pour verrouiller une colonne, affichez-la, si besoin, en tant que première colonne de la fenêtre ; cliquez sur le bouton **Figer les volets** du groupe **Fenêtre** et activez l'option **Figer la première colonne**.
- $>$  Pour verrouiller les premières lignes et colonnes de la fenêtre, cliquez dans la cellule située à droite des colonnes et en-dessous des lignes à verrouiller ; cliquez ensuite sur le bouton **Figer les volets** du groupe **Fenêtre** et activez l'option **Figer les volets**.

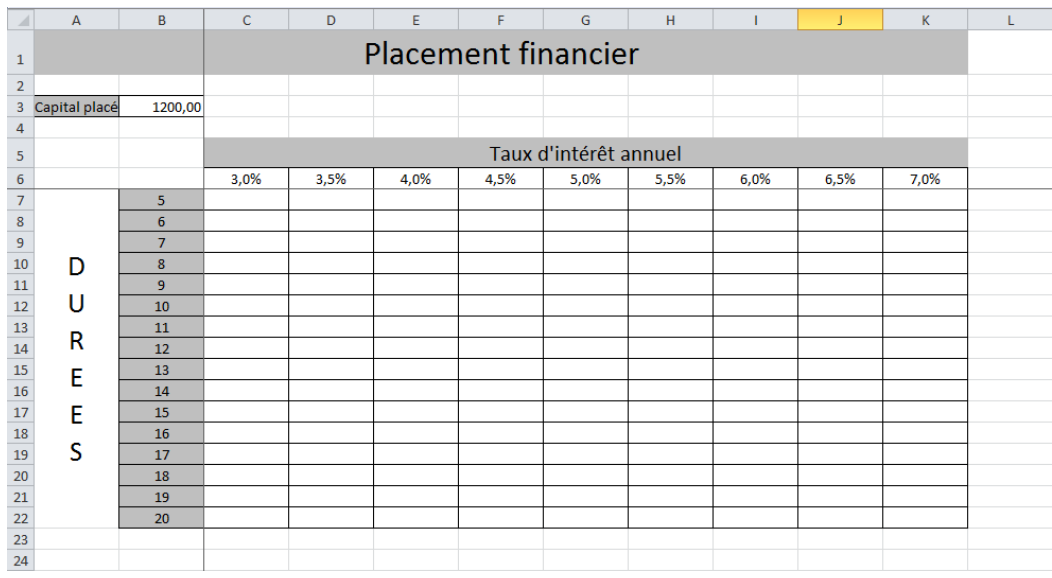

> Pour libérer les lignes et/ou les colonnes verrouillées, cliquez sur le bouton **Figer les volets** du groupe **Fenêtre** et activez l'option **Libérer les volets**.

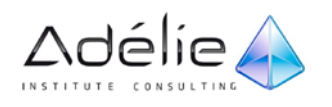

## <span id="page-19-0"></span>FRACTIONNER UNE FENÊTRE EN PLUSIEURS VOLETS

- $>$  Suivant le même principe que celui décrit dans le titre précédent, vous pouvez également fractionner la fenêtre en deux ou quatre volets. Cette fonctionnalité permet ainsi de faire défiler indépendamment le contenu de chaque volet de la fenêtre.
- $>$  Pour fractionner la fenêtre, cliquez dans la cellule située à droite et en dessous de l'emplacement où vous souhaitez fractionner la feuille de calcul.
- > Activez l'onglet **Affichage** et cliquez sur le bouton **Fractionner** du groupe **Fenêtre** .

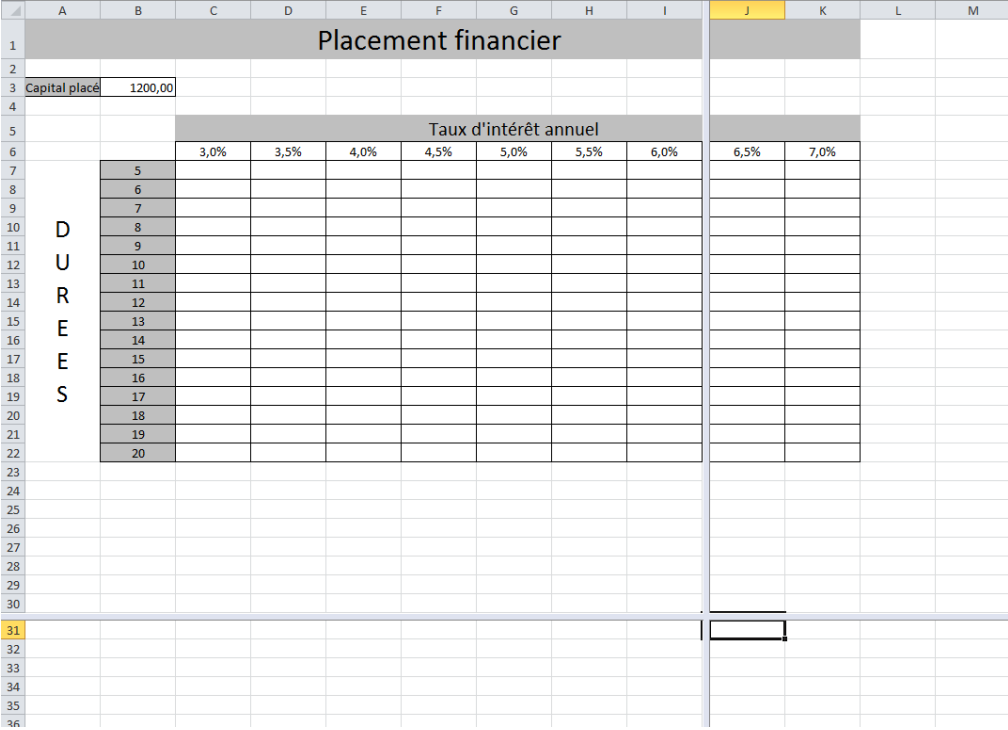

- $>$  Des barres de défilement sont visibles dans chaque volet : vous pouvez faire défiler le contenu de chaque volet indépendamment des autres.
- > Pour supprimer le fractionnement, cliquez à nouveau sur le bouton **Fractionner** du groupe **Fenêtre** de l'onglet **Affichage**.
- $>$  Pour fractionner la fenêtre, vous pouvez aussi pointer la barre de fractionnement située en haut de la barre de défilement vertical et/ou à droite de la barre de défilement horizontal (le pointeur de la souris se transforme en double flèche), cliquer et faire glisser la barre de fractionnement vers le bas ou vers la gauche jusqu'à l'emplacement voulu.

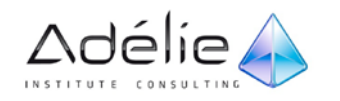

# <span id="page-20-0"></span>Gestion des classeurs Excel

# <span id="page-20-1"></span>Création d'un classeur

## <span id="page-20-2"></span>CRÉER UN NOUVEAU CLASSEUR VIDE

- $>$  Les fichiers créés dans Microsoft Excel 2010 sont appelés des classeurs.
- > Cliquez sur l'onglet **Fichier** puis sur l'option **Nouveau**.
- > Vérifiez que le bouton **Nouveau classeur** de la fenêtre **Modèles disponibles** est sélectionné.
- > Cliquez sur le bouton **Créer**.
- > Une nouvelle fenêtre vierge intitulée **Classeur** suivi d'un numéro apparaît.
- $>$  Pour créer un nouveau classeur, vous pouvez aussi tout simplement utiliser le raccourci-clavier **[Ctrl] N**.

## <span id="page-20-3"></span>CRÉER UN CLASSEUR BASÉ SUR UN MODÈLE

Il s'agit de créer un nouveau classeur à partir d'un autre modèle que celui utilisé pour créer un classeur vide : soit à partir d'un des modèles prédéfinis et installés avec Excel, soit à partir d'un modèle créé par vos soins, soit à partir d'un modèle téléchargé directement sur le site de Microsoft.

- > Cliquez sur **l'onglet Fichier** puis sur **l'option Nouveau**.
- > Les **Modèles disponibles** sont présentés en deux grandes catégories :
	- les modèles disponibles en interne (qu'ils soient installés avec Excel ou personnalisés) apparaissent au-dessus de la partie Modèles Office.com.
	- les modèles téléchargeables à partir du site Microsoft apparaissent sous la barre Modèles Office.com.
- $>$  Le volet droit de cette fenêtre donne un apercu du modèle choisi et contient le bouton Créer qui permet de valider la création du classeur. Les boutons de navigation situés en haut de la fenêtre

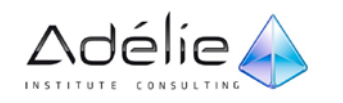

 $\theta \in \mathbb{R}$  Accueil permettent de passer à la page précédente, suivante ou de revenir à la page **d'Accueil**.

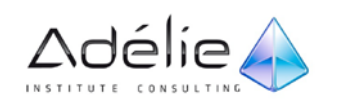

### **CRÉER UN CLASSEUR BASÉ SUR UN MODÈLE PRÉDÉFINI**

 $>$  Les modèles prédéfinis d'Excel 2010 apparaissent dans la première partie de la fenêtre, au-dessus de la liste des Modèles Office.com.

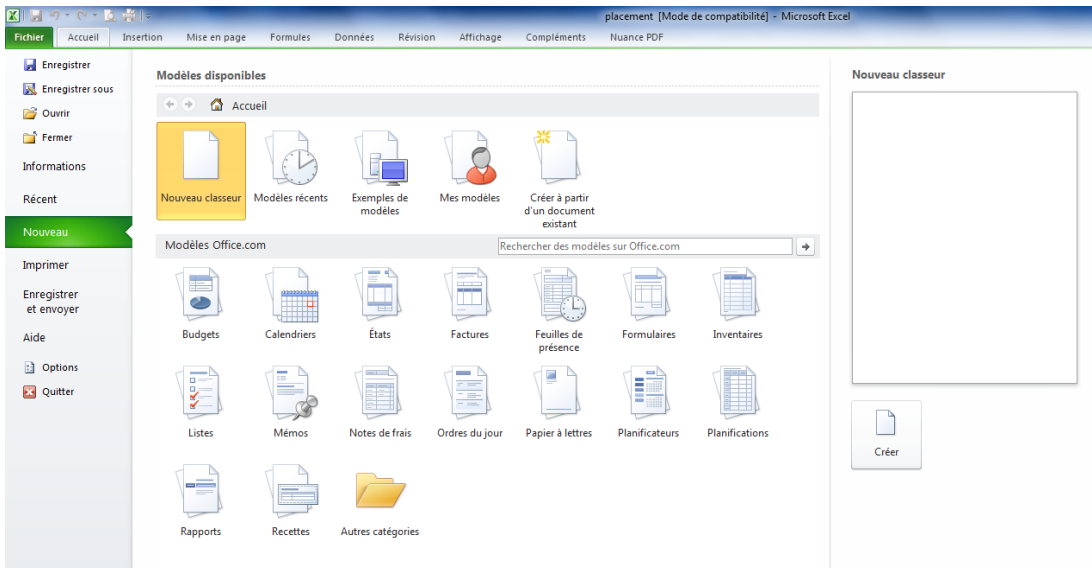

- > Cliquez sur l'un des thèmes proposés : **Modèles récents** ou **Exemples de modèles**.
- $>$  Cliquez sur le modèle à utiliser.
- > Cliquez sur le bouton **Créer**.
- $>$  Une nouvelle fenêtre contenant les données du modèle choisi s'affiche.
- $>$  Réalisez vos modifications et enregistrez le classeur en tant que nouveau classeur.

### **CRÉER UN CLASSEUR BASÉ SUR UN MODÈLE PERSONNALISÉ**

- > Cliquez sur la catégorie **Mes modèles** de la zone des modèles disponibles.
- > La **boîte de dialogue Nouveau** apparaît et affiche la liste des modèles enregistrés par vos soins. Les modèles personnalisés sont généralement stockés dans un dossier réservé aux modèles :
	- **sous Windows XP : C:\Documents and Settings\nom\_utilisateur\Application Data\Microsoft\Modèles**
	- **sous Windows Vista : C:\Users\nom\_utilisateur\Application Data\Microsoft\Templates**

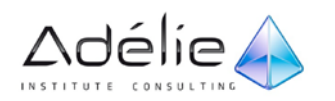

- **sous Windows 7 : C:\Users\ nom\_utilisateur\AppData\Roaming\Microsoft\Templates**
- $>$  Faites un double clic sur le modèle à utiliser. Une nouvelle fenêtre contenant les données du modèle choisi s'affiche. Cette fenêtre est intitulée comme le modèle, suivi d'un numéro.
- $>$  Réalisez vos modifications et enregistrez le classeur en tant que nouveau classeur.

#### **CRÉER UN CLASSEUR BASÉ SUR UN MODÈLE TÉLÉCHARGÉ**

- $>$  Assurez-vous que votre connexion à Internet est active.
- > Sous la barre **Modèles Office.com** des **Modèles disponibles**, cliquez sur la catégorie contenant le modèle à télécharger.

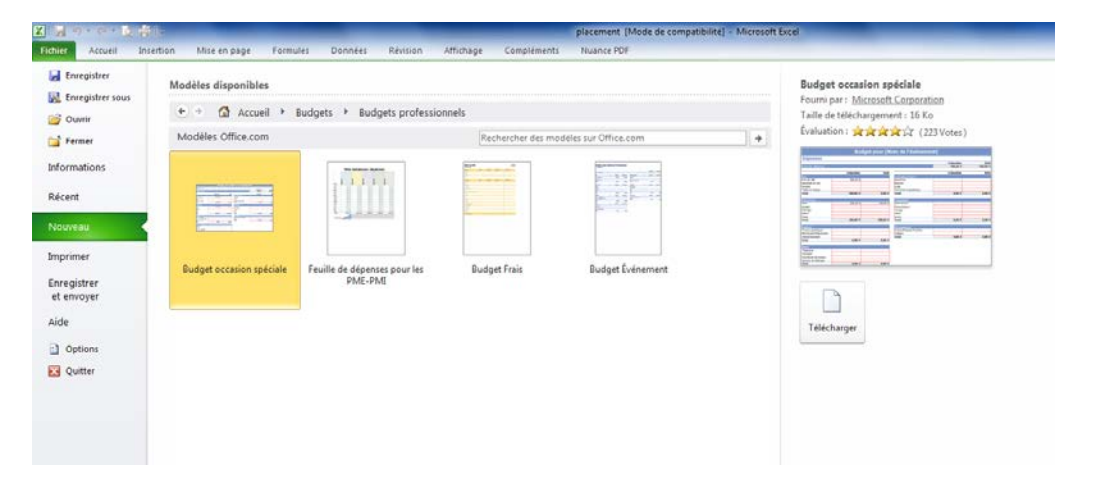

- $>$  Selon la catégorie choisie, il est possible que des sous-catégories vous soient proposées dans la partie centrale de la boîte de dialogue. Dans ce cas, cliquez sur le lien correspondant à la souscatégorie pour laquelle vous souhaitez afficher les modèles.
- $>$  La liste des modèles proposés sur le site Office.com est téléchargée et apparaît dans la partie centrale de la fenêtre.
- $>$  Le nom de la catégorie ou de la sous-catégorie est visible dans la partie supérieure du volet (à droite du bouton **Accueil**).
- $>$  Par défaut, vous visualisez les miniatures des modèles.
- $>$  Sélectionnez le modèle que vous souhaitez utiliser : son aperçu ainsi que ses propriétés (nom, taille, évaluation...) sont visibles dans le volet de droite.
- > Cliquez sur le **bouton Télécharger** ou faites un double clic sur le modèle concerné.

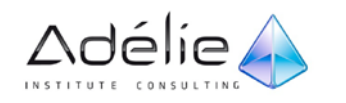

- $>$  Après téléchargement, une nouvelle fenêtre contenant les données du modèle choisi apparaît. Là encore, la fenêtre porte le même nom que le modèle, suivi d'un numéro.
- $>$  Réalisez vos modifications et enregistrez le classeur en tant que nouveau classeur.

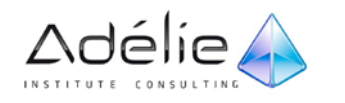

# <span id="page-25-0"></span>Ouvrir/Fermer un classeur

## <span id="page-25-1"></span>OUVRIR UN CLASSEUR

- > Cliquez sur **l'onglet Fichier** puis sur **l'option Ouvrir** ou utilisez le **raccourci-clavier [Ctrl] O.**
- > Selon les options définies dans **l'Explorateur Windows**, **l'extension .xlsx** n'est pas toujours affichée.

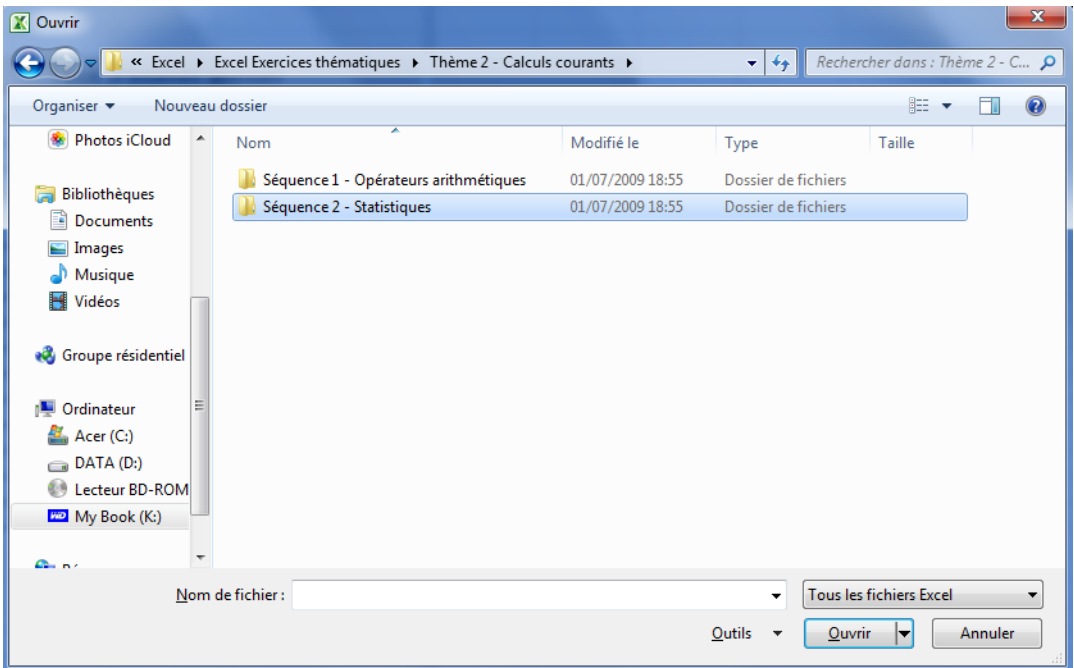

- > La **barre de titre** contient les **boutons de navigation**, suivis de l'emplacement d'enregistrement du fichier affiché sous forme de liens, puis intègre une zone de recherche (**Rechercher dans**…).
- $>$  Vous pouvez alors afficher l'intégralité du chemin de remplacement en agrandissant la fenêtre en faisant glisser un des bords.
- > Dans le volet gauche de la fenêtre apparaissent les **Favoris**, les dossiers de travail regroupés dans les Bibliothèques ainsi que les unités de l'ordinateur et les postes du réseau.
- $>$  Pour sélectionner le dossier où est enregistré le fichier, cliquez sur l'un des Favoris ou dossiers des Bibliothèques, ou bien sur une unité de l'Ordinateur ou un poste du Réseau….
- $>$  Faites un double clic sur le dossier d'enregistrement. Son contenu s'affiche dans le volet droit.
- > Pour modifier l'affichage de la liste des documents, cliquez sur l'outil **Plus d'options** et choisissez l'option souhaitée en cliquant sur son nom ou en faisant glisser le curseur vertical.

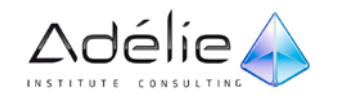

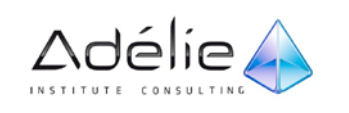

- $>$  Pour ouvrir un classeur, faites un double clic sur son nom ; pour ouvrir plusieurs classeurs simultanément, cliquez sur le premier classeur à ouvrir puis :
	- si les classeurs sont contigus, appuyez sur la **touche [Shift]** tout en cliquant sur le dernier classeur à ouvrir,
	- si les classeurs ne sont pas contigus, appuyez sur la **touche [Ctrl]** tout en cliquant sur chaque classeur à ouvrir.
- > Cliquez ensuite sur le bouton **Ouvrir**.

## <span id="page-27-0"></span>OUVRIR UN CLASSEUR RÉCEMMENT UTILISÉ

- > Pour ouvrir rapidement un des derniers classeurs utilisés, cliquez sur l'onglet **Fichier** puis sur **Récent**. Cliquez ensuite sur le nom du classeur à ouvrir visible dans la partie droite de la fenêtre (**Classeurs récents**).
- $>$  Par défaut, les 20 derniers classeurs utilisés sont visibles dans cette liste.
- > Pour conserver un classeur dans la liste des **Classeurs récents**, cliquez sur le symbole **Ajouter cet élément à la liste** visible à droite du nom du classeur concerné.
- > Pour modifier le nombre de documents visibles dans la liste des **Classeurs récents**, ouvrez la boîte de dialogue **Options Excel** (onglet **Fichier** - bouton **Options**) puis cliquez sur la catégorie **Options avancées** ; spécifiez la valeur souhaitée dans la zone associée à l'option **Afficher ce nombre de documents récents** de la zone **Afficher**.

Cinquante documents maximum peuvent être visibles dans cette liste.

> Cliquez ensuite sur le bouton **OK**.

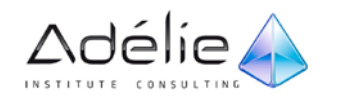

## <span id="page-28-0"></span>ENREGISTRER UN CLASSEUR

### **ENREGISTRER UN NOUVEAU CLASSEUR**

- $>$  Un classeur qui n'a jamais été enregistré n'a pas de nom (ex : Classeur2, Classeur3 ...) ou alors un nom provisoire (ex : Mon modèle1, Mon modèle2...). Si vous éteignez votre ordinateur alors qu'un fichier n'a pas été enregistré, vous perdez tout ce que vous avez fait dans ce fichier.
- > Cliquez sur l'onglet **Fichier** puis sur l'option **Enregistrer** ou cliquez sur l'outil **Enregistrer** de la barre d'outils **Accès rapide** ou utilisez le raccourci-clavier **[Ctrl]S**.

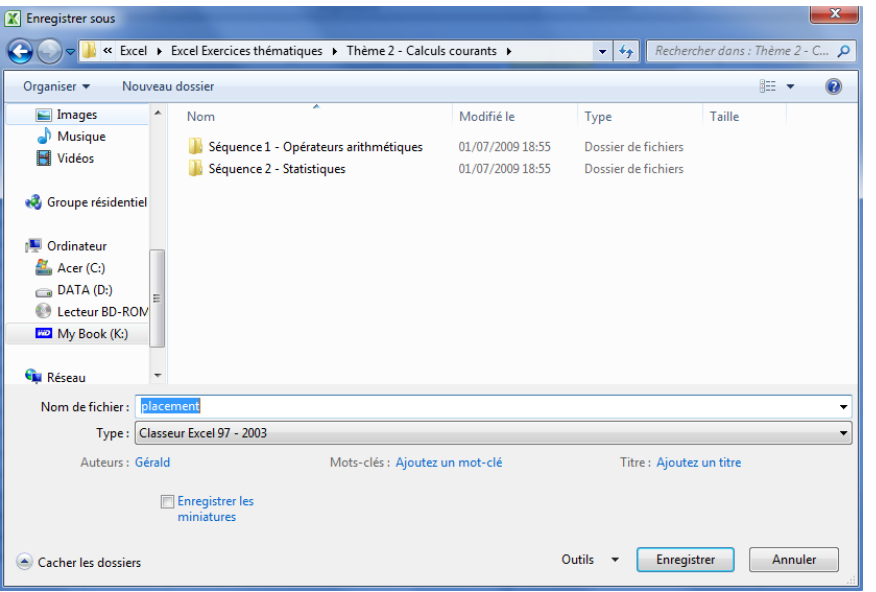

- $>$  Sélectionnez dans le volet gauche, si besoin est, l'unité dans laquelle doit être enregistré le classeur.
- $>$  Accédez au dossier dans lequel vous souhaitez enregistrer le classeur en réalisant un double clic sur l'icône du dossier et, si besoin, du ou des sous-dossiers ; si vous souhaitez créer un dossier, accédez au dossier dans lequel le nouveau dossier doit être créé et cliquez sur le bouton **Nouveau dossier** ; saisissez alors le nom à attribuer au dossier puis validez.
- > Cliquez dans la zone **Nom de fichier** afin d'en sélectionner le contenu (le texte est alors en blanc sur fond bleu) puis tapez le nom que vous voulez attribuer au classeur.

> Cliquez sur le bouton **Enregistrer**.

Un document Excel porte l'extension **.xlsx** (même si celle-ci n'est pas forcément visible). Ce format de fichier basé sur le langage XML permet, entre autres, de réduire la taille des fichiers, de les rendre plus sûrs. Les fichiers xlsx ne peuvent pas être

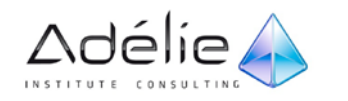

ouverts dans une version d'Excel antérieure à la version 2007 mais sachez qu'il est toujours possible d'enregistrer un classeur dans un format d'une version antérieure.

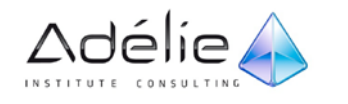

#### **ENREGISTRER UN CLASSEUR EXISTANT**

- $>$  Lorsque vous travaillez sur un classeur existant, vous lui apportez des modifications. Pour que ces modifications soient conservées, vous devez les enregistrer.
- > Cliquez sur l'onglet **Fichier** puis sur l'option **Enregistrer** ou cliquez sur l'outil **Enregistrer** de la barre d'outils **Accès rapide** ou utilisez le raccourci-clavier **[Ctrl]S**.
- $>$  Le classeur est alors enregistré sous le même nom.
- $>$  Lorsque les modifications à enregistrer sont importantes, une barre montrant l'évolution de l'enregistrement apparaît dans la barre d'état.
- $>$  Excel mémorise la cellule active lors de l'enregistrement d'un classeur : lorsque vous ouvrirez de nouveau le classeur, cette cellule sera sélectionnée.
- $>$

## <span id="page-30-0"></span>EXPLOITER LES CLASSEURS EXCEL 2010 DANS DES VERSIONS ANTÉRIEURES

- $>$  Le format de fichier basé sur le langage XML est associé aux classeurs créés depuis la version Microsoft Office Excel 2007. Ils portent l'extension **.xlsx** tandis que ceux créés dans les versions antérieures à 2007 portent l'extension **.xls**.
- $>$  Il est toutefois possible d'enregistrer un classeur dans une version antérieure (97 à 2003), mais il est conseillé de vérifier au préalable sa compatibilité.

### **VÉRIFIER LA COMPATIBILITÉ D'UN CLASSEUR**

- $>$  Cette manipulation permet de détecter et de résoudre d'éventuels problèmes de compatibilité, susceptibles de provoquer une perte d'informations si vous enregistrez dans une version antérieure.
- $>$  Dans Microsoft Excel 2010, ouvrez le classeur concerné.
- > Cliquez sur l'onglet **Fichier** puis cliquez sur l'option **Informations**.
- > Cliquez sur le bouton Vérifier la présence de problèmes puis sur Vérifier la compatibilité.
- > Pour vérifier la compatibilité du classeur à chaque enregistrement, cochez la case **Vérifier la compatibilité lors de l'enregistrement de ce classeur**.

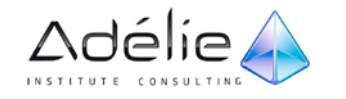

> Si des problèmes ont été trouvés, cliquez sur le bouton **Copier vers une nouvelle feuille** pour créer un rapport de tous les problèmes répertoriés ; sinon, cliquez sur le bouton **OK** pour quitter la boîte de dialogue **Vérificateur de compatibilité**.

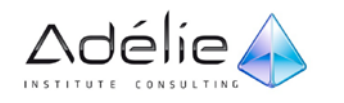

### **ENREGISTRER UN CLASSEUR AU FORMAT EXCEL 97-2003**

- $>$  Cette manipulation consiste à créer une copie du classeur version 2010, entièrement compatible avec les versions d'Excel 97 à 2003.
- > Dans Excel 2010, ouvrez le classeur concerné.
- > Cliquez sur l'onglet **Fichier** puis sur **Enregistrer sous**.
- > Dans la boîte de dialogue **Enregistrer sous**, ouvrez la liste **Type de fichier** puis cliquez sur l'option **Classeur Excel 97-2003**.
- > Sélectionnez le dossier d'enregistrement du classeur puis spécifiez son nom dans la zone **Nom de fichier**.
- $>$  Même si vous conservez le dossier d'enregistrement et le nom semblables à ceux du classeur d'origine Excel 2010, les deux versions co-existeront car les deux fichiers n'ont pas la même extension : .xls et .xlsx.
- > Cliquez sur le bouton **Enregistrer**.

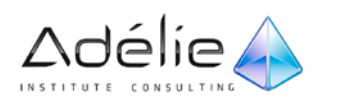

# <span id="page-33-0"></span>Gestion de données

# <span id="page-33-1"></span>Se déplacer

## <span id="page-33-2"></span>SE DÉPLACER DANS UNE FEUILLE DE CALCUL

Plusieurs techniques sont à votre disposition en fonction de l'outil que vous souhaitez utiliser : la souris ou le clavier.

 $>$  Utilisez les barres de défilement pour visualiser la cellule à activer :

Vous pouvez aussi faire défiler le contenu de la feuille de calcul à l'aide de la molette de la souris.

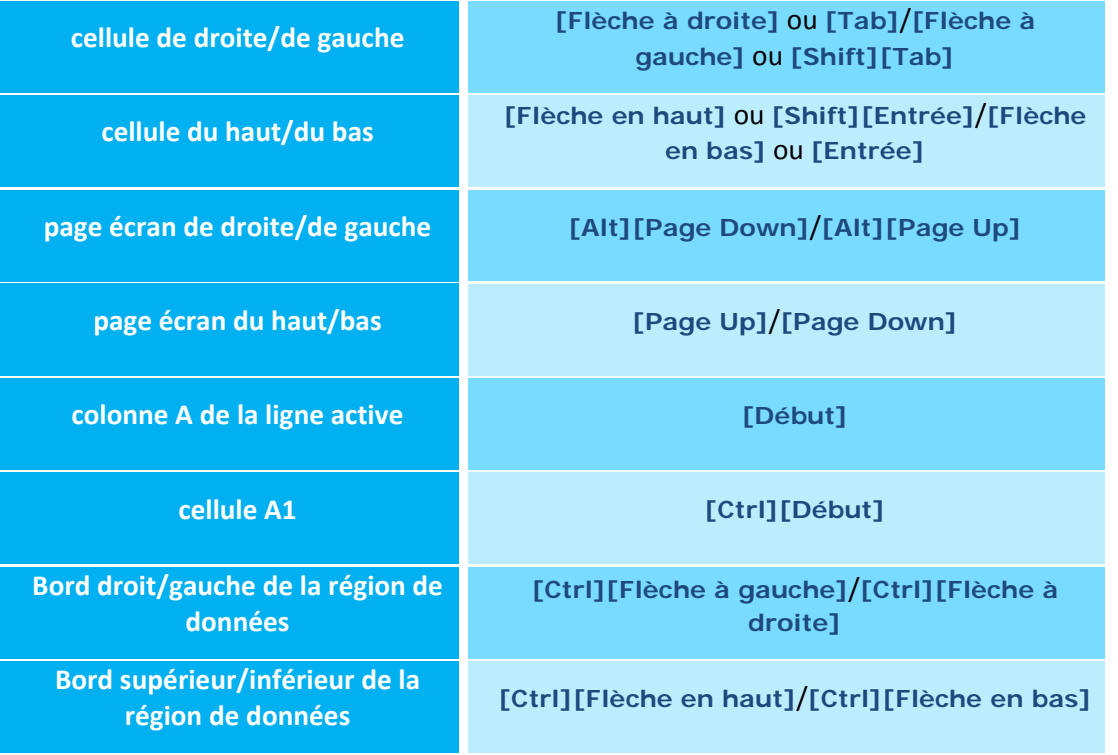

 $>$  Vous pouvez aussi utiliser le clavier de la manière suivante :

La **région de données** est une plage de cellules contenant des données et délimitée par des cellules vides ou des bordures de feuille de calcul.

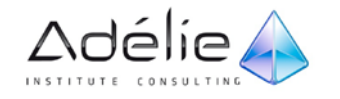

## <span id="page-34-0"></span>ATTEINDRE UNE CELLULE PRÉCISE

 $>$  Cliquez dans la zone de nom (partie de la barre de formule affichant la référence de la cellule active).

La référence de la cellule active est alors sélectionnée.

- > Saisissez la référence de la cellule à atteindre et appuyez sur la touche **[Entrée]** pour valider.
- > Vous pouvez aussi utiliser l'option **Atteindre** du bouton **Rechercher et sélectionner** du groupe **Édition** de l'onglet **Accueil** (ou **[Ctrl] G**), taper la référence de la cellule à atteindre et valider.

## <span id="page-34-1"></span>Rechercher

## <span id="page-34-2"></span>RECHERCHER UNE CELLULE

### **PAR SON CONTENU**

- $>$  Si la recherche doit porter sur toute la feuille ou tout le classeur, activez une cellule; si la recherche concerne une partie de la feuille active, sélectionnez la plage de cellules concernée.
- > Dans l'onglet **Accueil**, cliquez sur le bouton **Rechercher et sélectionner** du groupe **Édition** puis cliquez sur l'option **Rechercher** ou utilisez le raccourci-clavier **[Ctrl] F**.
- > Entrez la donnée recherchée dans la zone de saisie **Rechercher**.
- > Cliquez, éventuellement, sur le bouton **Options** pour déterminer comment la recherche doit être réalisée :

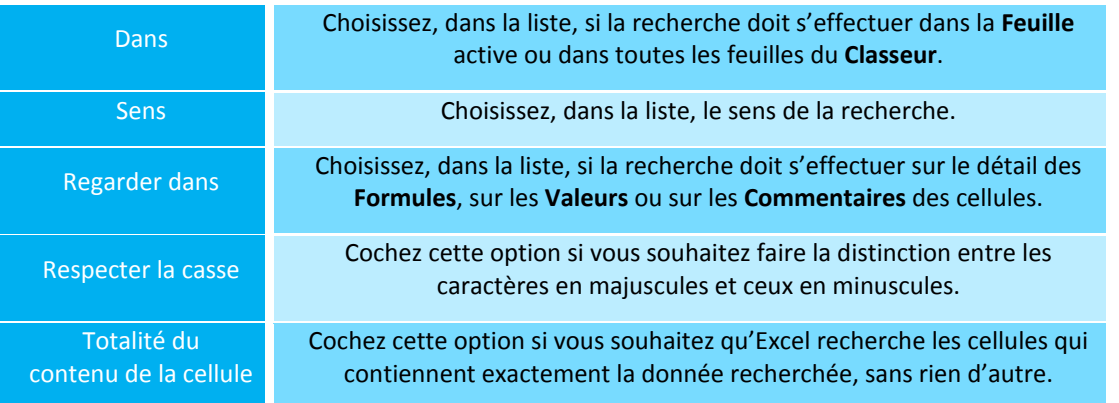

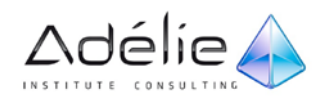

- > Pour effectuer une recherche cellule par cellule, cliquez sur le bouton **Suivant**. Cliquez ensuite sur le bouton **Fermer** si la cellule trouvée contient le texte recherché sinon cliquez sur **Suivant**.
- > Pour rechercher toutes les cellules, cliquez sur le bouton **Rechercher tout**. Dans ce cas, la liste des cellules trouvées s'affiche dans la partie inférieure de la boîte de dialogue.

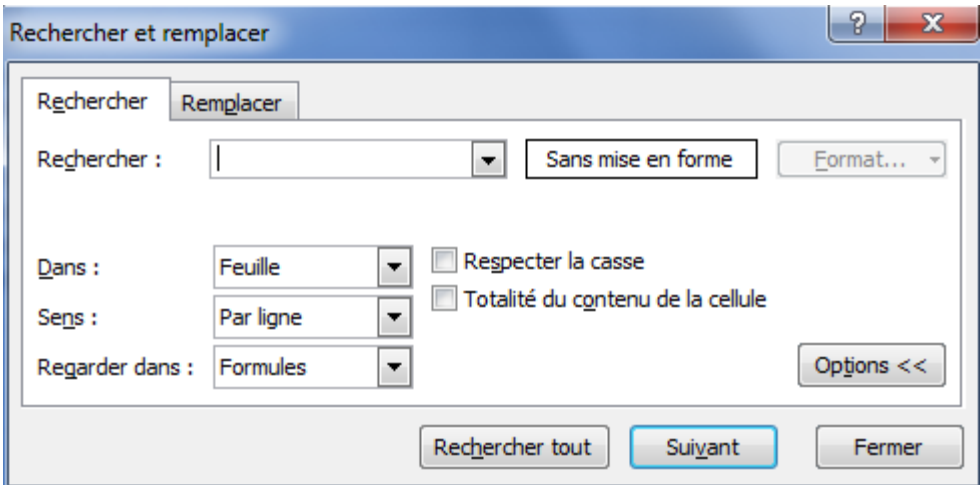

 $>$  Cliquez sur une des valeurs de la liste pour sélectionner la cellule correspondante puis cliquez sur le bouton **Fermer**.

### **PAR SA MISE EN VALEUR**

- $>$  Activez une seule cellule ou sélectionnez la plage de cellules concernée par la recherche.
- > Dans l'onglet **Accueil**, cliquez sur le bouton **Rechercher et sélectionner** du groupe **Édition** puis cliquez sur l'option **Rechercher** ou utilisez le raccourci-clavier **[Ctrl] F**.
- > Supprimez, à l'aide de la touche **[Suppr]**, l'éventuel contenu de la zone **Rechercher**.
- > Cliquez, si besoin, sur le bouton **Options** pour afficher les options de recherche.
- > Cliquez sur le bouton **Format** et sélectionnez dans la boîte de dialogue **Rechercher le format**, les options correspondant aux formats recherchés.

L'option **Choisir le format à partir de la cellule** permet de sélectionner une cellule afin de récupérer automatiquement tous les attributs de mise en forme de cette cellule.

 $>$  Cliquez sur le bouton OK.

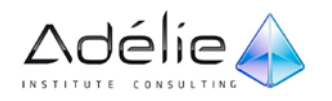
> Selon votre choix, effectuez une recherche en cliquant sur le bouton **Suivant** ou sur le bouton **Rechercher tout**.

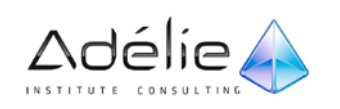

## Sélectionner

### SÉLECTIONNER DES CELLULES

#### **DES CELLULES ADJACENTES**

 $>$  Utilisez l'une des trois techniques suivantes :

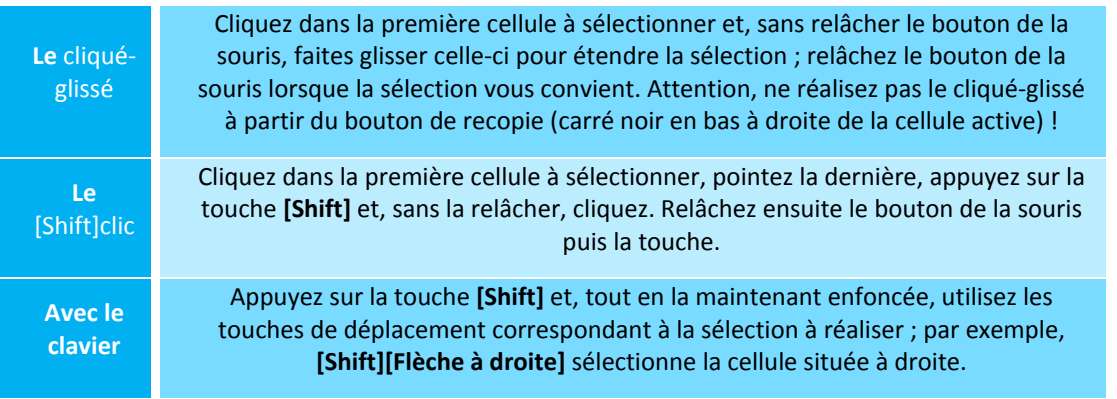

> Une **plage de cellules** sélectionnée apparaît encadrée et de couleur plus sombre (sauf la première cellule qui s'affiche comme à l'ordinaire car il s'agit de la cellule active).

Par défaut, la barre d'état affiche la moyenne et la somme des cellules sélectionnées si au moins l'une des cellules sélectionnées contient une valeur numérique ; la barre d'état affiche aussi le nombre de valeurs (texte, numérique ou autre) contenues dans la sélection.

#### **DES CELLULES NON ADJACENTES**

- $>$  Sélectionnez la première plage de cellules.
- > Appuyez sur la touche **[Ctrl]** et tout en la maintenant enfoncée, sélectionnez les autres plages de cellules ; lorsque vous avez terminé, relâchez la touche **[Ctrl]** avant le bouton de la souris.
- $>$  Pour sélectionner toutes les cellules de la feuille de calcul, cliquez sur le bouton situé à l'intersection des en-têtes de lignes et de colonnes ou utilisez le raccourci-clavier **[Ctrl] A** ou **[Ctrl][Shift][Espace]**.

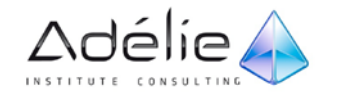

## SÉLECTIONNER DES LIGNES/DES COLONNES

 $>$  Procédez selon les techniques suivantes :

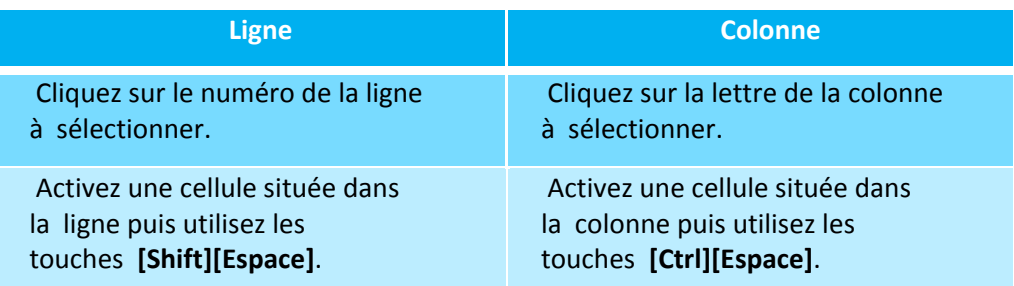

- $>$  Lorsqu'une ligne (une colonne) est sélectionnée, son numéro (sa lettre) apparaît en noir sur un fond de couleur sombre.
- $>$  Pour sélectionner plusieurs lignes (colonnes) adjacentes, faites glisser la souris sur les en-têtes de lignes (colonnes). Si les lignes (colonnes) ne sont pas adjacentes, maintenez la touche **[Ctrl]** enfoncée lors de la sélection de chaque ligne (colonne).
- $>$  Une sélection peut être composée de lignes et de colonnes.

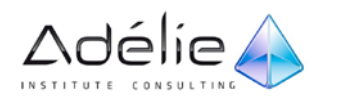

## Saisir les données

### SAISIR DES DONNÉES CONSTANTES (TEXTE, VALEURS...)

 $>$  Activez la cellule dans laquelle la donnée doit apparaître.

Vérifiez toujours la référence de la cellule active dans la zone de nom de la barre de formule.

- Saisissez la donnée.
- $>$  Dès la saisie du premier caractère, deux symboles apparaissent dans la barre de formule :
	- permet d'annuler la saisie (correspond à la touche **[Echap]**).
	- permet de valider la saisie (correspond à la touche **[Entrée]**).
	- Parallèlement, l'indicateur Prêt de la barre d'état indique que seules des saisies peuvent être réalisées.
- > Validez la saisie : utilisez la touche **[Entrée]** ou **[Tab]** ou une touche de direction quelconque.
- $>$  Le fait d'atteindre une nouvelle cellule valide la saisie précédente. Dès que vous activez une nouvelle cellule, Excel revient en mode Prêt et les symboles et disparaissent.

Après validation, les données de type Texte s'alignent à gauche des cellules et celles de type Date ou Numérique s'alignent à droite. En outre, les données de type Date sont automatiquement formatées (exemple : 31/03 devient 31-mars).

 $>$  Pour la saisie des données, prêtez attention aux remarques suivantes :

- Pour les valeurs numériques, faites attention à saisir des 0 (zéros) et pas des O (la lettre o).
- Pour saisir une valeur négative, faites-la précéder d'un signe moins (-) ou entourez-la de parenthèses.
- Pour qu'un nombre comme 10000 apparaisse immédiatement sous la forme 10 000 €, effectuez la saisie suivante : 10000 € (le symbole €

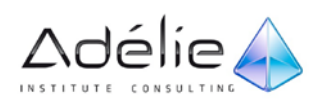

s'obtient généralement à l'aide de la combinaison de touches **[Alt Gr] E**, cela dépend du type de clavier utilisé).

- Pour entrer un pourcentage, tapez le signe % juste après le nombre.
- Pour saisir des décimales, utilisez la virgule ou le point comme séparateur décimal (selon la configuration de Windows, c'est le point ou la virgule qui apparaitra après la saisie).

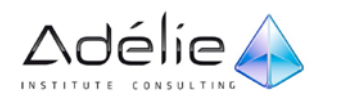

- $>$  Pour la saisie des dates, Excel interprète l'année saisie sur deux chiffres de cette façon :
	- de 00 à 29 = de 2000 à 2029,
	- de 30 à 99 = de 1930 à 1999.
- > Si vous utilisez Windows 7, les paramètres de **Date**, **Symbole monétaire**, **Heure** et de séparateur sont modifiables à partir du menu **Démarrer - Panneau de configuration - Horloge, langue et région** - **Région et langue**.
- $>$  Pour saisir un même contenu sur plusieurs feuilles de calcul simultanément, sélectionnez les feuilles de calcul concernées (les feuilles sélectionnées constituent alors un groupe de travail) et effectuez la saisie.

### SAISIR UN MÊME CONTENU DANS PLUSIEURS CELLULES

- $>$  Sélectionnez la plage de cellules concernées (elles peuvent ne pas être adjacentes).
- Saisissez le contenu commun à toutes ces cellules (formule ou texte).
- > *Lorsque le contenu est une formule, saisissez la formule qui concerne la cellule active.*
- > Validez par les touches **[Ctrl][Entrée]**.
- > *Saisie et recopie sont réalisées en une seule manipulation !*

### SAISIR UN TEXTE DE PLUSIEURS LIGNES DANS UNE CELLULE

Deux techniques permettent de faire apparaître du texte sur plusieurs lignes dans une cellule : par la saisie ou en modifiant le format de la cellule.

### **ENTRER UN SAUT DE LIGNE**

- $>$  Lorsque vous êtes en cours ou en modification de saisie, utilisez la combinaison de touches **[Alt][Entrée]** pour imposer votre retour à la ligne à l'endroit souhaité.
- > *Si la hauteur de la barre de formule n'est pas ajustée, vous ne visualisez que la dernière ligne saisie.*
- > Validez par **[Entrée]**.
- > *La hauteur de ligne s'adapte automatiquement.*

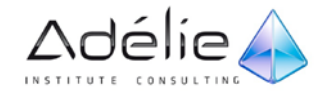

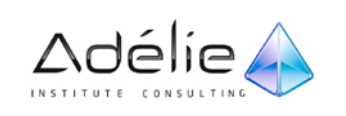

#### **DÉFINIR UN RENVOI À LA LIGNE AUTOMATIQUE**

- > Sélectionnez les cellules concernées.
- > Dans le groupe **Alignement** de l'onglet **Accueil**, cliquez sur l'outil **Renvoyer à la ligne**  automatiquement **automatiquement**
- > *Les données sont renvoyées à la ligne de manière à ajuster le contenu de la cellule à la largeur de la colonne. Si vous modifiez la largeur des colonnes, les données sont automatiquement ajustées en conséquence.*

## Créer une série de données

Une série de données correspond à une suite logique de valeurs. Vous pouvez créer une série de données de dates, d'heures, de mois, de jours, d'un mélange de textes et de valeurs numériques.

CRÉER UNE SÉRIE DE DONNÉES SIMPLE

Ce type de série permet d'afficher des valeurs successives avec un incrément égal à une unité.

- $>$  Saisissez la première valeur de la série.
- $>$  Faites glisser la poignée de recopie de cette cellule jusqu'à la cellule d'affichage de la dernière valeur vers le bas ou vers la droite pour remplir en ordre croissant, vers le haut ou vers la gauche pour remplir en ordre décroissant.

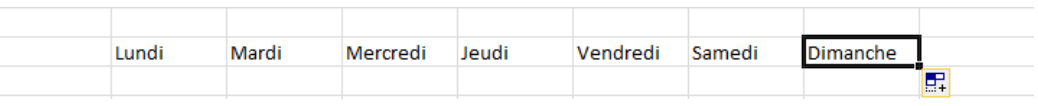

> Juste après avoir créé votre série, le bouton **Options de recopie incrémentée** apparaît dans le coin inférieur droit de la série.

Si vous souhaitez modifier le type d'incrémentation selon le type de série, cliquez sur le bouton **Options de recopie incrémentée**.

 $>$  Cliquez sur l'option adéquate, les options affichées dépendent du type de la donnée ; ici, par exemple, vous pouvez incrémenter par jour ou par jour ouvré.

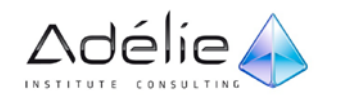

## CRÉER UNE SÉRIE DE DONNÉES "COMPLEXE"

Ce type de série permet de définir l'incrément entre les valeurs de la série.

### **À L'AIDE DE LA POIGNÉE DE RECOPIE**

 $>$  Saisissez les deux premières valeurs pour indiquer la valeur de l'incrément.

- $>$  Sélectionnez ces deux cellules.
- $>$  Réalisez un cliqué-glissé à partir du bouton de recopie.

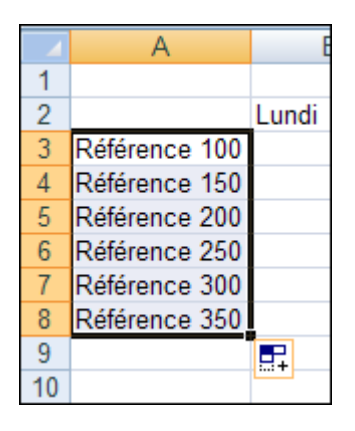

### **À L'AIDE DE LA BOÎTE DE DIALOGUE**

- $>$  Saisissez la première valeur (nombre ou date) de la série et sélectionnez la cellule contenant cette valeur.
- > Dans l'onglet **Accueil** groupe **Édition**, ouvrez la liste associée à l'outil **Remplissage** puis cliquez sur l'option **Série**.

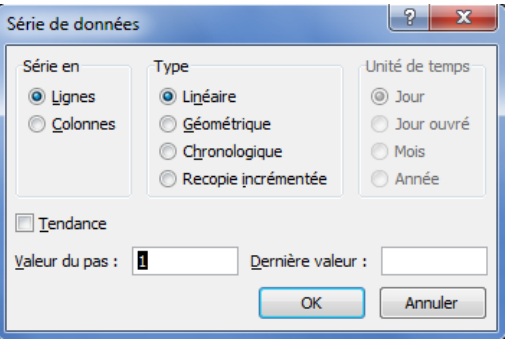

- > Dans le cadre **Série en**, indiquez si la série doit être insérée en **Lignes** ou en **Colonnes**.
- > Si votre sélection contient un nombre, vous pouvez activer l'option **Linéaire** ou **Géométrique** du cadre **Type** pour générer une suite linéaire, c'est-à-dire une suite de nombres obtenue en

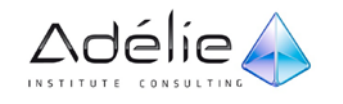

ajoutant la valeur du pas à la valeur de départ, puis à chaque valeur successive ou, pour générer une suite géométrique, c'est-à-dire une suite de nombres obtenue en multipliant une constante différente de zéro au nombre précédent.

- > Si votre sélection contient une donnée de type **Date**, vous pouvez activer l'option **Chronologique** du cadre **Type** pour générer une suite incrémentée selon l'**Unité de temps** choisie dans le cadre de droite.
- > Modifiez si besoin, l'incrément dans la zone **Valeur du pas**.
- > Indiquez si besoin, la **Dernière valeur**.
- $>$  Cliquez sur le bouton OK.

## Modification de données

## MODIFIER LE CONTENU D'UNE CELLULE

- > Faites un double clic dans la cellule à modifier :
- > *Un point d'insertion apparaît dans la cellule (la petite barre verticale clignotante) à l'endroit où vous avez cliqué et Excel passe en mode* **Modifier***.*
- > Réalisez vos modifications.
- > Validez les modifications.
- $>$  Vous pouvez aussi cliquer dans la cellule puis dans la barre de formule pour effectuer directement vos modifications.

### EFFACER LE CONTENU DES CELLULES

- > Sélectionnez les cellules à effacer puis appuyez sur la touche **[Suppr]**.
- > *Le contenu des cellules est alors supprimé mais pas le format.*
- > Pour effacer le contenu et/ou le format et/ou les commentaires, cliquez sur l'outil **Effacer** du groupe **Édition** de l'onglet **Accueil**.

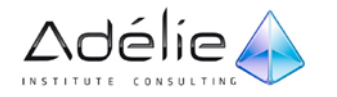

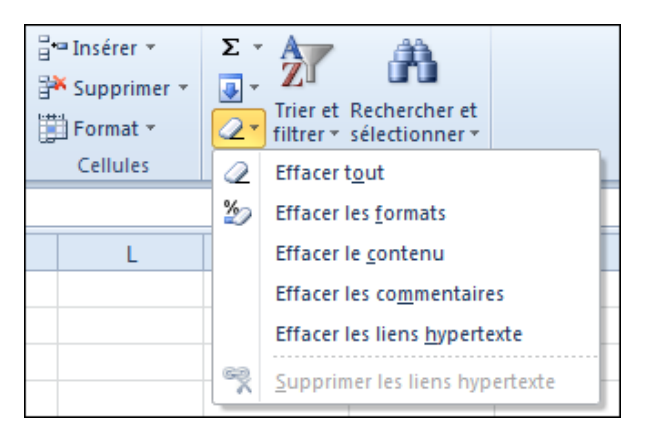

 $>$  Cliquez sur l'option en fonction de ce que vous souhaitez effacer.

### REMPLACER UN CONTENU DE CELLULE ET/OU UN FORMAT

Cette manipulation permet de remplacer automatiquement le texte et/ou le format de plusieurs cellules par un autre texte et/ou format. Cette technique permet également de modifier le texte contenu dans les formules.

#### **REMPLACER DU TEXTE**

- $>$  Si le remplacement doit porter sur toute la feuille ou toutes les feuilles du classeur, activez une seule cellule ; si le remplacement ne concerne qu'une partie de la feuille active, sélectionnez la plage de cellules correspondantes.
- > Dans l'onglet **Accueil**, cliquez sur le bouton **Rechercher et sélectionner** du groupe **Édition** puis cliquez sur l'option **Remplacer** ou utilisez le raccourci-clavier **[Ctrl] H**.
- > Dans la zone **Rechercher**, saisissez le texte à remplacer.

Cette zone peut contenir des lettres, des nombres, des signes de ponctuation ou des caractères génériques (? ou \* qui remplacent respectivement un ou plusieurs caractères).

- > Dans la zone **Remplacer par**, saisissez le texte de remplacement.
- $>$  Comme pour la recherche de cellules (cf. Rechercher une cellule) vous pouvez, après avoir cliqué sur le bouton **Options**, indiquez où et comment Excel doit rechercher le texte à remplacer.
- > Pour réaliser le remplacement un par un, cliquez sur le bouton **Suivant** pour atteindre la première cellule concernée, puis cliquez sur le bouton **Remplacer**, si vous voulez remplacer cette valeur ou **Suivant** pour ignorer le remplacement et poursuivre.

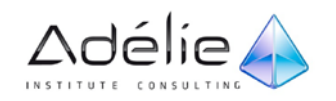

- > Pour effectuer un remplacement en une seule manipulation, cliquez sur le bouton **Remplacer tout**.
- > Cliquez sur le bouton **Fermer**.

#### **REMPLACER UN FORMAT**

- $>$  Activez une seule cellule ou sélectionnez la plage de cellules concernée par le remplacement.
- > Dans l'onglet **Accueil**, cliquez sur le bouton **Rechercher et sélectionner** du groupe **Édition** puis cliquez sur l'option **Remplacer** ou utilisez le raccourci-clavier **[Ctrl] H**.
- > Cliquez, si besoin, sur le bouton **Options** pour les afficher.
- > Supprimez le contenu de la zone **Rechercher** si celle-ci n'est pas vide ainsi que le contenu de la zone **Remplacer par**.
- > Cliquez sur le bouton **Format** de la ligne **Rechercher** et sélectionnez dans la boîte de dialogue **Rechercher le format**, les formats recherchés.
- > Cliquez sur le bouton **OK**.
- > Cliquez sur le bouton **Format** de la ligne **Remplacer par** et sélectionnez dans la boîte de dialogue **Remplacer le format**, les formats concernés puis cliquez sur le bouton **OK**.
- > Selon votre choix, effectuez les remplacements un par un en utilisant les boutons **Suivant** et **Remplacer** ou tous les remplacements à la fois en cliquant sur le bouton **Remplacer tout**.
- > Cliquez sur le bouton **Fermer**.

## Copies et déplacements

## COPIER/DÉPLACER DES CELLULES

La technique concernant la copie fait référence à une duplication vers des cellules non adjacentes.

#### **PAR CLIQUÉ-GLISSÉ**

Cette technique est surtout utilisée lorsque vous pouvez visualiser en même temps les cellules à transférer et le lieu de destination.

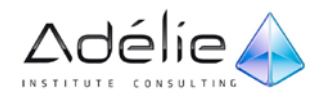

- $>$  Sélectionnez les cellules à transférer.
- $>$  Pointez l'un des bords de la sélection :
	- La souris prend alors l'apparence d'une flèche. Attention, ne pointez pas la poignée de recopie.

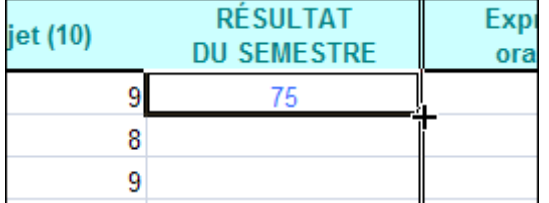

> S'il s'agit d'une recopie, appuyez sur la touche **[Ctrl]** et, sans la relâcher, faites un cliqué-glissé vers le lieu de la duplication.

Au cours du cliqué-glissé, un petit plus apparaît alors à droite du pointeur de la souris.

- $>$  S'il s'agit d'un déplacement de cellules, réalisez un cliqué-glissé vers le lieu de destination.
- > Relâchez le bouton de la souris puis éventuellement la touche **[Ctrl]**.

Bureautique

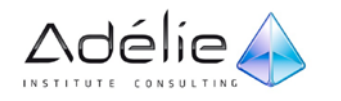

Le contenu ainsi que la mise en forme des cellules sont ainsi déplacés ou copiés.

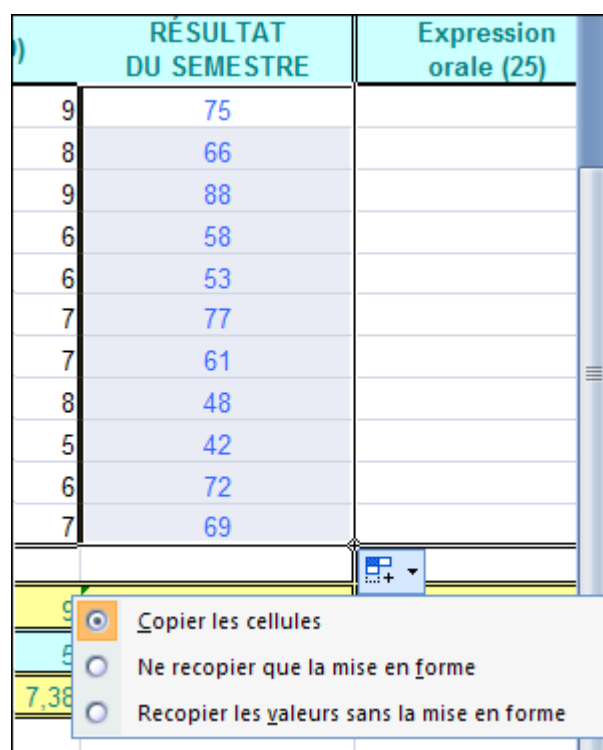

### **PAR LE PRESSE-PAPIERS**

- $>$  Sélectionnez les cellules à transférer.
- > Activez l'onglet **Accueil**.
- > S'il s'agit de copier les cellules, cliquez sur l'outil **Copier** du groupe **Presse-papiers** ou tapez **[Ctrl] C**.
- S'il s'agit de déplacer les cellules, cliquez sur l'outil Couper **de les leurs le Ctril** X.

### La sélection apparaît entourée de tirets clignotants.

- $>$  Activez la première cellule de destination.
- > *Même si plusieurs cellules sont copiées ou déplacées, seule une cellule de destination doit être montrée.*
- > Cliquez sur le bouton **Coller** ou tapez **[Ctrl] <sup>V</sup>**.

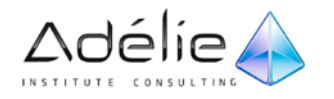

Le contenu des cellules (valeurs, formule, date...), mais aussi le format, les éventuels commentaires, sont ainsi copiés ou déplacés. En bas à droite de la plage de cellules copiée apparaît un bouton **Options de collage e** cult qui permet de définir les données à coller ; les options disponibles sont présentées sous forme d'icônes et varient selon le type de données collées. Pour en savoir plus sur les options de collage, vous pouvez vous référer aux titres Utiliser le Presse-papiers Office ou Copier contenu, résultat et/ou format de cellules, un peu plus loin dans ce chapitre.

### COPIER DES CELLULES VERS D'AUTRES FEUILLES

- Sélectionnez les cellules à copier.
- > Sélectionnez les autres feuilles : maintenez la touche **[Ctrl]** enfoncée et cliquez sur les onglets de ces feuilles.
- > Dans l'onglet **Accueil** groupe **Édition**, ouvrez la liste associée à l'outil **Remplissage** puis activez l'option **Dans toutes les feuilles de données**.
- > Selon votre choix, choisissez de **Tout** copier ou de copier seulement le **Contenu** ou les **Formats**.
- > Validez par le bouton **OK**.
- $>$  Pour copier un groupe de cellules vers une autre feuille, vous pouvez aussi utiliser la première méthode du titre précédent : tout en maintenant les touches **[Ctrl]** et **[Alt]** enfoncées, faites glisser la sélection sur l'onglet de la feuille concernée puis vers la première cellule de destination.

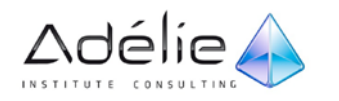

## UTILISER LE PRESSE-PAPIERS OFFICE

Le Presse-papiers Office permet d'effectuer des copies et déplacements multiples.

### **AFFICHER/MASQUER LE VOLET PRESSE-PAPIERS**

- > Pour afficher le volet **Presse-papiers**, cliquez sur le **lanceur de boîte de dialogue** du groupe **Presse-papiers** de l'onglet **Accueil**.
- > Pour masquer le volet Presse-papiers, cliquez sur **X** situé à droite de la barre de titre du volet.

#### **DÉFINIR LES OPTIONS DU VOLET PRESSE-PAPIERS**

> Cliquez sur le bouton **Options** situé tout en bas du volet **Presse-papiers**.

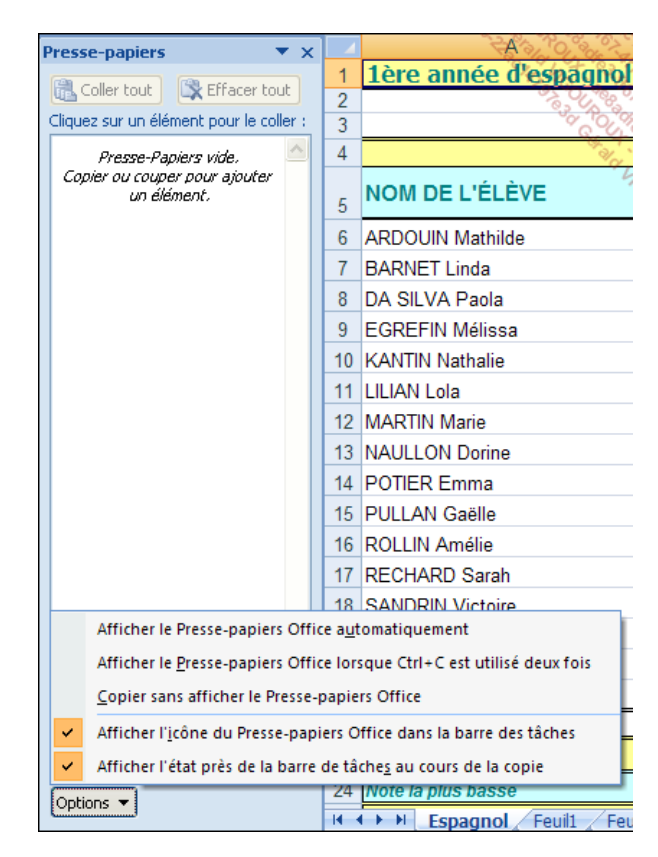

Les options "cochées" sont activées.

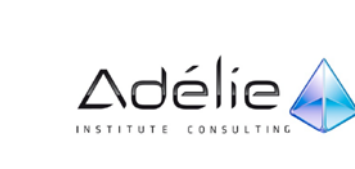

- $>$  Cochez la ou les options de votre choix :
	- **Afficher le Presse-papiers Office automatiquement** pour que le volet Presse-papiers s'affiche lors de la copie d'éléments.
	- **Afficher le Presse-papiers Office lorsque Ctrl+C est utilisé deux fois** pour que le volet Presse-papiers s'affiche dès que le raccourci-clavier **[Ctrl] C** (Copie) est utilisé à deux reprises.
	- **Copier sans afficher le Presse-papiers Office** pour copier automatiquement les éléments vers le Presse-papiers sans afficher le volet.
	- **Afficher l'icône du Presse-papiers Office dans la barre des tâches** pour afficher l'icône **Presse-papiers Office** dans la zone d'état de la barre des tâches lorsque le Presse-papiers Office est activé.
	- **Afficher l'état près de la barre de tâches au cours de la copie** pour que le message relatif aux éléments copiés s'affiche.
- > Pour masquer les options, faites **[Echap]**.

#### **EFFECTUER DES COPIES/DÉPLACEMENTS MULTIPLES**

- > Affichez le volet **Presse-papiers**.
- $>$  Sélectionnez les cellules ou l'objet concerné puis transférez-les dans le Presse-papiers à l'aide des outils **Copier** ou **Couper** (selon le cas) du groupe **Presse-papiers**. Effectuez cette opération pour chaque élément à copier ou à déplacer.

Vous visualisez dans le volet **Presse-papiers** une partie du contenu des éléments coupés ou copiés (24 maximum). Le **Presse-papiers** contient tous les éléments coupés ou copiés des différentes applications Office (Excel, Word, PowerPoint...).

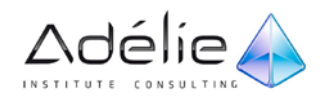

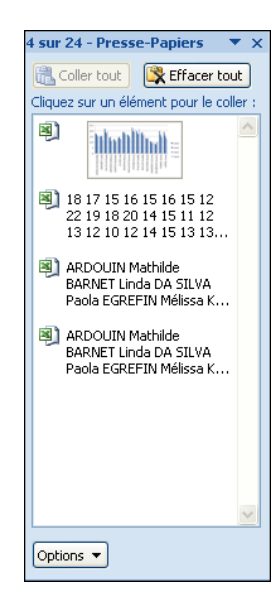

- $>$  Activez la première cellule de destination.
- > Pour coller une des sélections situées dans le **Presse-papiers**, cliquez sur l'élément correspondant.

Le bouton **Options de collage** situé en bas à droite de l'élément ainsi "collé" vous permet d'accéder rapidement à certaines options. Celles-ci varient selon le type d'élément copié (image, texte, graphique...).

- > Pour accéder aux **Options de collage**, cliquez sur le bouton puis cliquez sur l'option de votre choix représentée sous forme d'icônes.
- > Insérez ainsi chacun des éléments du volet **Presse-papiers** autant de fois que vous le souhaitez.
- $>$  Si besoin, fermez le volet Office en cliquant sur le bouton.
- > Le bouton **Coller tout** du volet **Presse-papiers** permet de coller tous les éléments. Ils seront alors copiés en colonne (du haut vers le bas). Ce bouton n'est pas accessible si un des éléments est une image ou un objet.
- > Pour vider le Presse-papiers, cliquez sur le bouton **Effacer tout** du volet **Presse-papiers**.

### COPIER UNE MISE EN FORME

Cette technique vous permet de copier la mise en forme (police, couleur, bordures...) d'une plage de cellules sur une autre.

Sélectionnez la ou les cellules qui contiennent les mises en forme à copier.

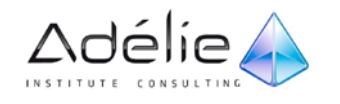

> Cliquez sur l'outil Reproduire la mise en forme **Santisher de la proupe de la proupe Presse-papiers** de l'onglet **Accueil**.

Un pinceau apparaît à côté du pointeur de la souris.

- $>$  Sélectionnez les cellules sur lesquelles vous souhaitez appliquer la mise en forme.
- > Vous pouvez aussi effectuer une copie de mise en forme en utilisant l'outil **Mise en forme** situé dans la liste associée au bouton **Coller** (cf. Copier contenu, résultat et/ou format de cellules).
- $>$  Si le format doit être copié plusieurs fois, faites un double clic sur l'outil  $\Box$  Effectuez les copies puis appuyez sur la touche **[Echap]** pour désactiver l'outil.

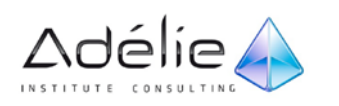

### COPIER CONTENU, RÉSULTAT ET/OU FORMAT CELLULES

Par défaut, Excel copie l'intégralité des cellules (valeurs ou formules, mise en forme et commentaires). Mais, vous pouvez choisir ce qu'il faut copier avant de coller les données.

- $>$  Sélectionnez les cellules à copier.
- > Cliquez sur l'outil **Copier** du groupe **Presse-papiers** de l'onglet **Accueil**.
- $>$  Activez la première cellule de destination de la copie.
- > Développez la liste associée au bouton **Coller**.
- $>$  Pointez l'icône correspondant au type de copie à réaliser afin d'afficher son libellé dans une infobulle et obtenir un aperçu du résultat du collage dans la cellule de destination.

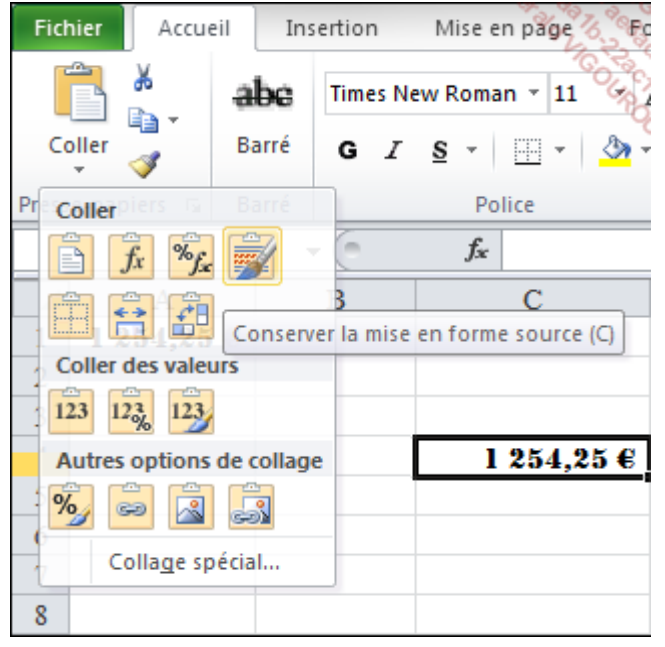

Dans cet exemple, en cellule C4, nous allons **Conserver la mise en forme source**.

- > Les icônes de la catégorie **Coller des valeurs** vous permettent par exemple, de coller uniquement (avec ou sans les mises en forme) la valeur résultante d'une formule d'une autre feuille de calcul mais sans la formule.
- > Les icônes de la catégorie **Coller** permettent de coller des formats ou des formules de cellules. Par exemple, l'icône permet de **Conserver les largeurs de colonnes sources** pour que les données

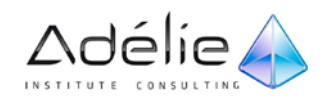

copiées n'utilisent pas les paramètres de largeur de colonne des cellules cibles. Et l'icône permet de conserver la **Mise en forme des cellules et des nombres**.

 $>$  Cliquez ensuite sur l'icône de votre choix pour effectuer le collage.

### COPIER EN TRANSPOSANT LES DONNÉES

Cette technique permet de transposer les colonnes et les lignes d'un tableau lors de la copie.

- > Sélectionnez les données à copier, tapez **[Ctrl] <sup>C</sup>** ou cliquez sur puis activez la première cellule de destination de la copie.
- > Développez la liste associée au bouton **Coller** et choisissez l'option **Transposer** .

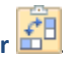

De cette façon, les lignes de la sélection deviennent des colonnes et vice versa.

### COPIER DES DONNÉES EXCEL EN ÉTABLISSANT UNE LIAISON

- $>$  Grâce à la liaison, toutes les modifications de données dans le classeur Microsoft Excel seront répercutées dans l'autre feuille ou l'autre classeur.
- Sélectionnez les données à copier.
- $>$  Tapez [Ctrl] C ou cliquez sur  $\boxed{4}$ .
- $>$  Activez la première cellule de destination de la copie (dans la même feuille, une autre feuille ou un autre classeur).
- > Développez la liste associée au bouton **Coller** et choisissez **Coller avec liaison** .
- $>$  Les cellules réceptrices contiennent alors une formule qui permet d'afficher le contenu de chaque cellule source. Si vous modifiez une valeur source, le contenu de la cellule cible correspondante sera donc automatiquement modifié.
- $>$  La création d'un lien lors d'un collage ne permet pas de récupérer immédiatement les formats. Si vous collez avec liaison une cellule vide, Excel affiche un zéro.
- > Vous obtenez le même résultat en insérant une formule du type **=cellule**.

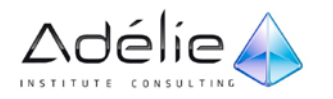

## Gestion des feuilles

## ACTIVER UNE FEUILLE

Nous vous rappelons que chaque classeur est composé de feuilles de calcul représentées par des onglets.

 $>$  Grâce aux boutons de défilement d'onglets, visualisez le nom de la feuille à atteindre :

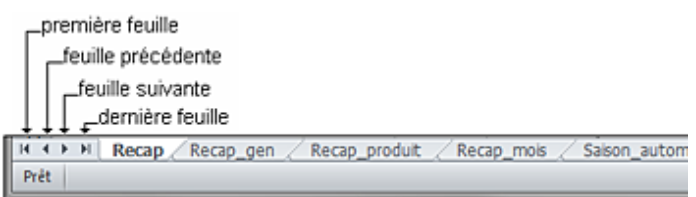

- > Pour faire défiler plus rapidement les onglets, maintenez la touche **[Shift]** enfoncée lorsque vous cliquez sur  $\blacksquare$  ou sur  $\blacksquare$ .
- $>$  Cliquez ensuite sur l'onglet de la feuille à atteindre.
- > Au clavier, utilisez les touches **[Ctrl][Page Down]** pour atteindre la feuille suivante ou les touches **[Ctrl][Page Up]** pour la feuille précédente.
- $>$  Vous pouvez modifier l'espace réservé aux onglets de feuille en faisant glisser la barre de fractionnement des onglets située à gauche de la barre de défilement horizontale.
- $>$  Pour modifier le nombre de feuilles insérées par défaut dans les nouveaux classeurs, ouvrez la boîte de dialogue **Options Excel** (onglet **Fichier**, bouton **Options**) puis cliquez sur la catégorie **Général** ; précisez le nombre de feuilles souhaité dans la zone **Lors de la création de classeurs**, grâce à l'option **Inclure ces feuilles**.

### RENOMMER UNE FEUILLE

 $>$  Faites un double clic sur l'onglet de la feuille à renommer puis saisissez le nouveau nom sur l'ancien.

Ce nom ne peut pas dépasser 31 caractères (espaces compris) ; certains caractères ne peuvent pas être utilisés : deux-points (:), barre oblique (/ ou \), point d'interrogation (?), astérisque (\*)...

> Validez en appuyant sur la touche **[Entrée]**.

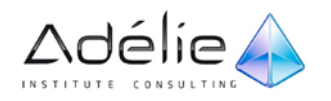

> Vous pouvez aussi utiliser le menu contextuel de l'onglet de la feuille puis l'option **Renommer**.

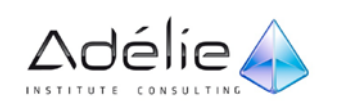

### SÉLECTIONNER DES FEUILLES

- $>$  Pour sélectionner une seule feuille, cliquez sur son onglet (cela revient à activer la feuille).
- $>$  Pour sélectionner plusieurs feuilles adjacentes, cliquez sur l'onglet correspondant à la première feuille, maintenez la touche **[Shift]** enfoncée puis cliquez sur l'onglet de la dernière feuille à sélectionner.
- $>$  Pour sélectionner plusieurs feuilles non adjacentes, cliquez sur l'onglet correspondant à la première feuille, maintenez la touche **[Ctrl]** enfoncée puis cliquez sur les onglets des autres feuilles.
- $>$  Pour sélectionner toutes les feuilles, cliquez avec le bouton droit de la souris sur un des onglets, et cliquez sur **Sélectionner toutes les feuilles**.

Lorsque plusieurs feuilles sont sélectionnées, le terme **[Groupe de travail]** apparaît après le nom du classeur, sur la barre de titre ; on parle de groupe de travail car chaque modification réalisée sur la feuille active est répercutée sur toutes les feuilles du groupe.

 $>$  Pour désactiver le groupe de travail, et ainsi sélectionner ou activer une seule feuille, cliquez sur l'onglet d'une feuille ne faisant pas partie du groupe de travail ou ouvrez le menu contextuel d'un onglet et activez l'option **Dissocier les feuilles**.

Si toutes les feuilles du classeur sont sélectionnées, le fait de cliquer sur un des onglets désactive le groupe.

### MODIFIER LA COULEUR DES ONGLETS

- $>$  Si plusieurs onglets sont concernés, sélectionnez les feuilles correspondantes.
- > Ouvrez le menu contextuel de l'onglet : cliquez avec le bouton DROIT de la souris sur l'onglet de la ou d'une des feuilles concernées.
- > Pointez l'option **Couleur d'onglet** puis cliquez sur la couleur voulue ; l'option **Autres couleurs** permet d'ouvrir une boîte de dialogue afin de créer une couleur personnalisée.
- $>$  Lorsque la feuille est active, seul son nom apparaît souligné par un trait de couleur ; lorsque la feuille est inactive, l'onglet entier est coloré.

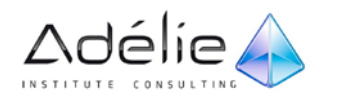

> Pour enlever la couleur d'un onglet, ouvrez son menu contextuel, pointez l'option **Couleur d'onglet** et activez l'option **Aucune couleur**.

## AFFICHER/MASQUER UNE FEUILLE

- $>$  Pour masquer une ou plusieurs feuilles, sélectionnez la ou les feuilles concernées. Cliquez avec le bouton DROIT de la souris sur un des onglets sélectionnés, avant d'activer l'option **Masquer**.
- $>$  Pour afficher une feuille masquée, cliquez avec le bouton DROIT de la souris sur un des onglets puis activez l'option **Afficher**.

Le nom des feuilles masquées apparaît dans la boîte de dialogue.

- > Dans la boîte de dialogue **Afficher** qui apparaît, faites un double clic sur le nom de la feuille à afficher ou cliquez sur son nom puis sur le bouton **OK**.
- $>$  Refaites la même manipulation pour chaque feuille à afficher.

### DÉPLACER/COPIER UNE OU PLUSIEURS FEUILLES

#### **DANS LE CLASSEUR ACTIF**

- Sélectionnez la ou les feuilles à transférer.
- $>$  Pour déplacer les feuilles, pointez un des onglets de la sélection et réalisez un cliqué-glissé vers la nouvelle position.

La nouvelle position est symbolisée par un petit triangle noir.

> Pour copier les feuilles, réalisez la même manipulation tout en maintenant la touche **[Ctrl]** enfoncée.

### **D'UN CLASSEUR VERS UN AUTRE**

- > Ouvrez le classeur contenant les feuilles à transférer et le classeur de destination.
- $>$  Sélectionnez la ou les feuilles à transférer puis cliquez avec le bouton DROIT de la souris sur un des onglets sélectionnés et activez l'option **Déplacer ou copier**.

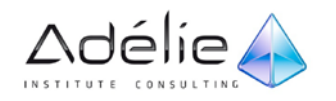

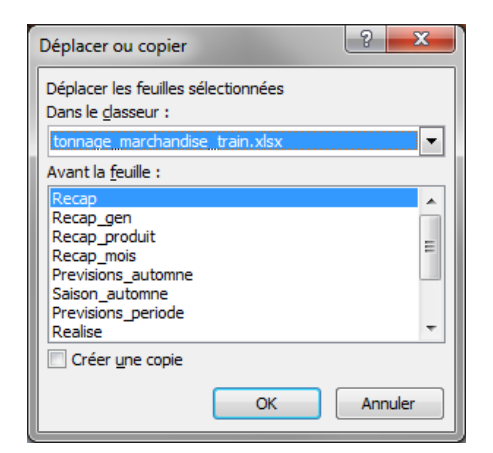

- > Ouvrez la liste intitulée **Dans le classeur** et cliquez sur le nom du classeur de destination.
- > Sélectionnez dans la liste **Avant la feuille** la feuille du classeur de destination avant laquelle vous souhaitez transférer la feuille.
- > Si vous souhaitez faire une copie de la ou des feuilles sélectionnées, cochez l'option **Créer une copie**. Si vous souhaitez les déplacer, laissez cette option décochée.
- $>$  Cliquez sur le bouton OK.
- $>$  Le classeur de destination devient le classeur actif.

## INSÉRER/AJOUTER DES FEUILLES

 $>$  Pour insérer une seule feuille, sélectionnez la feuille avant laquelle vous souhaitez faire l'ajout ; pour insérer plusieurs feuilles en même temps, sélectionnez autant d'onglets consécutifs que vous souhaitez insérer de feuilles.

Dans ce cas, les feuilles seront insérées entre l'avant-dernière et la dernière feuille sélectionnée.

- $>$  Cliquez avec le bouton DROIT de la souris sur un des onglets sélectionnés et activez l'option **Insérer**.
- > Dans la boîte de dialogue **Insérer** qui apparaît, vérifiez que l'option **Feuille** est active et cliquez sur le bouton **OK**.
- > Pour ajouter une feuille, vous pouvez aussi cliquer sur le bouton **Insérer une feuille de calcul** de la barre des onglets ou faire **[Shift][F11]**.

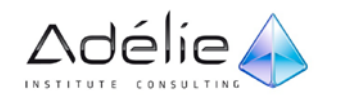

## SUPPRIMER DES FEUILLES

- $>$  Sélectionnez la ou les feuilles à supprimer.
- > Cliquez avec le bouton DROIT de la souris sur un des onglets sélectionnés et activez l'option **Supprimer**.

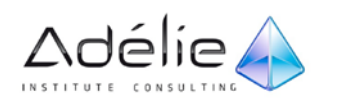

## Gestion des lignes / colonnes / cellules

### INSÉRER DES LIGNES/DES COLONNES

- $>$  Pour insérer une seule ligne/colonne, sélectionnez la ligne ou la colonne entière (en cliquant sur le numéro de la ligne ou sur la lettre de la colonne) après laquelle vous souhaitez insérer la nouvelle.
- $>$  Pour insérer plusieurs lignes/colonnes, sélectionnez autant de lignes ou colonnes que vous souhaitez en insérer.

Vous ne pouvez pas insérer à la fois des lignes et des colonnes.

- > Activez l'onglet **Accueil** et cliquez sur le bouton **Insérer** du groupe **Cellules** ou utilisez le raccourciclavier **[Ctrl] +** ou encore activez l'option **Insertion** du menu contextuel de la sélection.
- $>$  Lorsque vous insérez une ligne (ou colonne), l'élément ajouté a pour mise en forme la mise en forme de l'élément précédent. Vous pouvez modifier cette option en cliquant sur le bouton (qui apparaît à côté de l'élément ajouté) puis en sélectionnant l'option **Format identique à celui du dessous/dessus** (pour une ligne), **Format identique à celui de gauche/de droite** (pour une colonne) ou l'option **Effacer la mise en forme**.

### SUPPRIMER DES LIGNES/DES COLONNES

- $>$  Sélectionnez les lignes (ou les colonnes) entières à supprimer, en sélectionnant les numéros de lignes (ou lettres de colonnes).
- > Activez l'onglet **Accueil** et cliquez sur le bouton **Supprimer** du groupe **Cellules** ou utilisez le raccourci-clavier **[Ctrl] -** ou encore activez l'option **Supprimer** du menu contextuel de la sélection.

### MODIFIER LA LARGEUR DE COLONNE/HAUTEUR DE LIGNE

- $>$  Sélectionnez chaque colonne concernée par une même largeur (ou chaque ligne concernée par une même hauteur) ; si une seule colonne/ligne est concernée, ne la sélectionnez pas.
- $>$  Pointez le trait vertical situé à droite de l'une des colonnes concernées (ou le trait horizontal situé au-dessous du chiffre de l'une des lignes).
- $>$  Faites alors un cliqué-glissé sans relâcher le bouton de la souris.
- $>$  Relâchez le bouton de la souris lorsque la largeur (hauteur) vous convient.

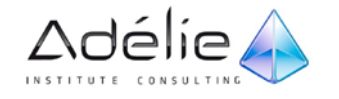

 $>$  La largeur d'une colonne est calculée en nombre de caractères (et en pixels) et la hauteur de ligne en points (et en pixels).

## AJUSTER UNE LARGEUR DE COLONNE/HAUTEUR DE LIGNE

Les largeurs de colonne s'adapteront alors automatiquement à l'entrée de cellule la plus longue de la colonne, les hauteurs de ligne s'adapteront à l'entrée de cellule la plus haute de la ligne.

- $>$  Sélectionnez, si besoin, les lignes ou les colonnes concernées.
- $>$  Pour la largeur de colonne, faites un double clic sur le trait vertical situé à droite de la lettre de la colonne concernée.
- $>$  Pour une hauteur de ligne, faites le double clic sur le trait horizontal situé au-dessous du numéro de la ligne.

### INSÉRER DES CELLULES VIDES

Les cellules seront insérées au-dessous ou à gauche de la plage de cellules sélectionnées.

- $>$  Sélectionnez autant de cellules qu'il faut en insérer.
- > Activez l'onglet **Accueil** et ouvrez la liste associée au bouton **Insérer** du groupe **Cellules** puis cliquez sur l'option **Insérer des cellules** ou utilisez le raccourci-clavier **[Ctrl][Shift]=** ou encore activez l'option **Insérer** du menu contextuel de la sélection.
- $>$  Activez la première ou la seconde option pour indiquer comment décaler les cellules existantes suite à l'insertion des nouvelles cellules.
- $>$  Validez par le bouton OK.
- $>$  Pour insérer une seule cellule au-dessus d'une autre, cliquez sur cette dernière et cliquez sur le bouton **Insérer** du groupe **Cellules**.

### SUPPRIMER DES CELLULES

 $>$  Sélectionnez les cellules à supprimer.

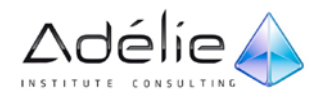

- > Activez l'onglet **Accueil** et ouvrez la liste associée au bouton **Supprimer** du groupe **Cellules** puis cliquez sur l'option **Supprimer les cellules** ou encore activez l'option **Supprimer** du menu contextuel de la sélection.
- $>$  Activez la première ou la seconde option pour indiquer comment décaler les cellules existantes suite à la suppression des cellules sélectionnées.
- > Cliquez sur le bouton **OK**.
- $>$  Pour supprimer des cellules en décalant les autres vers la gauche, sélectionnez les cellules à supprimer et cliquez sur le bouton **Supprimer** du groupe **Cellules**.

### DÉPLACER ET INSÉRER DES CELLULES/LIGNES/COLONNES

Les cellules (lignes ou colonnes) seront alors déplacées et insérées entre les cellules (lignes ou colonnes) existantes.

- $>$  Sélectionnez les cellules (lignes ou colonnes) à déplacer.
- $>$  Pointez l'un des bords de la sélection jusqu'à ce que le pointeur prenne l'aspect d'une flèche à quatre têtes.
- > Faites glisser la sélection en maintenant la touche **[Shift]** enfoncée.
- $>$  Lâchez la souris à l'endroit de l'insertion, symbolisé par un gros trait hachuré.
- > Le maintien de la touche **[Ctrl]** en plus de la touche **[Shift]** lors du cliqué-glissé de la sélection, permet de copier les cellules, lignes ou colonnes, au lieu de les déplacer.

## SUPPRIMER LES LIGNES CONTENANT DES DOUBLONS

Il s'agit de supprimer les lignes qui contiennent des données identiques dans plusieurs colonnes.

- $>$  Cliquez n'importe où dans le tableau.
- > Activez l'onglet **Données** et cliquez sur le bouton **Supprimer les doublons** du groupe **Outils de données**.

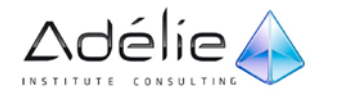

### SUPPORT PÉDAGOGIQUE **EXCEL 2010 INITIATION**

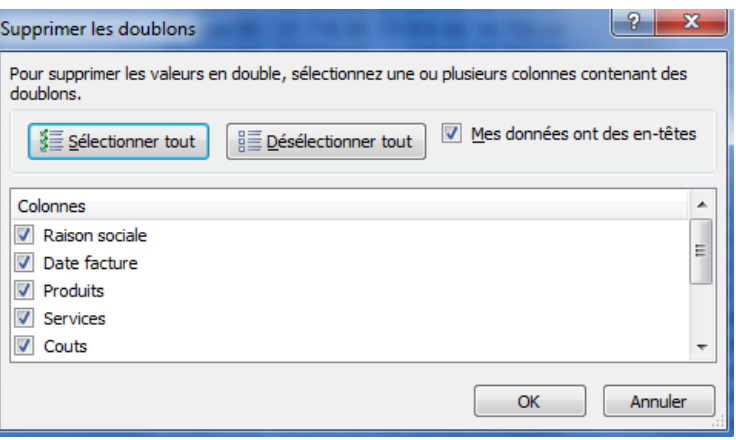

- > Dans la boîte de dialogue **Supprimer les doublons** qui apparaît, sélectionnez les colonnes contenant les doublons que vous voulez supprimer ; pour cela, désactivez les cases à cocher correspondant aux colonnes qui ne sont pas concernées ; vous pouvez aussi cliquer sur le bouton **Désélectionner tout** pour désactiver toutes les cases à cocher puis sélectionner les colonnes que vous voulez ou cliquer sur le bouton **Sélectionner tout** pour activer toutes les cases à cocher.
- > Cliquez sur le bouton **OK**.
- > Cliquez sur **OK** pour refermer cette boîte de dialogue.

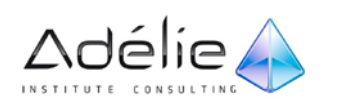

# Mise en forme de données

## Modifier la mise en valeur des caractères

### MODIFIER LA POLICE OU LA TAILLE DES CARACTÈRES

Sélectionnez les cellules ou les caractères concernés.

- > Activez **l'onglet Accueil**.
- > Ouvrez la liste **Police** du **groupe Police** ou la liste **Taille de police** de ce même groupe selon le cas.
- > Faites glisser la souris, sans cliquer, sur la police ou la taille souhaitée.

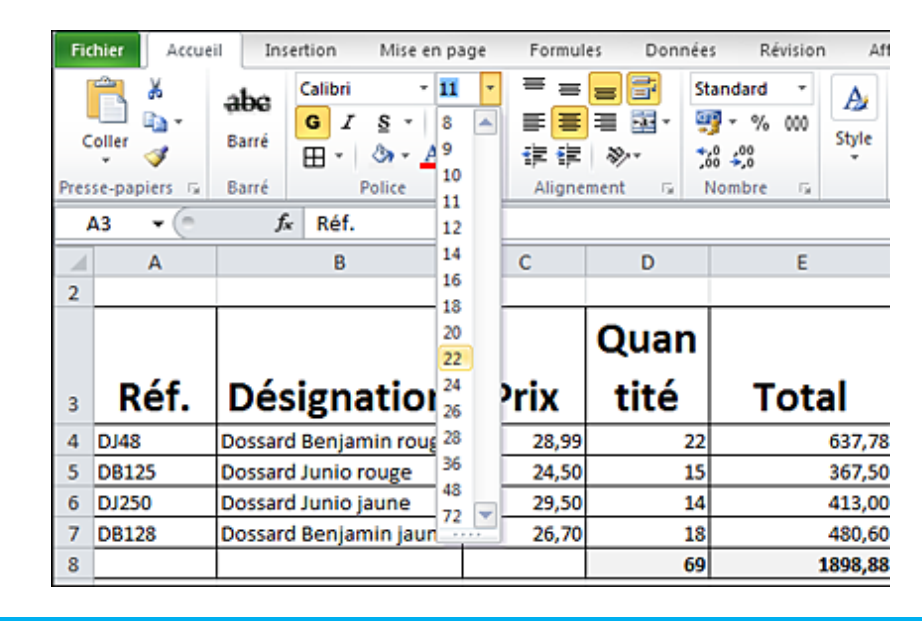

Vous visualisez l'effet produit immédiatement sur les cellules sélectionnées dans la feuille de calcul.

 $>$  Cliquez sur la police ou la taille souhaitée.

Vous pouvez aussi cliquer sur le Lanceur de boîte de dialogue du **groupe Police** pour ouvrir la **boîte de dialogue Format de cellule** (ou **[Ctrl][Shift] 1**) et faire vos choix dans l'onglet Police.

> Pour augmenter ou diminuer la taille des caractères d'un point, cliquez sur l'outil **Augmenter la**  taille de police  $\boxed{A}$  ou l'outil Réduire la taille de police  $\boxed{A}$ 

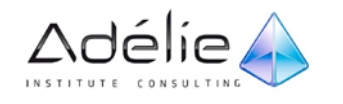

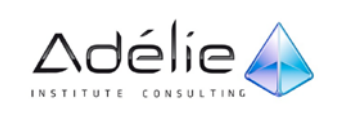

### AJUSTER LA TAILLE DES CARACTÈRES

Cette fonction indique à Excel de réduire automatiquement la taille des caractères si le contenu de la cellule ne peut pas être entièrement affiché dans le sens de la largeur.

- > Sélectionnez les cellules concernées puis activez **l'onglet Accueil** et cliquez sur le Lanceur de boîte de dialogue du **groupe Alignement** ou faites **[Ctrl][Shift] 1** (au-dessus du pavé alphabétique).
- > Cochez **l'option Ajuster de la zone Contrôle du texte (onglet Alignement).** Puis cliquez sur le bouton **OK**.
- $>$  Après réduction de la taille, les caractères retrouvent leur taille d'origine si vous augmentez la largeur de la colonne.

## APPLIQUER L'ATTRIBUT GRAS, SOULIGNÉ, ITALIQUE

- Sélectionnez les cellules ou les caractères concernés.
- $>$  Activez l'onglet Accueil et appliquez les mises en valeur souhaitées :
	- attribut gras, cliquez sur **l'outil Gras** ou **faites [Ctrl] G ou [Ctrl][Shift] <sup>2</sup>**,
	- attribut italique, cliquez sur **l'outil Italique ou [Ctrl] I ou [Ctrl][Shift] <sup>3</sup>**,
	- attribut souligné simple, cliquez sur **l'outil Souligner ou faites [Ctrl] <sup>U</sup> ou [Ctrl][Shift] 4,**
	- attribut double souligné, ouvrez la liste associée à **l'outil Souligner** et activez **l'option Double souligné**.
- $>$  Pour annuler une mise en valeur, exécutez une seconde fois l'une des manipulations précédentes sur la sélection voulue.

Plusieurs mises en valeur peuvent être appliquées à une même sélection.

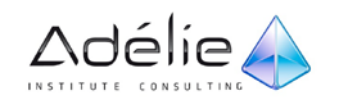

## APPLIQUER D'AUTRES ATTRIBUTS

Il s'agit d'appliquer la mise en valeur **Barré, Exposant ou Indice** ou encore de choisir d'autres styles de soulignement.

- $>$  Sélectionnez les cellules ou les caractères concernés.
- > Activez **l'onglet Accueil** et cliquez sur le lanceur de boîte de dialogue du **groupe Police** ou faites **[Ctrl][Shift] 1** puis activez, si besoin **l'onglet Police**.

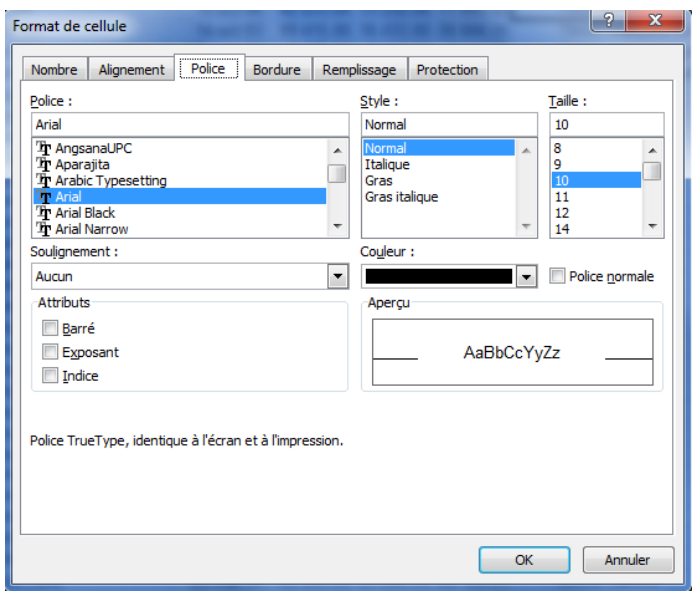

> Appliquez les mises en valeur souhaitées dans le cadre **Attributs : Barré, Exposant et/ou Indice**.

La liste **Soulignement** permet de choisir un autre type d'attribut souligné.

> Cliquez sur le bouton **OK**.

### CHANGER LA COULEUR

- $>$  Sélectionnez les cellules ou les caractères concernés.
- > Dans l'onglet Accueil, ouvrez la liste associée à l'outil Couleur de police **A ·** du groupe Police puis cliquez sur la couleur attendue.

Vous pouvez aussi sélectionner la couleur dans la boîte de dialogue **Format de cellule** - onglet **Police**.

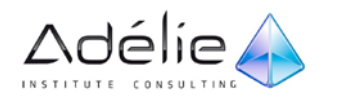

 $>$  La couleur sélectionnée s'affiche sur l'outil Couleur de police : pour appliquer cette couleur à une autre cellule, il suffit de cliquer directement sur l'outil, sans ouvrir la liste.

## Les formats

### FORMATER LE CONTENU DE CELLULES

- $>$  Pour appliquer un format prédéfini, sélectionnez les cellules concernées puis cliquez dans **l'onglet Accueil** sur la **liste Format de nombre** du **groupe Nombre**.
- $>$  Cliquez sur un des formats proposés par Excel.

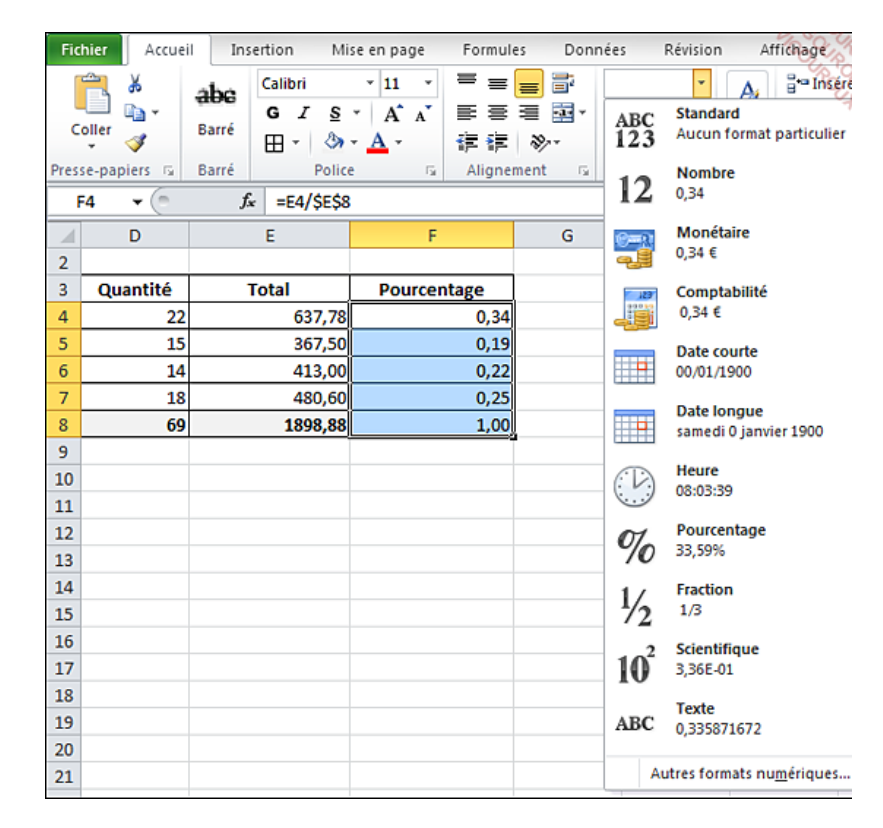

> Lorsque vous appliquez le **format Pourcentage**, les nombres concernés sont multipliés par 100 afin d'être convertis en pourcentages.

Le **format Texte** permet d'afficher des valeurs numériques comme du texte (par défaut, aligné à gauche dans la cellule).

> Si besoin est, augmentez ou diminuez le nombre de décimales en cliquant sur **l'outil Ajouter une décimale** ou sur **l'outil Réduire les décimales**.

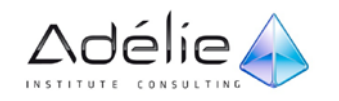
Des dièses peuvent apparaître dans certaines cellules lorsque la largeur de la colonne est insuffisante pour afficher la valeur avec le format demandé ; dans ce cas, il suffit d'élargir la colonne pour afficher correctement la valeur.

 $>$  Pour réinitialiser le format de nombre des cellules sélectionnées, ouvrez la liste Format de nombre et cliquez sur **l'option Standard**. Les cellules ayant le format Standard n'ont pas de format de nombre spécifique.

## CRÉER UN FORMAT PERSONNALISÉ

- $>$  Sélectionnez les cellules concernées par le format.
- > Activez l'onglet **Accueil** et cliquez sur la liste **Format de nombre** du groupe **Nombre** puis sur l'option **Autres formats numériques** ou cliquez sur le Lanceur de boîte de dialogue du groupe **Nombre** ou faites **[Ctrl][Shift] 1** puis activez, si besoin l'onglet **Nombre**.
- > Dans la liste **Catégorie**, sélectionnez **Personnalisée** puis saisissez ou complétez le format personnalisé dans la zone de saisie **Type** en respectant les principes suivants :

Un format personnalisé peut être composé de quatre sections, séparées par des points-virgules, définissant dans l'ordre : le format des nombres positifs, le format des nombres négatifs, le format des valeurs nulles et le format du texte.

- Exemple : **0,00" kg";[rouge]-0,00" kg";0**. Cet exemple affiche les valeurs positives avec deux décimales suivi du texte kg, les valeurs négatives apparaissent en rouge précédés du signe - et suivi du texte kg, les valeurs nulles seront affichées sans décimale et sans le texte kg, aucun format particulier n'est défini pour les valeurs de type texte.
- $>$  Il est possible de définir une seule section, dans ce cas, elle est utilisée pour tous les nombres, quelle que soit leur valeur.
	- Exemple : **# ##0" HT"**. Dans cet exemple, quelle que soit la valeur saisie (positive, négative ou nulle) un espace sera affiché entre les milliers et les centaines et la valeur sera suivie du texte HT.

#### **POUR AJOUTER DU TEXTE DANS UN FORMAT PERSONNALISÉ**

 $>$  Vous devez le saisir entre guillemets. Faites attention à ne pas laisser d'espace avant les guillemets (Excel interpréterait cet espace comme une demande de division par 1000).

#### **POUR UN FORMAT NUMÉRIQUE PERSONNALISÉ**

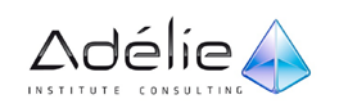

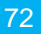

- $>$  # ## affiche un espace entre les milliers et les centaines
- $> 0$  affiche les valeurs sans les décimales
- $>$  0,00 affiche deux décimales
- > Exemple : **# ##0,00" HT"**: la saisie 2415 s'affiche sous la forme 2 415,00 HT

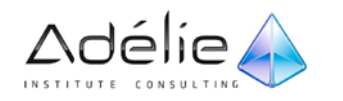

#### **POUR PERSONNALISER UN FORMAT DE DATE :**

- > Pour les jours, utilisez les codes (la donnée entre parenthèses est un exemple) : j (1) jj (01) jjj (sam) - jjjj (samedi)
- $>$  Pour les mois, utilisez les codes : m (1) mm (01) mmm (jan) mmmm (janvier)
- $>$  Pour les années, utilisez les codes : aa (04) aaaa (2011)
- $>$  Utilisez le caractère de votre choix comme séparateur
- > Exemple : **"Le "jjj jj mmm aaaa** : la saisie 24/4/11 affiche la date sous la forme Le dim 24 avr 2011.
- $>$  Si la saisie contient du texte : utilisez le caractère @ pour représenter le texte saisi.
- > Exemple : **"Région : "@** : la saisie Sud affichera Région : Sud

## Alignement des données

## MODIFIER L'ORIENTATION DU CONTENU DES CELLULES

- > Sélectionnez les cellules concernées.
- > Activez l'onglet Accueil et ouvrez la liste associée à l'outil Orientation **de la du** groupe **Alignement**.
- $>$  Cliquez sur l'orientation souhaitée.

### ALIGNER LE CONTENU DES CELLULES

- > Sélectionnez les cellules concernées et activez l'onglet **Accueil**.
- $>$  Pour modifier l'alignement vertical du contenu des cellules par rapport à la hauteur de la ligne, cliquez sur l'un des outils suivants, présent dans le groupe **Alignement** : **Aligner en Haut**, **Aligner au centre**, **Aligner en bas**

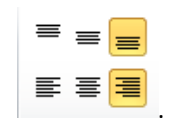

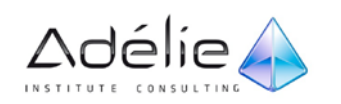

 $>$  Pour modifier l'alignement horizontal du contenu des cellules par rapport à la largeur de la colonne, cliquez sur l'un des outils suivants : **Aligner le texte à gauche**, **Centrer**, **Aligner le texte à droite**.

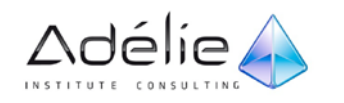

## FUSIONNER DES CELLULES

Cette manipulation permet de regrouper plusieurs cellules afin de faire "déborder" le contenu de la première sur les autres. Les cellules fusionnées n'en forment plus qu'une seule.

- $>$  Sélectionnez les cellules à fusionner.
- > Activez l'onglet **Accueil**, ouvrez la liste associée à l'outil **Fusionner et centrer** du groupe **Alignement** et choisissez l'option adéquate.

## Bordures et remplissages

## APPLIQUER DES BORDURES AUX CELLULES

Par défaut, aucune bordure n'apparaît autour des cellules. La grille que vous visualisez sur la feuille de calcul ne s'imprime pas si vous ne le précisez pas.

### **APPLIQUER DES BORDURES PRÉDÉFINIES**

- $>$  Sélectionnez les cellules concernées par une même bordure.
- > Activez l'onglet Accueil et ouvrez la liste associée à l'outil **Toutes les bordures El √** du groupe **Police**.
- $>$  Cliquez sur le type de bordure souhaité.

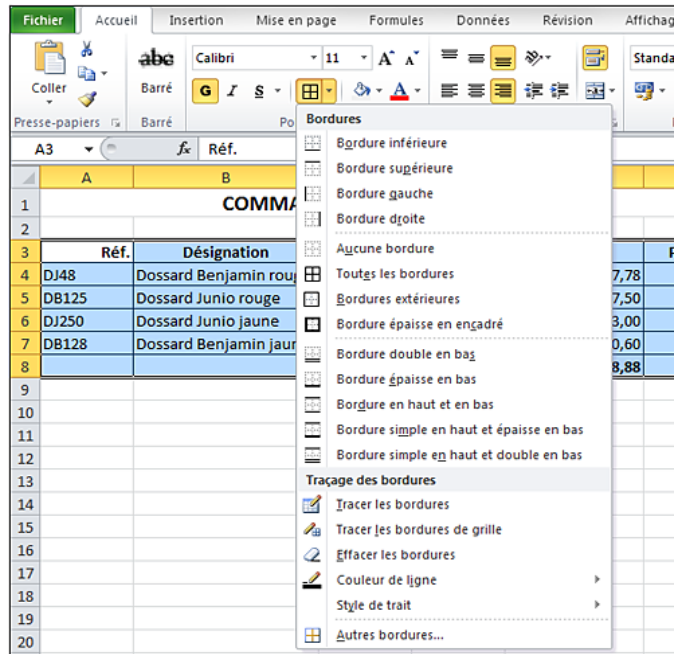

### **APPLIQUER D'AUTRES BORDURES**

- $>$  Sélectionnez les cellules concernées par une même bordure.
- > Activez l'onglet **Accueil** et ouvrez la liste associée à l'outil du groupe **Police** puis cliquez sur l'option **Autres bordures** ou cliquez sur le lanceur de boîte de dialogue du groupe **Police** ou faites **[Ctrl][Shift] 1** puis activez, si besoin, l'onglet **Bordure**.

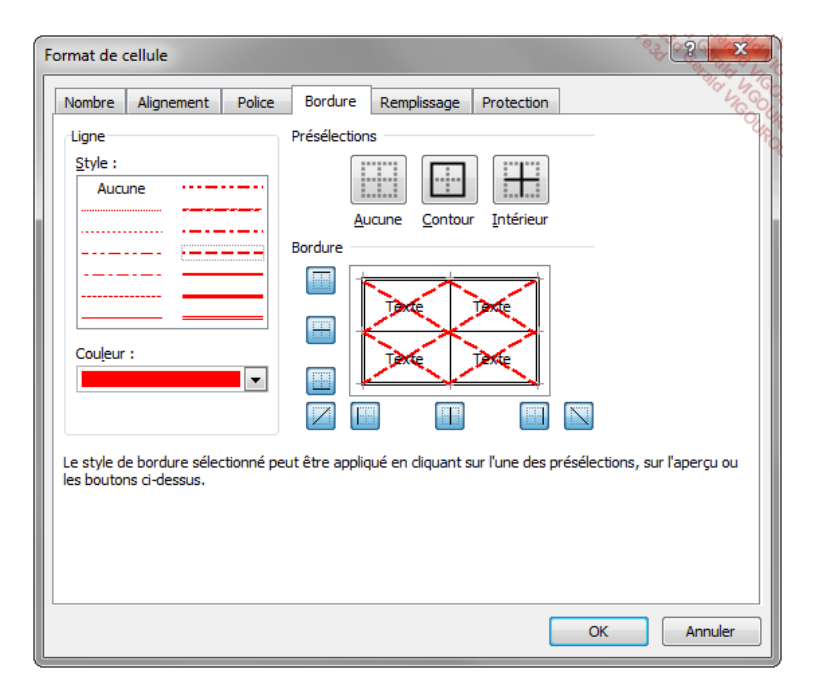

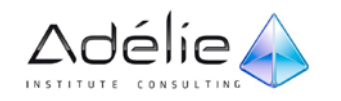

- > Pour placer une bordure précise autour des bords externes de la sélection, choisissez le **Style** et la **Couleur** de la bordure puis cliquez sur le bouton **Contour**. Pour quadriller les cellules, cliquez sur le bouton **Intérieur**.
- $>$  Pour placer une bordure le long des bords spécifiés de chaque cellule de la sélection, choisissez tout d'abord le **Style** et la **Couleur** puis cliquez sur le bouton correspondant du cadre **Bordure** pour afficher ou masquer la bordure ou cliquez sur la bordure visible dans la zone d'aperçu. Cliquez sur le bouton **Intérieur** pour insérer des traits autour de chaque cellule sélectionnée à l'exception des bords externes de la sélection.
- > Validez en cliquant sur le bouton **OK**.

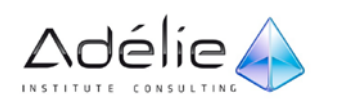

## TRACER UNE BORDURE

- > Activez l'onglet **Accueil** et ouvrez la liste associée à l'outil **Toutes les bordures** du groupe **Police**.
- > Choisissez la **Couleur de ligne** et le **Style de trait**.

L'outil est automatiquement activé : le pointeur de la souris prend la forme d'un crayon.

- $>$  Cliquez sur les bords de cellule à tracer.
- > Pour tracer un quadrillage, sélectionnez l'outil dans la liste associée à l'outil **Toutes les bordures** puis tracez le quadrillage à l'aide d'un cliqué-glissé.
- > Pour effacer une bordure, sélectionnez l'outil **Effacer les bordures** de cette même liste puis effacez chaque bordure en cliquant dessus.
- > Pour désactiver un de ces outils, appuyez sur la touche **[Echap]**.

## APPLIQUER UNE COULEUR DE FOND AUX CELLULES

- $>$  Sélectionnez les cellules concernées.
- > Activez l'onglet Accueil et ouvrez la liste associée à l'outil Couleur de remplissage groupe **Police**.

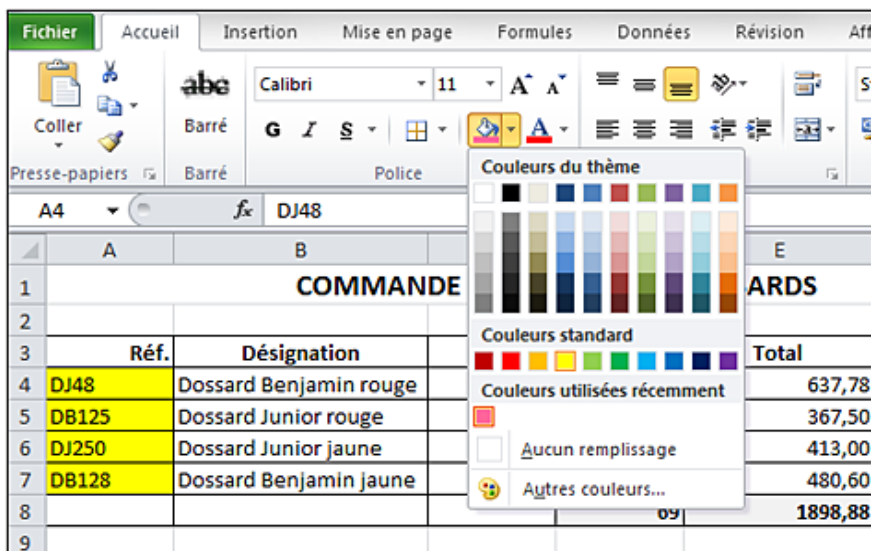

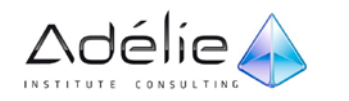

> Si l'une des **Couleurs du thème** ou **Couleurs standard** vous convient, pointez la teinte de votre choix pour avoir un aperçu du résultat directement dans les cellules sélectionnées, ou cliquez sur cette teinte pour l'appliquer.

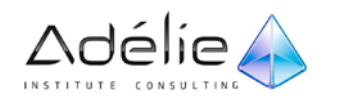

# Gestion de l'impression

## Mise en page

## MODIFIER LES OPTIONS DE MISE EN PAGE

### **POUR MODIFIER LES MARGES D'IMPRESSION**

- > cliquez sur le bouton **Marges** du groupe **Mise en page** puis choisissez des marges prédéfinies **Normales**, **Larges** ou **Étroites**, ou bien cliquez sur l'option **Marges personnalisées** pour définir les valeurs des marges dans les zones **Haut**, **Gauche**, **Droite** et/ou **Bas**.
- > Cliquez sur le bouton **OK** de la boîte de dialogue de personnalisation des **Marges**.
- > Vous pouvez également activer le mode Mise en page (icône **en la fenantie de la fenêtre)** et pointer la bordure de la zone de marge à modifier dans la règle ; lorsque le pointeur de la souris apparaît sous la forme d'une flèche à deux têtes, cliquez et faites glisser de façon à dimensionner la marge comme vous le souhaitez (une info-bulle s'affiche et indique la valeur de la marge).
- > Pour modifier l'orientation des pages, cliquez sur le bouton **Orientation** du groupe **Mise en page** puis choisissez l'option **Portrait** ou **Paysage**.
- > Pour définir le format du papier, cliquez sur le bouton **Taille** du groupe **Mise en page**.

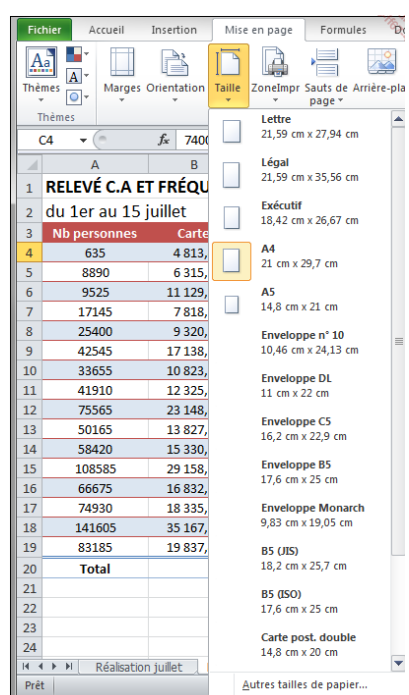

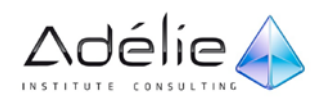

> Choisissez parmi les options proposées ou cliquez sur l'option **Autres tailles de papier** pour ouvrir la boîte de dialogue **Mise en page** et choisir l'option voulue dans la liste **Format du papier**.

### **POUR MODIFIER L'ÉCHELLE D'IMPRESSION :**

- $>$  pour réduire la largeur ou la hauteur de la page imprimée afin d'imprimer plusieurs pages par feuille, ouvrez la liste associée au bouton **Largeur** ou **Hauteur** (selon le cas) du groupe **Mise à l'échelle** et cliquez sur le nombre de pages souhaité.
- $>$  pour agrandir ou réduire les données imprimées en fonction d'un pourcentage de la taille réelle, sélectionnez le pourcentage souhaité dans la zone **Mettre à l'échelle** du groupe **Mise à l'échelle**.
- > Pour retrouver les dimensions d'origine, sélectionnez les options **Automatique** dans les listes **Largeur** et **Hauteur** du groupe **Mise à l'échelle**.
- > Pour imprimer le quadrillage de la feuille, activez l'option **Imprimer** de la zone **Quadrillage** du groupe **Options de la feuille de calcul**.

## CRÉER UNE ZONE D'IMPRESSION

Si vous ne souhaitez pas imprimer toute la feuille de calcul, vous pouvez définir une zone d'impression ; cette zone correspond à la partie de la feuille qui sera imprimée.

- $>$  Sélectionnez la zone à imprimer.
- > Activez, si besoin, l'onglet **Mise en page**.
- > Cliquez sur le bouton **ZoneImpr** du groupe **Mise en page** puis sur l'option **Définir**.

La zone d'impression ainsi définie apparaît entourée de pointillés. Lorsqu'une nouvelle zone d'impression est définie, Excel remplace la dernière zone créée par la nouvelle.

> Pour ajouter une autre zone à imprimer, sélectionnez-la et cliquez sur le bouton **ZoneImpr** puis sur l'option **Ajouter à la zone d'impression**. Faites la même chose pour chaque zone à ajouter.

### RÉPÉTER DES LIGNES/DES COLONNES SUR CHAQUE PAGE IMPRIMÉE

Lorsque vous imprimez un grand tableau sur plusieurs feuilles de papier, vous avez la possibilité de répéter les en-têtes de lignes ou de colonnes sur chaque page imprimée.

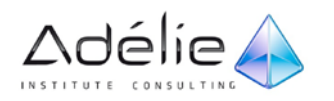

> Activez l'onglet **Mise en page** et cliquez sur le bouton **Imprimer les titres** du groupe **Mise en page**.

La boîte de dialogue **Mise en page** s'ouvre et l'onglet **Feuille** y est actif.

> Cliquez sur le bouton de la zone **Lignes à répéter en haut** et/ou de la zone **Colonnes à répéter à gauche**, selon le cas, puis sélectionnez dans la feuille, la ou les lignes ou colonnes à répéter.

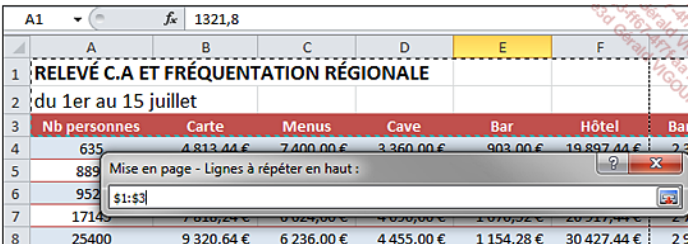

- $>$  Cliquez sur le bouton pour afficher à nouveau la boîte de dialogue en entier.
- > Cliquez sur le bouton **OK**.

### CRÉER ET GÉRER DES EN-TÊTES ET DES PIEDS DE PAGE

Le contenu de l'en-tête est imprimé en haut de chaque page tandis que le contenu du pied de page est imprimé au bas de chaque page. Pour chaque en-tête ou pied de page, vous disposez de trois zones de texte : à gauche, au centre et à droite.

#### **ACCÉDER À LA ZONE D'EN-TÊTE OU DE PIED DE PAGE**

- $>$  Activez la feuille concernée puis choisissez l'une des techniques suivantes.
- > En mode **Normal**, activez l'onglet **Insertion** et cliquez sur le bouton **En-tête/Pied** du groupe **Texte**.
- > En mode **Mise en page**, cliquez dans la zone située au centre dans la marge du haut, dans laquelle apparaît le texte **Cliquez ici pour ajouter un en-tête**.

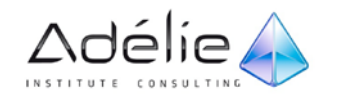

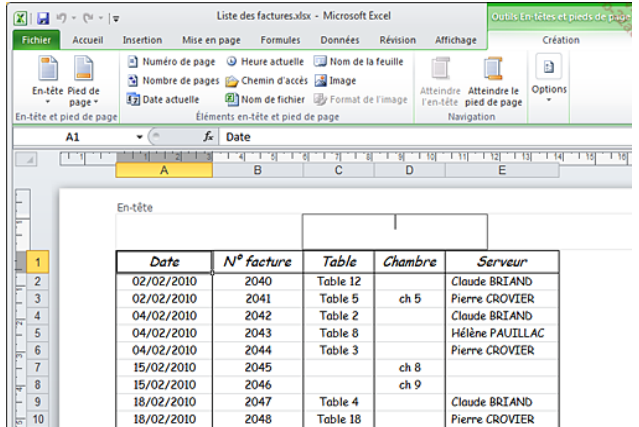

- > Le point d'insertion clignote dans la zone centrale de l'**En-tête** et l'onglet spécifique **Outils Entêtes et pieds de page - Création** s'affiche.
- > Pour activer une des deux autres zones de texte, cliquez à l'intérieur ou utilisez la touche **[Tab]**.
- > Pour basculer de l'en-tête au pied de page, cliquez sur le bouton **Atteindre le pied de page** du groupe **Navigation** ; pour réactiver l'en-tête, cliquez alors sur le bouton **Atteindre l'en-tête**.
- > Pour quitter l'en-tête ou le pied de page, cliquez dans la feuille de calcul ou faites **[Echap]**.

#### **INSÉRER UN EN-TÊTE/PIED DE PAGE PRÉDÉFINI**

- $>$  Accédez à la zone d'en-tête ou de pied de page.
- > Pour insérer un en-tête, ouvrez la liste **En-tête** du groupe **En-tête et pied de page** de l'onglet **Outils En-têtes et pieds de page - Création** ; pour insérer un pied de page, ouvrez la liste **Pied de page**.
- > L'option **(aucun)** permet d'effacer l'en-tête ou le pied de page.
- $>$  Cliquez sur l'en-tête ou le pied de page souhaité.

### **INSÉRER UN EN-TÊTE/PIED DE PAGE PERSONNALISÉ**

- $>$  Accédez à la zone d'en-tête ou de pied de page puis activez la zone de texte concernée en cliquant dessus.
- > Saisissez le texte que vous souhaitez ; utilisez la touche **[Entrée]** pour créer plusieurs lignes.
- > Pour insérer le signe & (et commercial) dans le texte d'un en-tête ou d'un pied de page, tapez-le à deux reprises. Par exemple, pour inclure "Sous-traitants & services" dans un en-tête, tapez **Sous-traitants && services**.

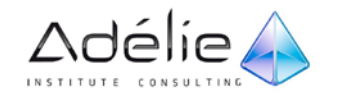

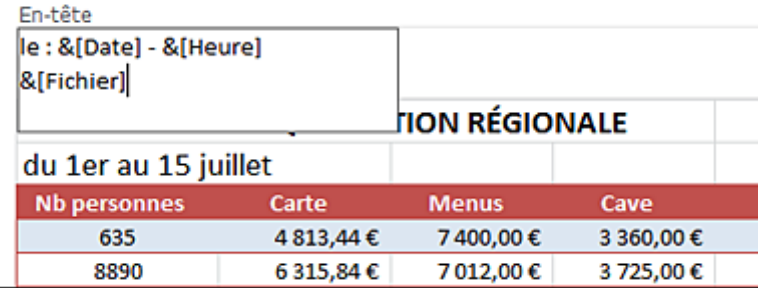

- > Pour insérer des contenus particuliers, cliquez sur le bouton correspondant du groupe **Éléments en-tête et pied de page** de l'onglet **Outils En-têtes et pieds de page** : **Numéro de page**, **Nombre de pages**, **Date actuelle**, **Heure actuelle**, **Chemin d'accès** (pour insérer le chemin d'accès et le nom du classeur actif), **Nom de fichier** ou **Nom de la feuille**.
- > Pour mettre en valeur les caractères, sélectionnez-les et utilisez les outils de l'onglet **Accueil**.

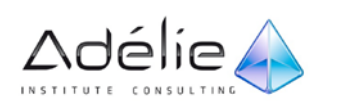

### **DÉFINIR LES OPTIONS DES EN-TÊTES/PIEDS DE PAGE**

- $>$  Accédez à la zone d'en-tête ou de pied de page de la feuille concernée.
- > Activez les options suivantes du groupe **Options** de l'onglet **Outils En-têtes et pieds de page** :
- > **Première page différente** pour différencier l'en-tête et le pied de page de la première page imprimée ; dans ce cas, précisez l'en-tête et/ou le pied de page sur la première page puis sur une des autres pages.
- > **Pages paires et impaires différentes** pour insérer un en-tête ou un pied de page différent sur les pages paires ou impaires ; dans ce cas, précisez l'en-tête et/ou le pied de page sur une des pages impaires puis sur une des pages paires.
- > **Mettre à l'échelle du document** pour utiliser la même taille de police et la même échelle que celle de la feuille de calcul.
- > **Aligner sur les marges de page** pour aligner la marge de l'en-tête ou du pied de page avec les marges droite et gauche de la feuille de calcul.

### **SUPPRIMER DES EN-TÊTES OU PIEDS DE PAGE**

- $>$  Accédez à la zone d'en-tête ou de pied de page de la feuille concernée.
- > Sélectionnez le contenu à supprimer à l'aide d'un cliqué-glissé et faites **[Suppr]**.

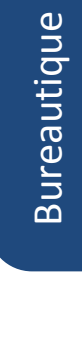

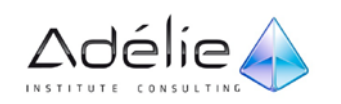

## Imprimer

## UTILISER L'APERÇU AVANT IMPRESSION

Il s'agit de visualiser les feuilles du classeur telles qu'elles seront imprimées.

- $>$  Activez la feuille de calcul à visualiser.
- > Cliquez sur l'onglet **Fichier** puis sur le bouton **Imprimer**.

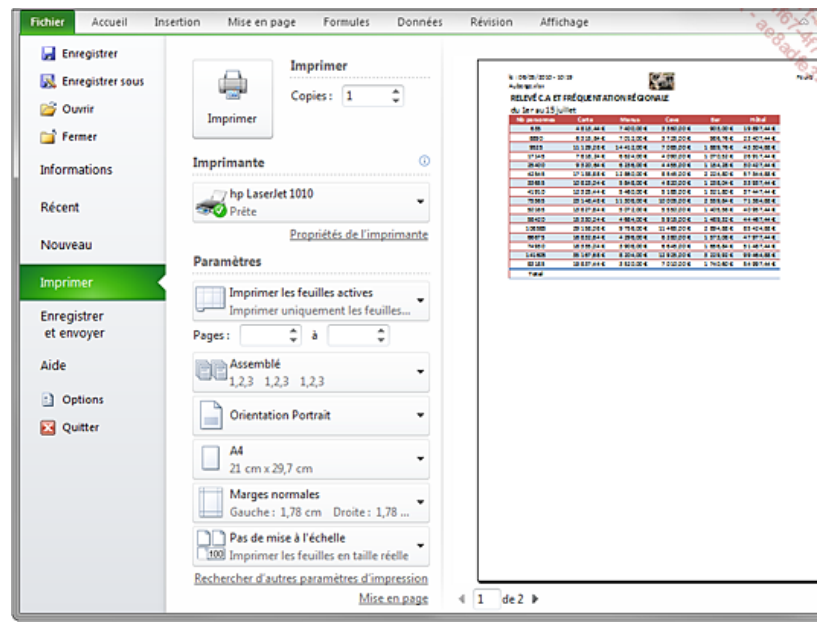

L'image réduite de la feuille telle qu'elle sera imprimée est proposée dans la partie droite de la fenêtre. Si votre imprimante ne gère pas la couleur, l'aperçu apparaît en noir et blanc. Excel affiche sous l'aperçu le numéro de la page en cours et le nombre total de pages qui seront imprimées.

- > Pour zoomer un aperçu, cliquez sur l'icône **Zoom sur la page** située en bas à droite.
- > Pour revenir en vision réduite, cliquez de nouveau sur l'icône **Zoom sur la page**.
- > Pour afficher une autre page, utilisez les flèches en regard des numéros de page.
- > Pour afficher plusieurs feuilles de calcul, ouvrez la première liste des **Paramètres** puis cliquez sur l'option **Imprimer le classeur entier**.
- > Pour modifier les marges et largeurs des colonnes, cliquez sur l'icône **Afficher les marges** située en bas à droite de l'aperçu.

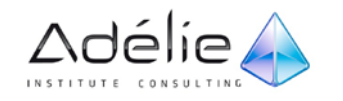

- > Pour lancer l'impression, vérifiez les options d'impression puis cliquez sur le bouton **Imprimer**.
- > Pour quitter l'aperçu sans lancer l'impression, activez un autre onglet que l'onglet **Fichier** ou appuyez sur la touche **[Echap]**.

### IMPRIMER UN CLASSEUR/UNE FEUILLE/UNE SÉLECTION

- > Cliquez sur l'onglet **Fichier** puis sur l'option **Imprimer** ou faites **[Ctrl] <sup>P</sup>**.
- > Pour sélectionner une autre imprimante que celle définie par défaut, ouvrez la liste **Imprimante** puis cliquez sur l'imprimante de votre choix.
- $>$  Pour n'imprimer que les éléments sélectionnés dans la feuille active, ouvrez la première liste déroulante des **Paramètres** puis cliquez sur l'option **Imprimer la sélection**.

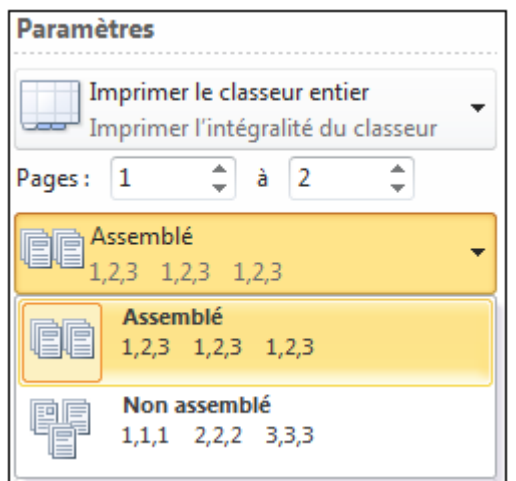

- > Vous pouvez aussi **Imprimer les feuilles actives** ou **Imprimer le classeur entier**.
- $>$  Si la feuille de calcul contient des zones d'impression et que Excel ne doit pas en tenir compte, ouvrez la première liste déroulante des **Paramètres** puis cliquez sur l'option **Ignorer la zone d'impression**.
- $>$  Pour imprimer un groupe de pages, saisissez le numéro de la première et de la dernière page dans les champs **Pages**.
- > Si vous désirez plusieurs exemplaires de votre impression, dans le cadre **Copies** (à droite du bouton **Imprimer**), saisissez le nombre de copies souhaité.
- $>$  Si votre impression comporte plusieurs pages et que vous en demandez plusieurs exemplaires, l'option **Assemblé** dans la liste des **Paramètres** permet l'impression d'un exemplaire complet avant l'impression de la première page de l'exemplaire suivant.

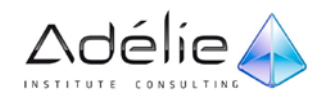

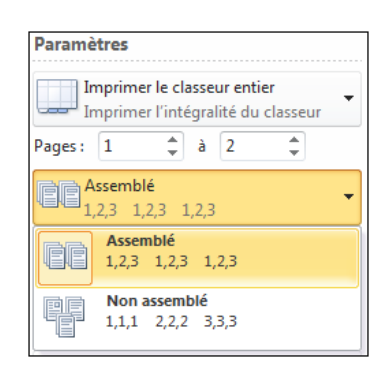

 $>$  Pour modifier les options de mise en page (orientation, format de papier, marges), utilisez les listes déroulantes **Paramètres** puis choisissez les options souhaitées :

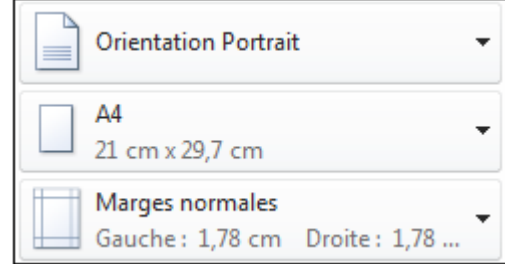

 $>$  Si vous souhaitez imprimer une feuille de calcul entière sur une seule page, vous pouvez la mettre à l'échelle. Pour cela, ouvrez la dernière liste des **Paramètres** puis cliquez sur l'option correspondant à vos attentes :

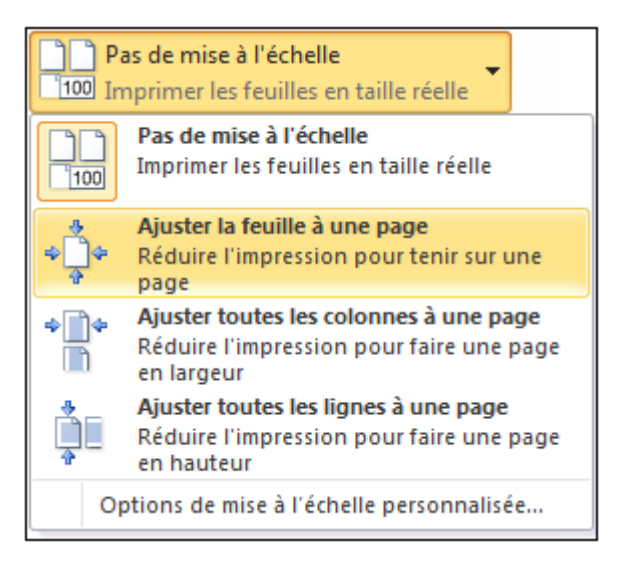

- > Lorsque tous les paramètres ont été définis, cliquez sur le bouton **Imprimer** pour lancer l'impression.
- $>$  Pour lancer une impression de la feuille active selon les paramètres de mise en page actifs, cliquez sur l'outil **Impression rapide** situé sur la barre d'outils **Accès rapide** ; si cet outil n'apparaît pas, ajoutez-le en cliquant sur le bouton **Personnaliser la barre d'outils Accès rapide** et en activant l'option **Impression rapide**.

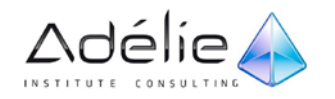

# Les calculs

## Découvrir les principes des formules de calcul

Les formules de calcul effectuent des calculs sur les valeurs contenues dans votre feuille de calcul.

## PRINCIPES GÉNÉRAUX

- $>$  Une formule commence par un signe égal (=).
- $>$  Une formule peut contenir les éléments suivants :
	- des références de cellules,
	- des opérateurs :

### **LES OPÉRATEURS MATHÉMATIQUES :**

- $>$  + pour l'addition
- $>$  pour la soustraction
- $>$  / pour la division
- $>$  \* pour la multiplication
- $>$  % pour le calcul d'un pourcentage (ex : =5% donne le résultat 0,05)
- $>$  ^ pour l'élévation à la puissance (ex : =2^3 donne le résultat 8)

### **LES OPÉRATEURS DE COMPARAISON**

- $>$  le résultat est une valeur logique : VRAI ou FAUX :
- $\ge$  = égal à (ex : =30=40 donne le résultat FAUX)

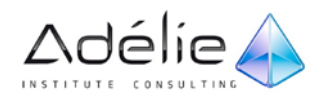

- $>$  < inférieur à (ex : =28<35 donne le résultat VRAI)
- $>$  <= inférieur ou égal à
- $>$  > supérieur à
- $>$  >= supérieur ou égal à
- $>$  <> différent de

### **UN OPÉRATEUR DE CONCATÉNATION DE TEXTE**

- $> 8$  concatène des chaînes de caractères
- $>$  (ex : = "Ouest"&" et "&"Nord" donne le résultat "Ouest et Nord").

### **LES OPÉRATEURS DE RÉFÉRENCE**

- $>$  permettent de combiner des plages de cellules :
- $>$ : (deux-points) ex : B1:C4 représente le bloc de cellules B1 à C4.
- $>$ ; (point-virgule) ex : B1;C4 représente la cellule B1 et la cellule C4.

Des constantes, c'est-à-dire des valeurs qui ne sont pas calculées et donc ne changent pas (par exemple, le nombre 1210 ou le texte "Totaux trimestriels" sont des constantes).

Des fonctions de calcul sont des formules pré-écrites qui permettent d'effectuer une opération de calcul ; par exemple, la fonction MOYENNE calcule la moyenne d'un ensemble de cellules.

## CRÉER UNE FORMULE DE CALCUL SIMPLE

Il s'agit d'élaborer un calcul intégrant des références de cellules, des opérateurs de calcul et/ou des constantes.

- $>$  Cliquez dans la cellule où vous souhaitez afficher le résultat de la formule.
- $>$  Saisissez le signe égal =
- $>$  Construisez la formule :

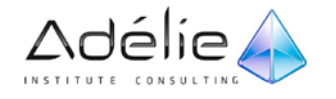

- pour intégrer le contenu d'une cellule, cliquez sur la cellule en question ou saisissez sa référence (par exemple, C4).
- pour intégrer un opérateur de calcul ou une constante, saisissez la donnée correspondante (par exemple \* pour multiplier).
- si vous utilisez plusieurs opérateurs, définissez, si besoin, des priorités afin de regrouper des valeurs en utilisant les parenthèses.

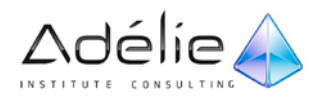

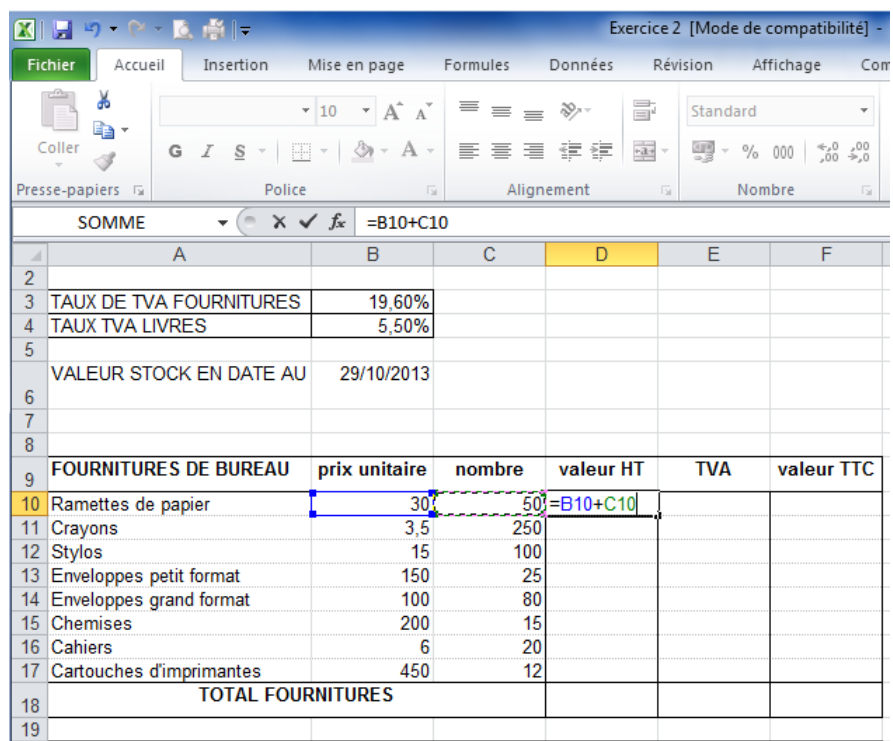

- > Validez la formule en appuyant sur la touche **[Entrée]** ou en cliquant sur le bouton de la barre de formule.
- $>$  Les formules de calcul sont, par défaut, automatiquement recalculées lorsque vous modifiez les valeurs intervenant dans les formules. Vous pouvez bloquer ce recalcul automatique : cliquez sur l'onglet **Fichier** puis sur le bouton **Options** ; activez la catégorie **Formules**, puis dans la zone **Mode de calcul**, activez l'option **Automatique excepté dans les tableaux de données** ou l'option **Manuel** et cliquez sur le bouton **OK**. Si vous désactivez le mode de calcul automatique, pour relancer le recalcul manuellement, utilisez la touche **[F9]**.

Lorsque vous modifiez une formule de calcul, les références des cellules qui la composent apparaissent de couleurs différentes dans la barre de formule ; dans la feuille de calcul, chaque cellule ou plage de cellules concernée par la formule est encadrée d'une bordure de même couleur.

 $>$  N'oubliez pas que, pour recopier une formule sur des cellules adjacentes, vous pouvez utiliser la poignée de recopie, située dans le coin inférieur droit de la cellule active (cf. Copies et déplacements - Copier un contenu vers des cellules adjacentes).

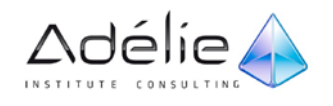

## RENDRE ABSOLUE UNE RÉFÉRENCE DE CELLULE DANS UNE FORMULE

Cette technique permet de fixer la référence d'une cellule dans une formule de façon à ce que cette référence ne se modifie pas lors de la recopie de la formule.

- $>$  Commencez à saisir la formule et arrêtez-vous lorsque la cellule concernée par la référence absolue est montrée.
- $>$  Appuyez sur la touche [F4].

La référence de la cellule présente maintenant le caractère \$ devant la lettre de colonne et devant le numéro de ligne.

> Lorsque vous appuyez sur la touche **[F4]**, vous obtenez une référence absolue de cellule ; si vous appuyez sur **[F4]** une seconde fois, seule la référence de la ligne devient absolue ; si vous appuyez sur **[F4]** une troisième fois, c'est alors la référence de la colonne qui devient absolue.

Appuyez sur la touche **[F4]** autant de fois que nécessaire afin de rendre absolu l'élément souhaité.

 $>$  Au besoin, terminez la saisie de la formule puis validez.

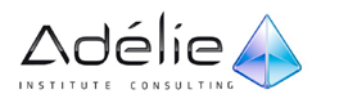

## Les fonctions

## CRÉER UNE FORMULE CONTENANT UNE FONCTION

### **INSÉRER UNE FONCTION**

- $>$  Activez la cellule où vous souhaitez afficher le résultat.
- > Cliquez sur le bouton Insérer une fonction  $\mathbf{f}$ situé dans la barre de formule ou dans l'onglet **Formules**, ou faites **[Shift][F3]**.
- > Dans la boîte de dialogue **Insérer une fonction**, utilisez la liste déroulante **Ou sélectionnez une catégorie** si vous souhaitez afficher une catégorie particulière de fonctions.

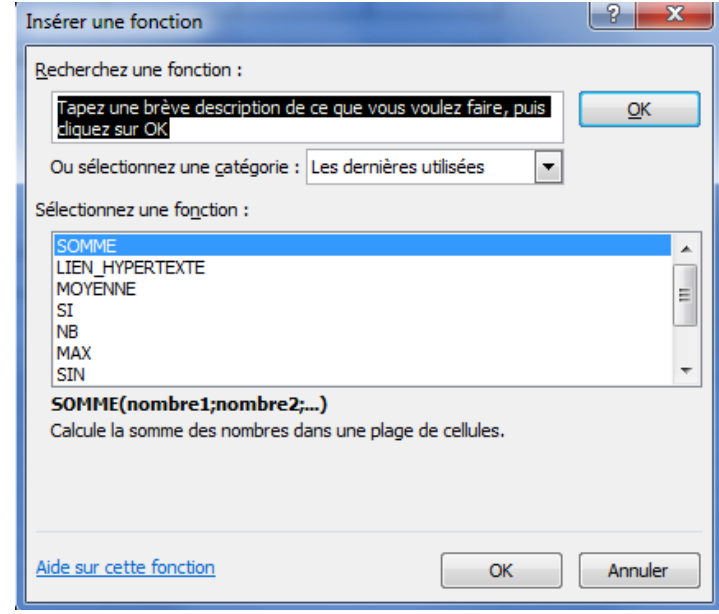

La catégorie **Les dernières utilisées** affiche la liste des dernières fonctions que vous avez utilisées ainsi que les plus courantes. La catégorie **Tous** affiche toutes les fonctions disponibles.

- > Pour rechercher une fonction particulière, vous pouvez saisir dans la zone **Recherchez une fonction**, soit le nom exact de la fonction, soit une description de l'utilisation que vous souhaitez en faire ; validez ensuite la recherche par le bouton **OK** situé dans la partie supérieure ou par la touche **[Entrée]**.
- > Cliquez sur la fonction recherchée dans le cadre **Sélectionnez une fonction** pour la sélectionner.

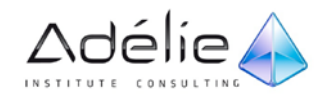

- > Si nécessaire, cliquez sur le lien **Aide sur cette fonction** pour afficher l'aide de Excel sur la fonction sélectionnée.
- > Cliquez sur le bouton **OK** pour activer la boîte de dialogue **Arguments de la fonction**.

### **DÉFINIR CHAQUE ARGUMENT DE LA FONCTION**

- $>$  Cliquez dans la zone de saisie correspondante,
- $>$  Sélectionnez dans la feuille de calcul, la ou les cellules correspondant à l'argument,
- $>$  Cliquez sur le bouton pour afficher de nouveau la boîte de dialogue.

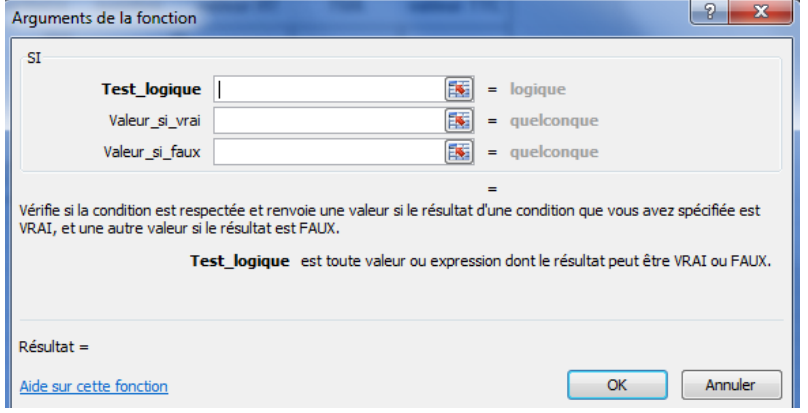

> Cliquez sur le bouton **OK** lorsque tous les arguments ont été définis.

Vous pouvez insérer une fonction à l'intérieur d'une formule ou d'une autre fonction ; dans ce cas, commencez la formule, et au moment désiré, cliquez sur (situé à gauche de la barre de formule) pour afficher une liste contenant les dernières fonctions utilisées ainsi que l'option **Autres fonctions** pour accéder à la liste complète des fonctions ; vous pouvez aussi utiliser le bouton **DerniersUtil** du groupe **Bibliothèque de fonctions** de l'onglet **Formules**.

> Pour insérer des fonctions en utilisant l'Assistant, vous pouvez aussi activer l'onglet **Formules** et cliquer sur l'un des boutons du groupe **Bibliothèque de fonctions** (qui regroupent les fonctions par type) puis cliquer sur la fonction concernée.

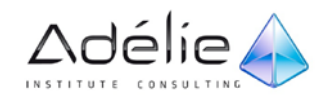

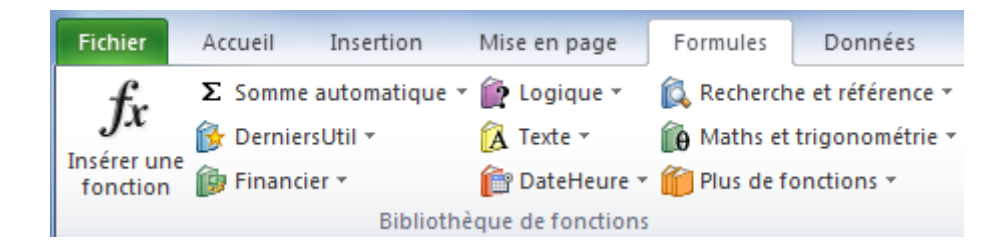

 $>$  Pour rechercher la liste des fonctions d'Excel classées par catégorie, vous pouvez aussi cliquer sur le bouton **Aide**, affichez, si besoin, la **Table des matières** et cliquez sur la rubrique **Références des fonctions**.

### ADDITIONNER UN ENSEMBLE DE CELLULES

- $>$  Activez la cellule où vous souhaitez afficher la somme des valeurs.
- > Cliquez sur l'outil **Somme** du groupe **Édition** de l'onglet **Accueil** ou tapez **[Alt] <sup>=</sup>**.

Excel affiche une fonction intégrée appelée SOMME() et propose d'additionner le groupe de cellules situé au-dessus de la cellule du résultat (ici E4 à E7).

- $>$  Si la sélection des cellules n'est pas satisfaisante, modifiez-la à l'aide d'un cliqué-glissé sur les cellules concernées.
- > Validez par la touche **[Entrée]** ou cliquez sur le bouton **Entrer**.
- $>$  Lorsque vous sélectionnez une plage de cellules contenant des valeurs numériques, Excel affiche, entre autres, la somme de ces valeurs dans la barre d'état.

### UTILISER LES FONCTIONS STATISTIQUES SIMPLES

- $>$  Activez la cellule où vous souhaitez afficher le résultat statistique.
- > Ouvrez la liste associée à l'outil du groupe **Édition** de l'onglet **Accueil** ; vous pouvez aussi ouvrir la liste associée au bouton **Somme automatique** du groupe **Bibliothèque de fonctions** de l'onglet **Formules**.
- $>$  Cliquez sur la fonction désirée :

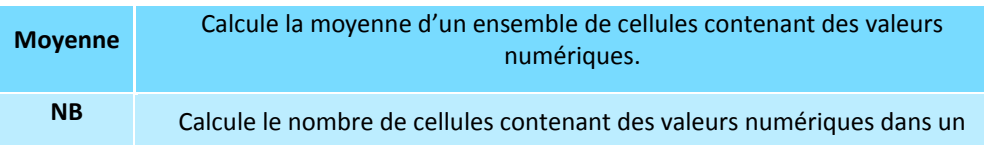

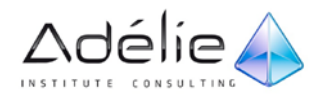

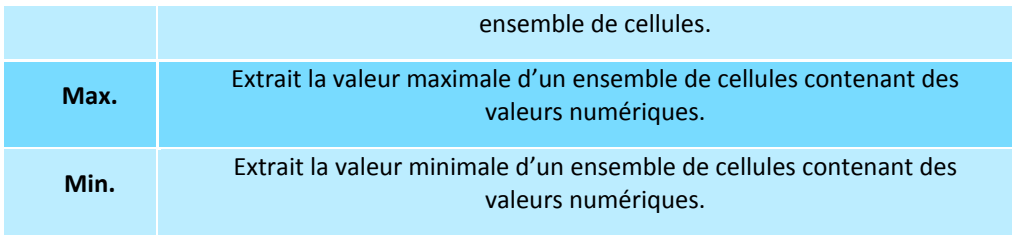

- $>$  Excel affiche la fonction correspondant à votre choix et sélectionne un groupe de cellules adjacent.
- > Appuyez sur la touche **[Entrée]** ou cliquez sur le bouton pour valider la formule de calcul.
- $>$  Lorsque vous sélectionnez une plage de cellules contenant des valeurs numériques, vous visualisez sur la barre d'état, outre leur somme, la moyenne de ces valeurs ; vous visualisez aussi, pour n'importe quelle sélection, le nombre de cellules non vides ; pour visualiser d'autres résultats de fonction, cliquez avec le bouton droit de la souris sur la barre d'état et choisissez parmi les fonctions proposées **(Nb (nombres)**, **Minimum** ou **Maximum**).

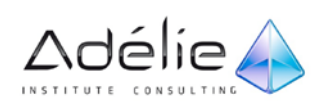

## CRÉER UNE FORMULE CONDITIONNELLE SIMPLE

Ce type de formule permet d'afficher une valeur ou d'effectuer un calcul selon une ou plusieurs conditions.

- $>$  Activez la cellule où vous souhaitez afficher le résultat.
- > Utilisez la fonction **SI** pour effectuer un test logique (VRAI ou FAUX) sur la valeur d'une cellule ou sur le résultat d'une autre formule ; en fonction du résultat de ce test, la fonction SI effectue une action si le résultat est Vrai, ou une autre action si le résultat est Faux.

La syntaxe de la fonction **SI** est la suivante :

### **=SI(test\_logique;valeur si VRAI;valeur si FAUX)**

 $>$  Dans une formule conditionnelle, diverses actions peuvent être réalisées :

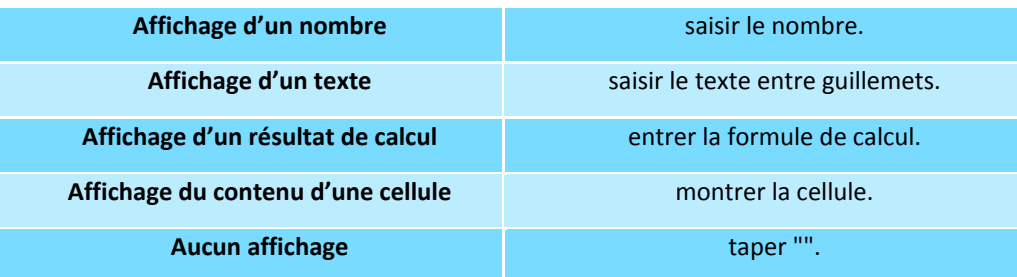

 $>$  Au niveau des conditions, plusieurs opérateurs sont disponibles :

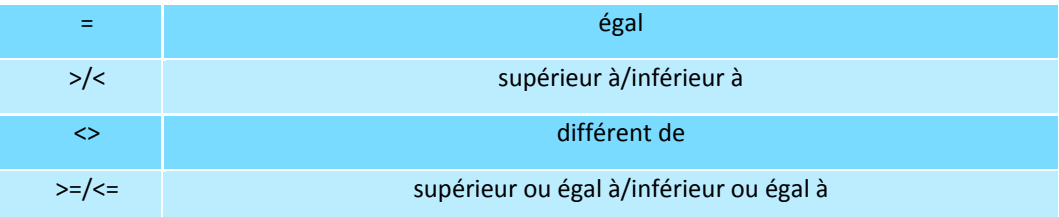

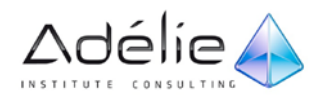

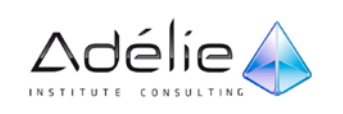

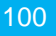

# Les graphiques

## Création et modification

## CRÉER UN GRAPHIQUE

 $>$  Sélectionnez les données à représenter sous forme graphique :

- Si les cellules concernées sont adjacentes, sélectionnez-les par cliquéglissé,
- Si les cellules concernées ne sont pas adjacentes, sélectionnez-les par cliqué-glissé en utilisant la touche [Ctrl] ; veillez à ce que les différentes plages de cellules constituent à elles toutes seules une forme rectangulaire,
- Si les cellules concernées sont présentées dans un tableau de données, cliquez dans l'une de ses cellules.
- > Activez l'onglet **Insertion**.
- > Dans le groupe **Graphiques**, cliquez sur le bouton correspondant au type de graphique à créer : **Colonne** (pour insérer un histogramme), **Ligne**, **Secteurs**, **Barres**, **Aires**, **Nuage** ou **Autres** (pour insérer un graphique de type **Stock**, **Surface**, **Anneau**, **Bulles** ou **Radar**).
- $>$  Le choix du type de graphique est primordial pour représenter les données ; voici quelques indications sur la finalité de chaque type de graphique :
	- Les **histogrammes** permettent d'illustrer les variations des données sur une période donnée ou de comparer des éléments.
	- Les graphiques en courbes permettent d'afficher des données continues sur une période donnée ; ils sont définis par rapport à une échelle courante et conviennent parfaitement pour représenter les tendances dans les données à des intervalles réguliers.
	- Les graphiques en secteur représentent la taille des éléments d'une seule série de données par rapport à leur somme.
	- Les **graphiques en barres** permettent de représenter les comparaisons entre différents éléments.

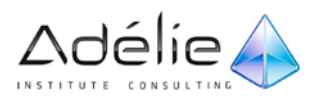

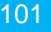

- Les **graphiques en aires** mettent en valeur l'amplitude des variations sur une période donnée et permettent d'attirer l'attention sur la valeur totale pour une tendance.
- Les **graphiques en nuages de points** représentent les relations entre les valeurs numériques de plusieurs séries de données.
- Les **graphiques boursiers** sont utilisés pour représenter la fluctuation des cotations boursières mais aussi pour représenter des données scientifiques.
- Les **graphiques en surface** permettent de rechercher les meilleures combinaisons entre deux ensembles de données.
- De même qu'un graphique en secteurs, un graphique en anneaux représente la relation des différentes parties au total, mais il peut contenir plusieurs séries de données.
- Les graphiques en bulles sont utilisés pour représenter des données agencées en colonnes (les valeurs X sont indiquées dans la première colonne, les valeurs Y correspondantes et les valeurs de la taille des bulles sont dans des colonnes adjacentes).
- Les **graphiques en radar** comparent les valeurs regroupées d'un certain nombre de séries de données.

L'option Tous types de graphiques que vous retrouvez à la fin de chaque menu permet d'ouvrir une boîte de dialogue affichant toutes les catégories de graphique disponibles dans Excel.

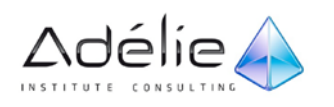

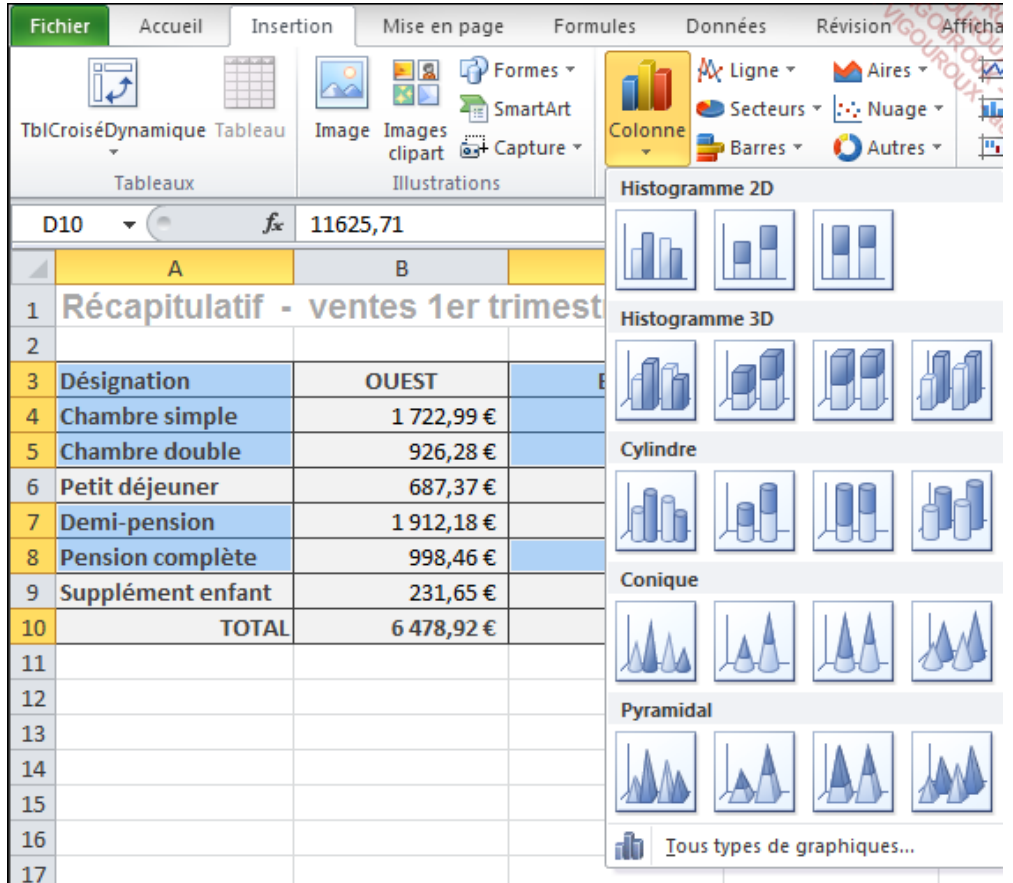

 $>$  Cliquez sur le sous-type de graphique à créer.

Immédiatement, la **Zone de graphique** apparaît dans la feuille de calcul (ce graphique est appelé graphique incorporé). Les onglets spécifiques **Création**, **Disposition** et **Mise en forme** associés à l'onglet **Outils de graphique** s'affichent.

- $>$  Lorsqu'un graphique incorporé, créé à partir de données adjacentes, est sélectionné, des plages de cellules codées par des couleurs apparaissent ; elles mettent en valeur les données de la feuille de calcul utilisées dans le graphique :
	- les séries sont entourées d'un rectangle vert (ici, les régions),
	- les catégories sont entourées d'un rectangle violet (ici, les désignations),
	- les points de données sont entourés d'un rectangle bleu (ici, les valeurs).
- $>$  Déplacez, si besoin est, le graphique comme n'importe quel objet graphique : pointez un des bords extérieurs de l'objet (**Zone de graphique**) puis faites-le glisser. Vous pouvez aussi modifier ses dimensions en faisant glisser une des poignées.

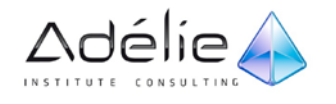

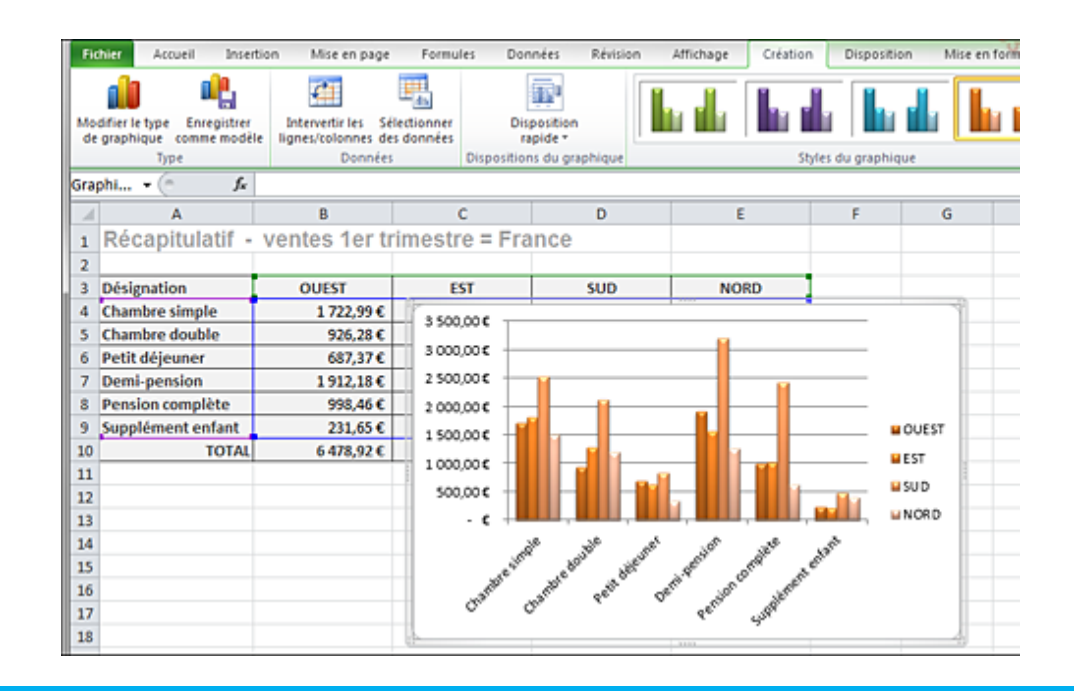

Sauf intervention de votre part, toutes modifications apportées aux données sources sont répercutées dans le graphique car ils sont liés.

 $>$  Dans Excel 2010, le nombre de points de série de données d'un graphique 2D n'est plus limité à 32 000, il n'est désormais limité que par la mémoire disponible de l'ordinateur.

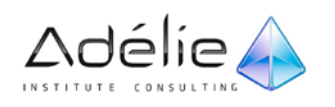

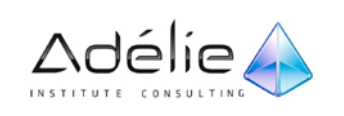

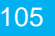

## ACTIVER/DÉSACTIVER UN GRAPHIQUE INCORPORÉ

 $>$  Pour activer un graphique incorporé, cliquez une fois dessus de façon à sélectionner l'objet graphique ou à sélectionner un des éléments du graphique.

### Les onglets **Outils de graphique** s'affichent à nouveau.

 $>$  Pour désactiver un graphique incorporé, cliquez dans une cellule en-dehors du graphique.

### CHANGER L'EMPLACEMENT D'UN GRAPHIQUE

Par défaut, un graphique est créé dans un cadre nommé Zone graphique sur une feuille de calcul (on parle de graphique incorporé) ; vous pouvez changer son emplacement de manière à ce qu'il apparaisse dans une feuille à part entière (une feuille graphique) ou dans une autre feuille de calcul, en tant que graphique incorporé.

- $>$  S'il s'agit d'un graphique incorporé, cliquez dessus pour le sélectionner ; s'il s'agit d'un graphique existant dans une feuille graphique, cliquez sur l'onglet de la feuille pour l'activer.
- > Activez l'onglet **Outils de graphique - Création** et cliquez sur le bouton **Déplacer le graphique** du groupe **Emplacement**.
- > Pour déplacer le graphique dans une feuille à part entière, activez l'option **Nouvelle feuille** et dans la zone de saisie qui suit, modifiez si besoin, le nom de cette nouvelle feuille.
- $>$  Pour déplacer le graphique dans une feuille existante en tant que graphique incorporé, ouvrez la liste **Objet dans** et sélectionnez la feuille voulue.
- $>$  Cliquez sur le bouton OK.

Si vous avez choisi de transférer le graphique dans une nouvelle feuille, celle-ci est insérée avant la feuille active.

### INVERSER LES DONNÉES D'UN GRAPHIQUE

Il s'agit d'inverser les séries de données et les catégories.

 $>$  Activez, si besoin est, le graphique.

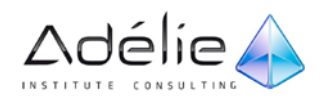

- > Activez **l'onglet Outils de graphique - Création** et cliquez sur le bouton **Intervertir les lignes/colonnes du groupe Données.**
- $>$  Immédiatement, les données représentées en abscisse sont présentées en ordonnée et inversement.

### MODIFIER LA SOURCE DE DONNÉES DU GRAPHIQUE

Cette technique permet de modifier les références des cellules représentées dans le graphique.

### **PREMIÈRE MÉTHODE**

Cette méthode est réservée au graphique incorporé ; si vous devez ajouter des séries de données, ces dernières doivent être contigües à celles existantes sur le graphique.

 $>$  Sélectionnez la zone de graphique.

Nous vous rappelons que sur la feuille de calcul, les cellules contenant les points de données sont entourées d'un rectangle bleu.

 $>$  Faites glisser la poignée du rectangle bleu de façon à insérer ou à supprimer les valeurs des nouvelles données dans le rectangle vert.

Les titres des séries (entourés d'un rectangle vert) et les catégories (entourées d'un rectangle violet) accompagnent les modifications du rectangle bleu.

#### **SECONDE MÉTHODE**

- $>$  Activez, si besoin est, le graphique.
- > Activez l'onglet **Outils de graphique - Création** et cliquez sur le bouton **Sélectionner des données** du groupe **Données**.
- > Dans la boîte de dialogue **Sélectionner la source de données** qui s'affiche, cliquez sur le bouton , si besoin, pour sélectionner la feuille contenant les nouvelles données à représenter, sélectionnez-les puis cliquez sur le bouton pour retrouver l'affichage de la boîte de dialogue.

 $>$  Cliquez sur le bouton **OK**.

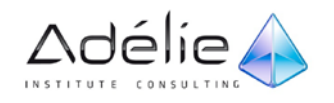
#### AJOUTER UNE OU PLUSIEURS SÉRIES DE DONNÉES AU GRAPHIQUE

- $>$  Activez, si besoin est, le graphique.
- > Activez l'onglet **Outils de graphique - Création** et cliquez sur le bouton **Sélectionner des données** du groupe **Données**.

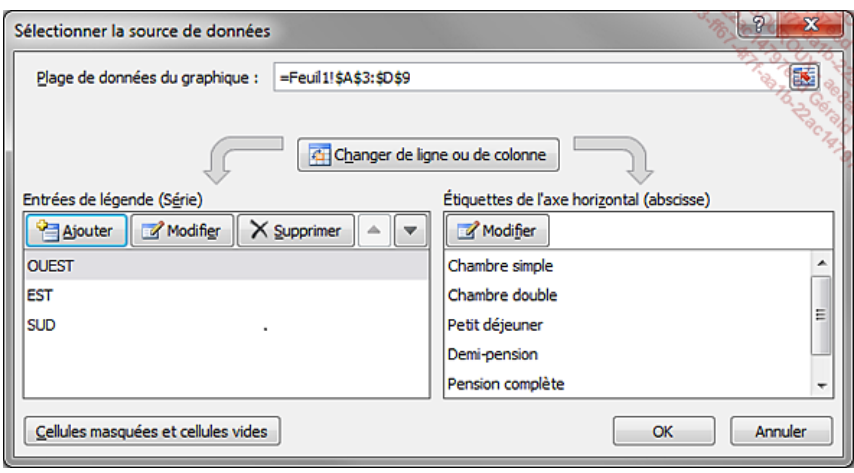

Pour ajouter plusieurs séries en une seule fois, celles-ci doivent être dans des cellules adjacentes.

- > Cliquez sur le bouton **Ajouter** de la boîte de dialogue **Sélectionner la source de données**.
- > Dans la zone Nom de la série, utilisez le bouton **Example 1988** pour sélectionner la ou les cellule(s) contenant les étiquettes de(s) série(s) à ajouter.
- > Dans la zone Valeurs de la série, utilisez le bouton **[30]** pour sélectionner les cellules contenant les données numériques de(s) série(s) à ajouter.

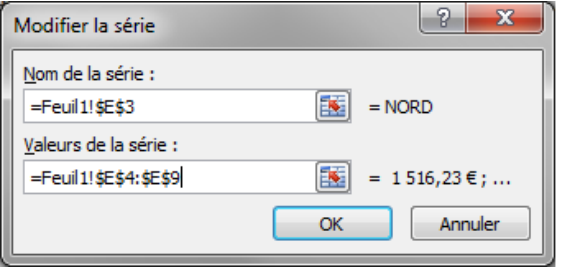

> Cliquez sur le bouton **OK** à deux reprises.

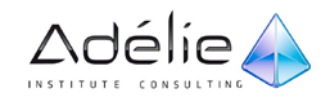

#### SUPPRIMER UNE SÉRIE DE DONNÉES DU GRAPHIQUE

- $>$  Activez, si besoin est, le graphique et sélectionnez la série à supprimer en cliquant sur la série (barre, courbe...).
- > Appuyez sur la touche **[Suppr]**.

### Créer/supprimer des graphiques sparkline

#### CRÉATION D'UN GRAPHIQUE SPARKLINE

Pour obtenir une représentation visuelle et compacte des tendances de vos données directement dans une cellule, vous pouvez y insérer de minuscules graphiques appelés **graphiques sparkline**. Un des avantages non négligeables de ces graphiques sparkline, c'est que contrairement à des graphiques ordinaires, ils sont imprimés en même temps que la feuille de calcul dans laquelle ils se trouvent.

- $>$  Sélectionnez une ou plusieurs cellules vides dans lesquelles vous souhaitez insérer un graphique sparkline (il est conseillé de placer les graphiques sparkline près des cellules contenant les données, mais ce n'est pas obligatoire).
- > Activez l'onglet **Insertion**.
- > Dans le groupe **Graphiques sparkline**, cliquez sur le bouton correspondant au type de graphique sparkline à créer : **Courbes**, **Histogramme** ou **Positif/Négatif**.
- > Dans la boîte de dialogue **Créer des graphiques sparkline** qui s'affiche, cliquez sur le bouton pour sélectionner la feuille contenant les données concernées par les graphiques, sélectionnez-les puis cliquez sur le bouton pour retrouver l'affichage de la boîte de dialogue.
- > Selon le même principe, modifiez si nécessaire la **Plage d'emplacements** des graphiques sparkline.

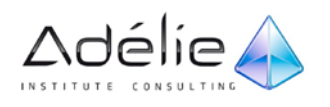

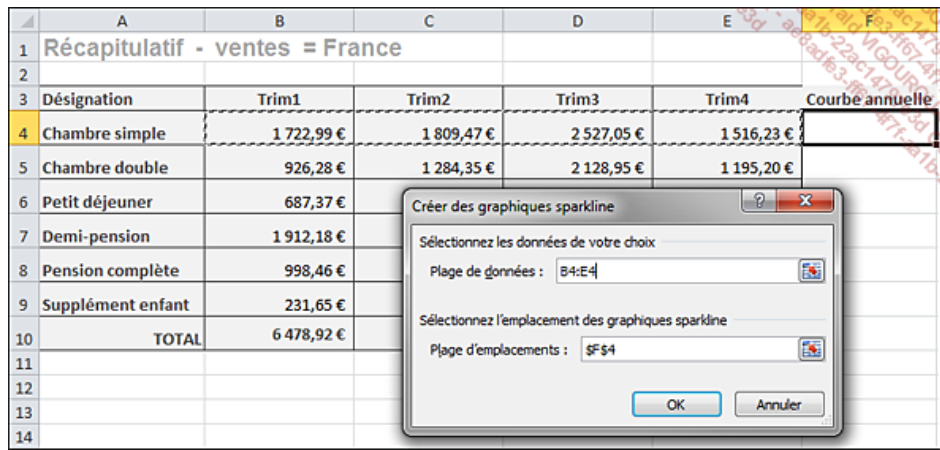

 $>$  Cliquez sur **OK** pour valider.

Le petit graphique apparaît en arrière-plan de la ou des cellules choisies. Contrairement à un graphique ordinaire, le graphique sparkline n'est pas un objet, il est juste imbriqué dans une cellule. Vous pouvez donc, si besoin, saisir un texte dans la cellule contenant le graphique en arrière-plan comme vous le feriez dans une cellule ordinaire :

Evolution annuelle

- $>$  Ajustez si besoin la hauteur de la ou les lignes pour mieux visualiser le graphique.
- $>$  Pour reproduire un graphique sparkline sur les cellules adjacentes, vous pouvez utiliser la poignée de recopie située dans l'angle inférieur droit de la cellule contenant le premier graphique sparkline.

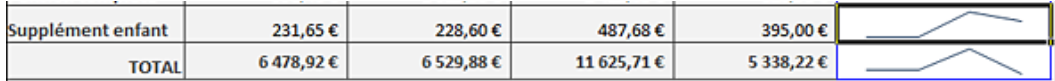

- $>$  Pour sélectionner un graphique sparkline, cliquez sur la cellule dans laquelle il apparaît en arrière-plan.
- $>$  Si le graphique sparkline fait partie d'un groupe, un cadre bleu entoure ce groupe de graphiques sparkline (ce qui est le cas dans notre exemple). Notez que dans ce cas, les modifications de mise en forme apportées à l'un des graphiques seront reproduites sur tous les graphiques sparkline du groupe.
- $>$  Lorsque vous cliquez sur une cellule contenant un graphique sparkline, un onglet spécifique **Outils sparkline - Création** contenant les groupes **Graphique sparkline**, **Type**, **Afficher**, **Style** et **Groupe** apparaît.

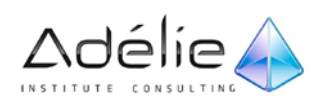

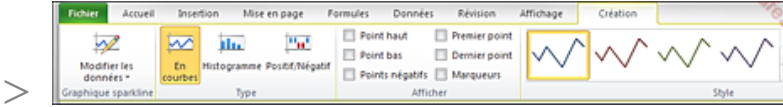

 $>$  Pour supprimer un graphique sparkline ou un groupe de graphiques sparkline, sélectionnez le ou les éléments concernés, activez l'onglet **Outils sparkline - Création** puis ouvrez la liste associée à l'outil **Effacer** du groupe **Groupe**. Cliquez sur l'option **Supprimer les graphiques sparkline sélectionnés** ou **Supprimer les groupes de graphiques sparkline sélectionnés**.

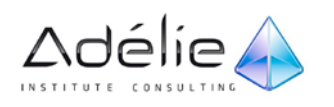

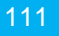

#### MODIFIER UN GRAPHIQUE SPARKLINE

 $>$  Pour sélectionner un graphique sparkline, cliquez sur le graphique concerné (s'il fait partie d'un groupe et que seul le graphique sélectionné doit être modifié, alors dissociez-le au préalable).

Lorsqu'un graphique sparkline est sélectionné l'onglet **Outils sparkline - Création** contenant les groupes **Graphique sparkline**, **Type**, **Afficher**, **Style** et **Groupe** apparaît.

 $>$  Pour dissocier un des graphiques sparkline du groupe, sélectionnez le graphique concerné (le groupe est alors entouré d'un trait bleu), activez l'onglet **Outils sparkline - Création** et cliquez sur l'outil **Dissocier** du groupe **Groupe**.

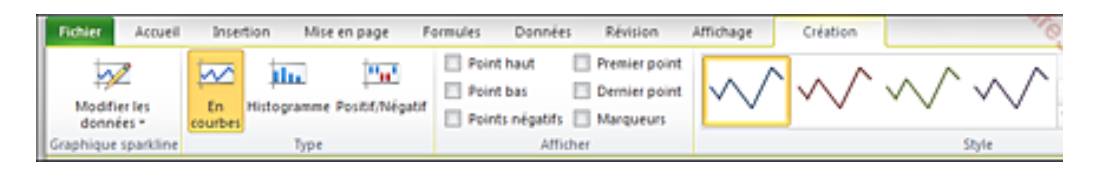

Une fois dissocié du groupe, le graphique sparkline peut être modifié indépendamment des autres.

- > Pour modifier le **Type** d'un graphique sparkline ou d'un groupe de graphiques sparkline, sélectionnez un des graphiques concernés, puis cliquez sur le bouton **En courbes**, **Histogramme** ou **Positif/Négatif** du groupe **Type** de l'onglet **Outils sparkline - Création**.
- $>$  Pour appliquer un style prédéfini sur un graphique sparkline, sélectionnez un des graphiques concernés, puis cliquez sur le style souhaité qui apparaît dans le groupe **Style** de l'onglet **Outils sparkline - Création** (la flèche **Autres** vous donne accès à des styles complémentaires).
- $>$  Si la plage de données relative au graphique sparkline contient des dates, vous pouvez organiser les points de données dans ce graphique afin d'identifier les périodes irrégulières. Pour cela, cliquez sur le bouton **Axe** du groupe **Groupe** de l'onglet **Outils sparkline - Création**, puis cliquez sur l'option **Type de l'axe de date**. Dans la boîte de dialogue **Graphique sparkline - Plage de dates**, renseignez le champ **Sélectionnez la plage qui contient les valeurs de date pour les données du graphique sparkline** puis validez par **OK**.
- $>$  Pour afficher ou masquer certains marqueurs de données individuels (valeurs) dans un graphique sparkline de type Ligne, dans le groupe **Afficher** de l'onglet **Outils sparkline - Création**, cochez ou décochez les options **Marqueurs**, **Points négatifs** (valeurs négatives), **Point haut** (valeur la plus haute), **Point bas** (valeur la plus basse), **Premier point** (première valeur) ou **Dernier point** (dernière valeur) selon les points de valeur à afficher ou à masquer.

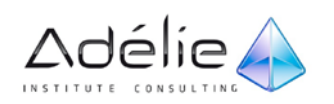

> Pour **Modifier les données et l'emplacement du groupe** de sparkline ou pour **Modifier les données d'un seul graphique Sparkline**, cliquez sur le graphique (du groupe ou individuel) puis cliquez sur le bouton **Modifier les données** du groupe **Graphique sparkline**, et enfin cliquez sur l'option souhaitée :

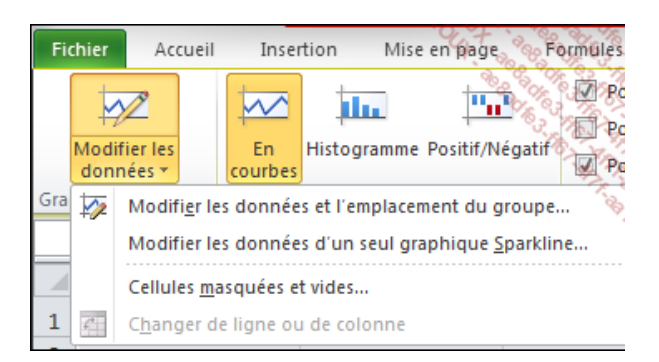

- > Renseignez le ou les champs demandés dans la boîte de dialogue **Modifier les graphiques sparkline** ou **Modifier les données du graphique sparkline** selon le cas, puis validez par **OK**.
- $>$  Pour déterminer la façon dont le graphique sparkline doit gérer les cellules vides de la plage de cellules source, cliquez sur le bouton **Modifier les données** du groupe **Graphique sparkline** de l'onglet **Outils sparkline - Création**, puis cliquez sur l'option **Cellules masquées et vides**.

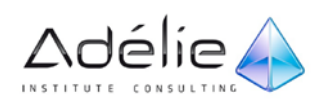

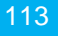

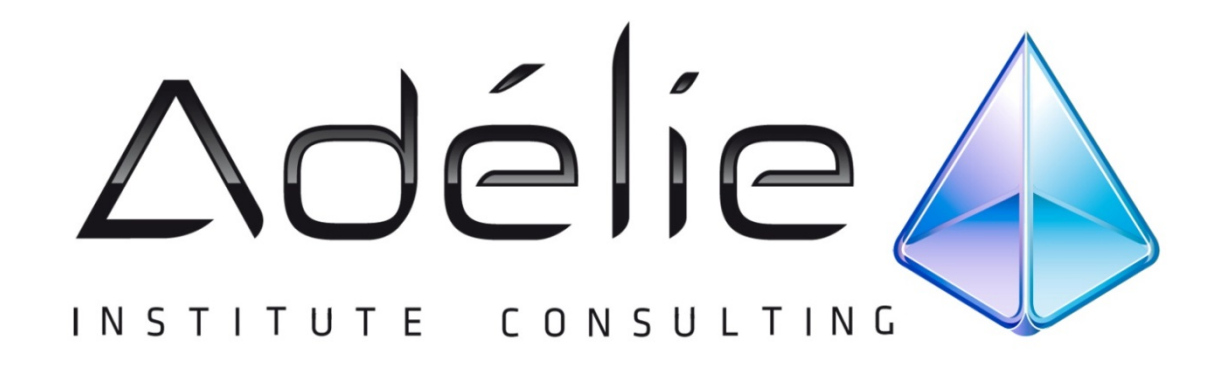

# VISITEZ NOTRE SITE WEB [WWW.ADELIEINSTITUTE.FR](http://www.adelieinstitute.fr/)

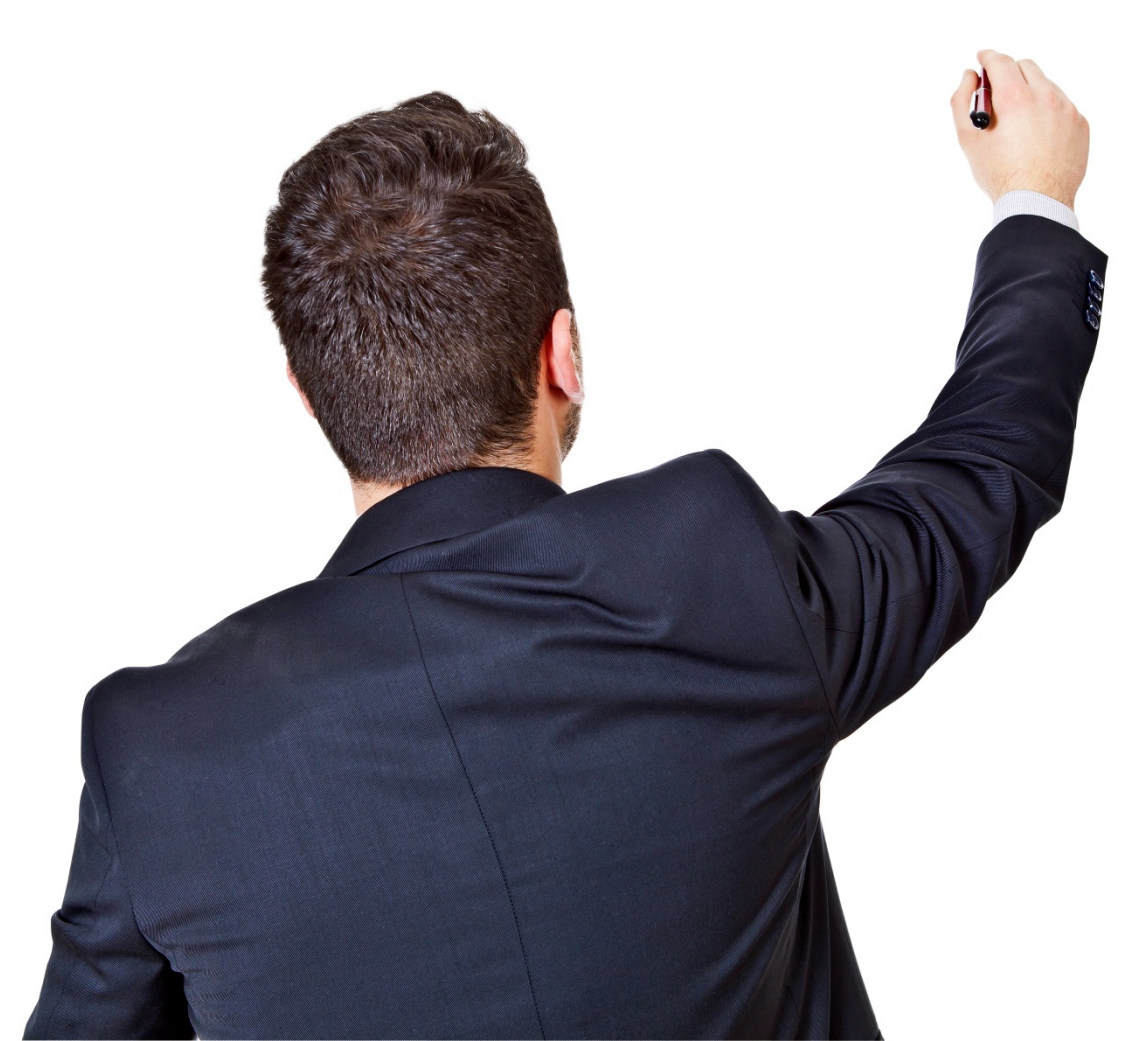

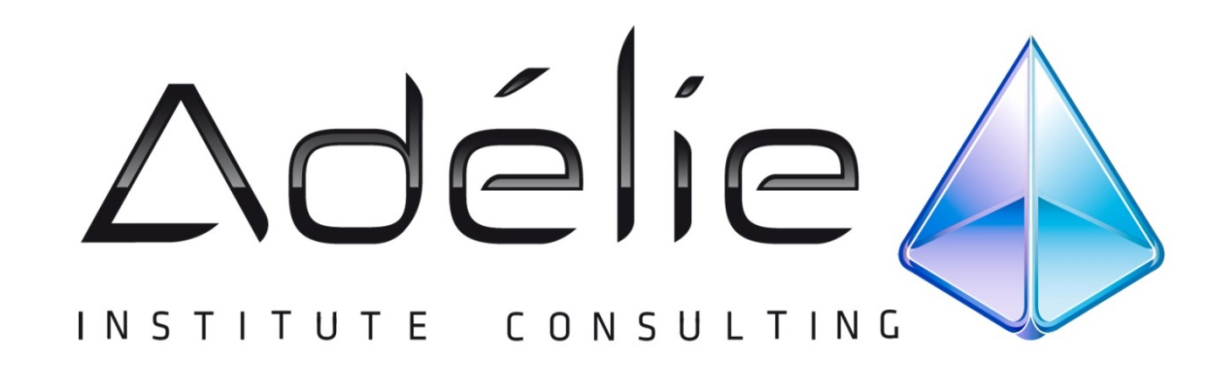

## POURSUIVEZ L'EXPÉRIENCE ADÉLIE INSTITUTE CONSULTING

#### Pour aller + loin...

Nous vous conseillons de suivre, après cette formation :

- Excel-Fonctions et multi feuilles
- Excel-Gestion des données
- Excel-Fonctions élaborées
- **Excel-Base données, tableaux** croisés dynamiques
- Excel-Calculs et outil de simulation
- Excel-Personnalisation et macro
- Excel-VBA

# **25 ans d'expérience à votre service**

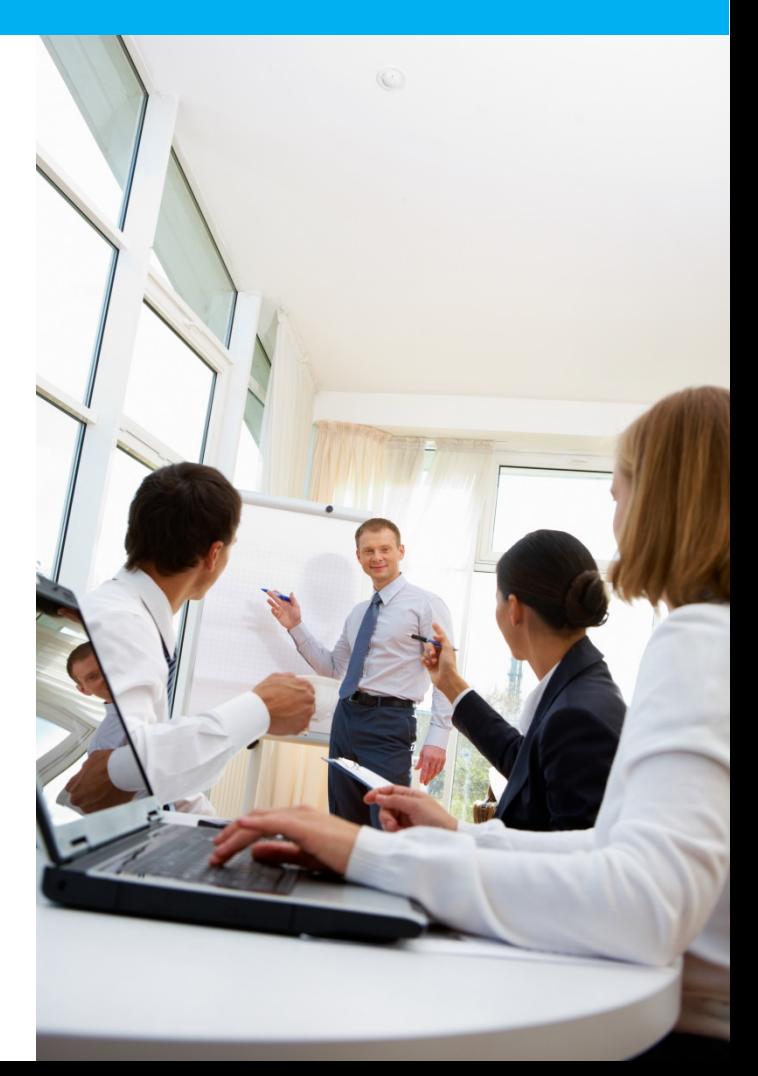